# Canon **Instalando Sua Multifuncional Wi-Fi PIXMA G4110/ G4111**

**Manual Windows OS** 

# Canon

**Requisitos para instalação:**

**- Computador / notebook e o Smartphone/Tablet devem ser conectados à mesma rede que se deseja conectar a impressora;**

#### Conexão sem fio<sup>((1))</sup>

• Com um roteador sem fio

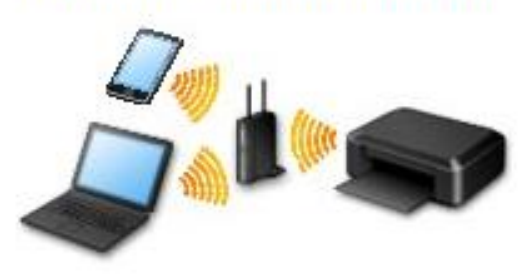

- **- A conexão WiFi deve ser realizada primeiramente pelo painel da impressora(conexão manual);**
- **- CD/DVD de instalação/ Driver baixado do site Canon.**

**- Roteador sem fio com faixa de frequência de 2.4Ghz;**

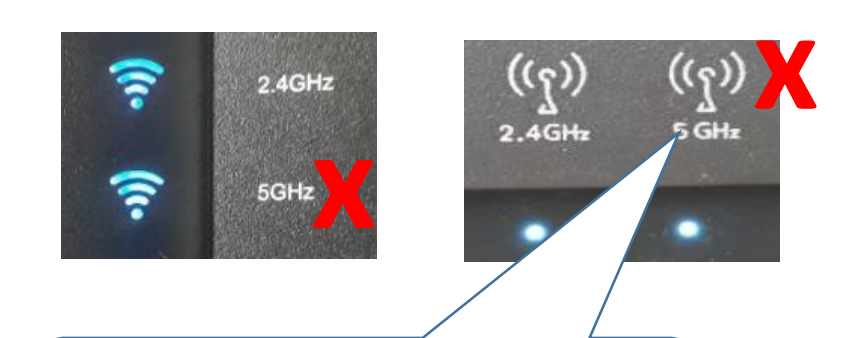

**A impressora não instala na rede de frequência de 5Ghz.** 

**Conecte a impressora no WiFi pelo painel e depois execute o CD/DVD no PC / Notebook, ou adicione ao Smartphone.**

**1**

Pressione o botão **Configuração n**a impressora.

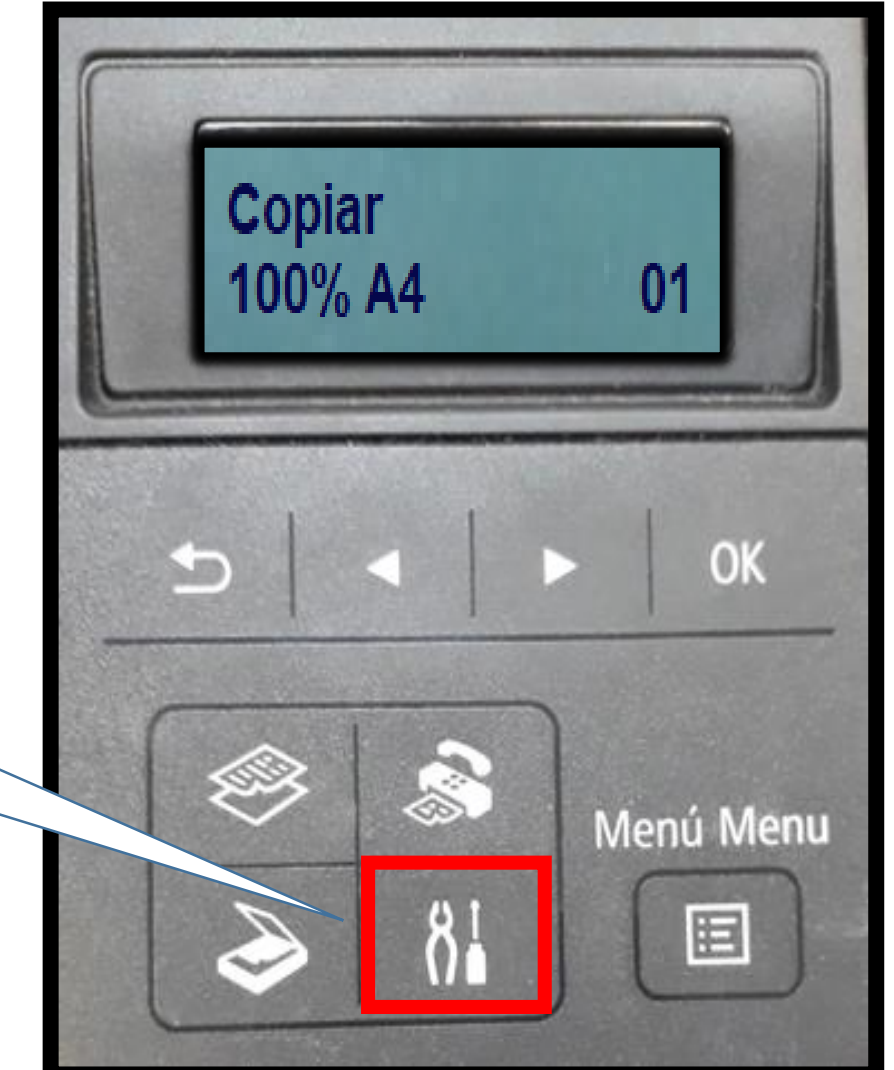

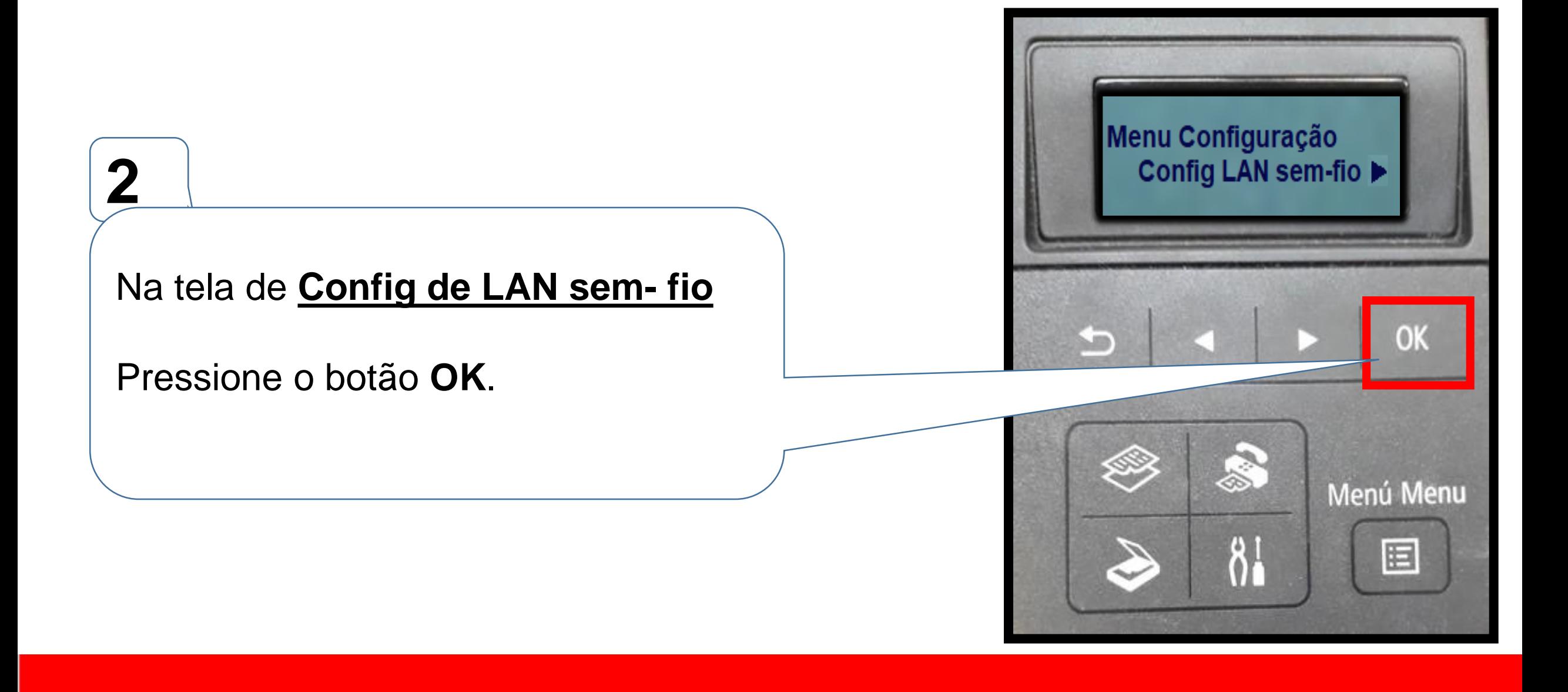

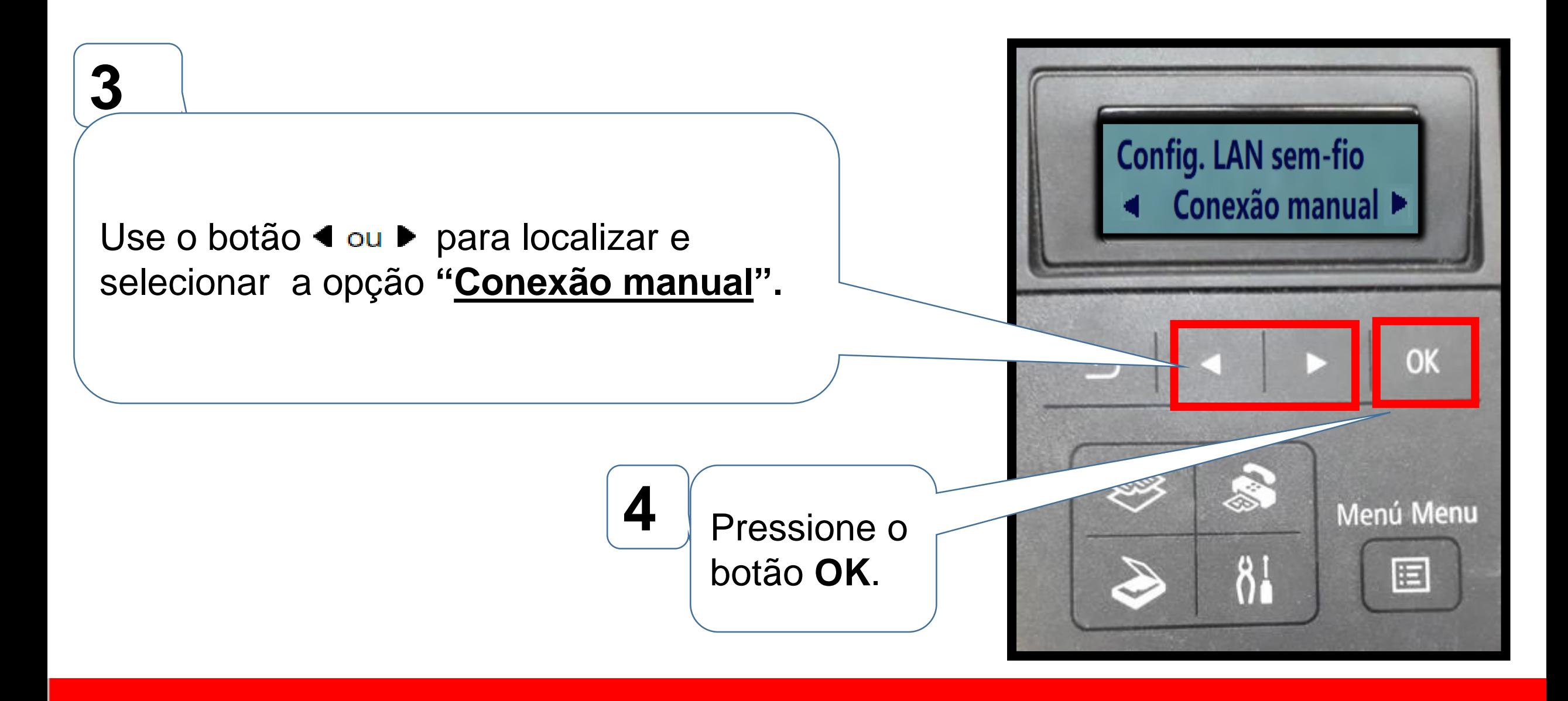

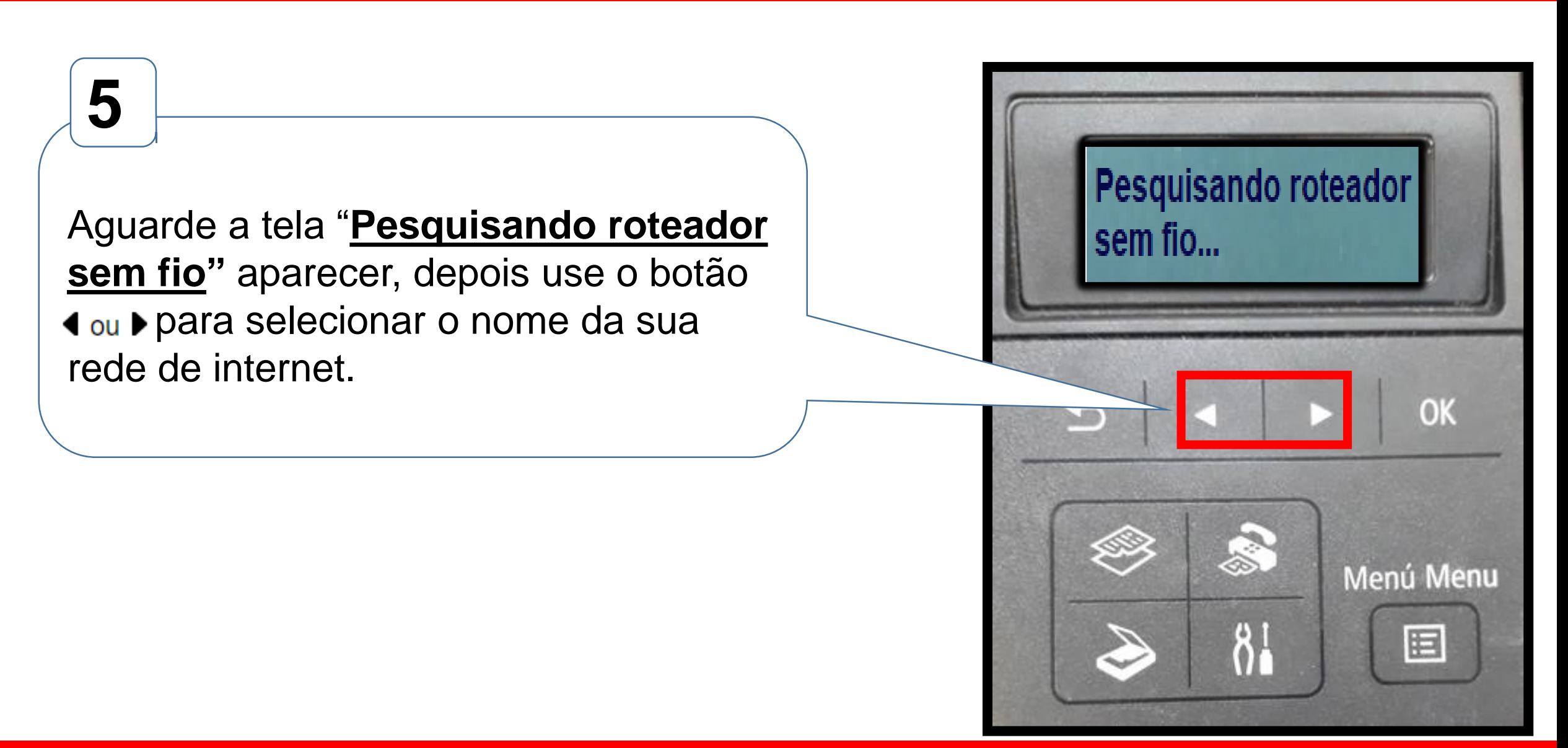

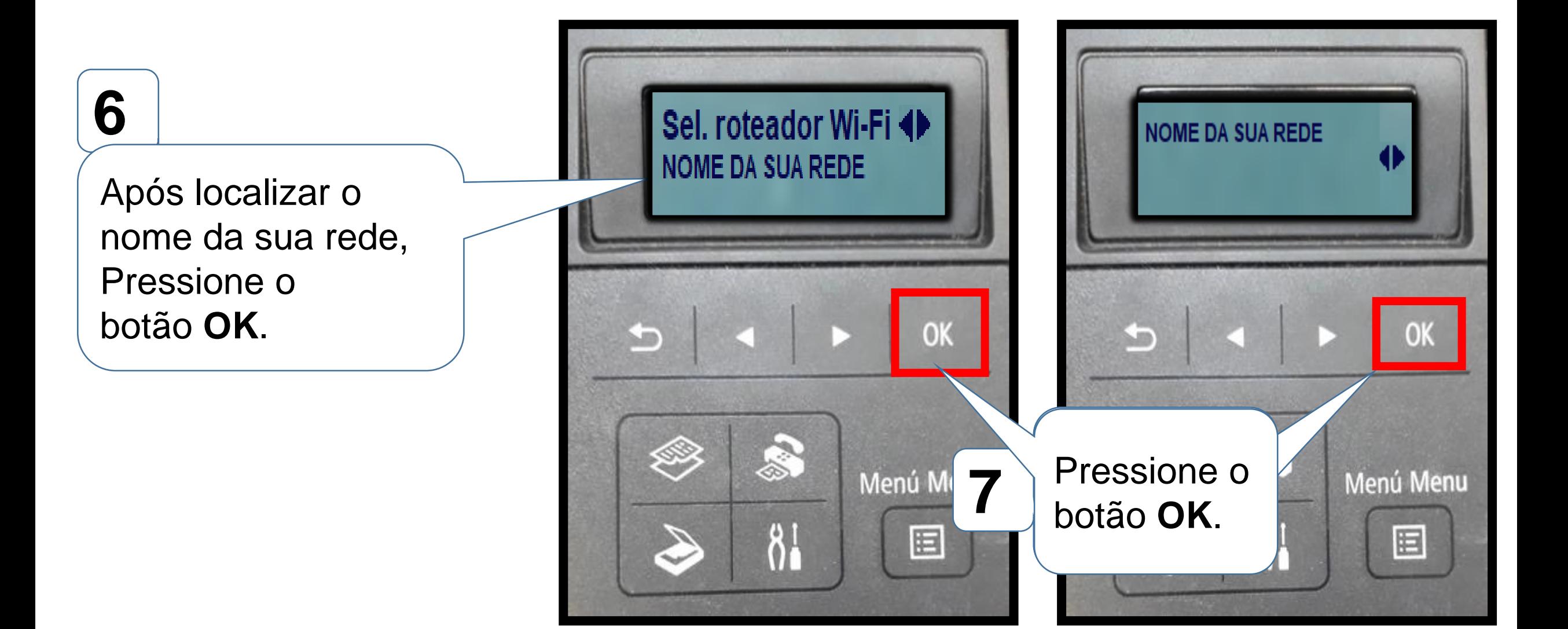

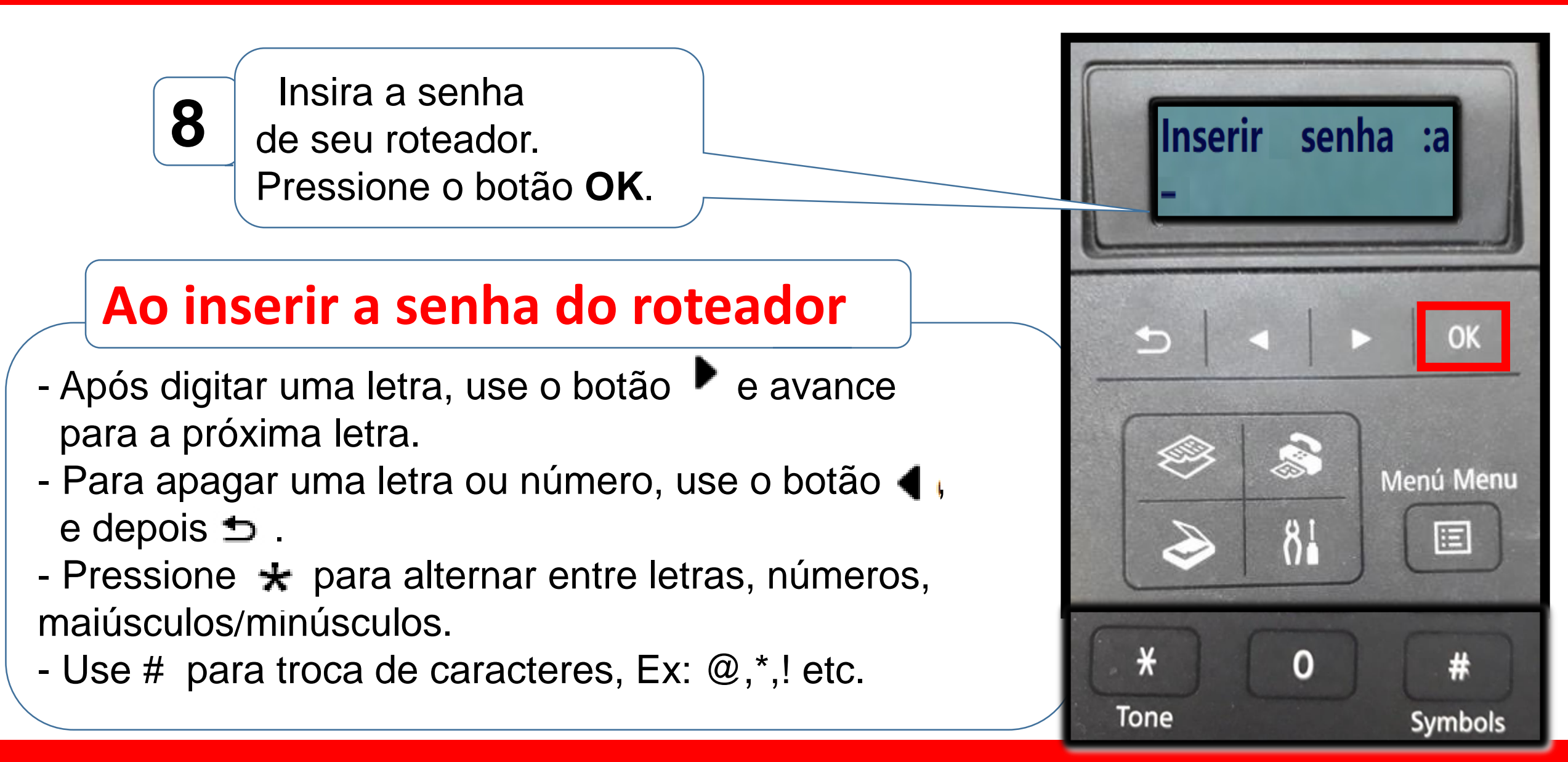

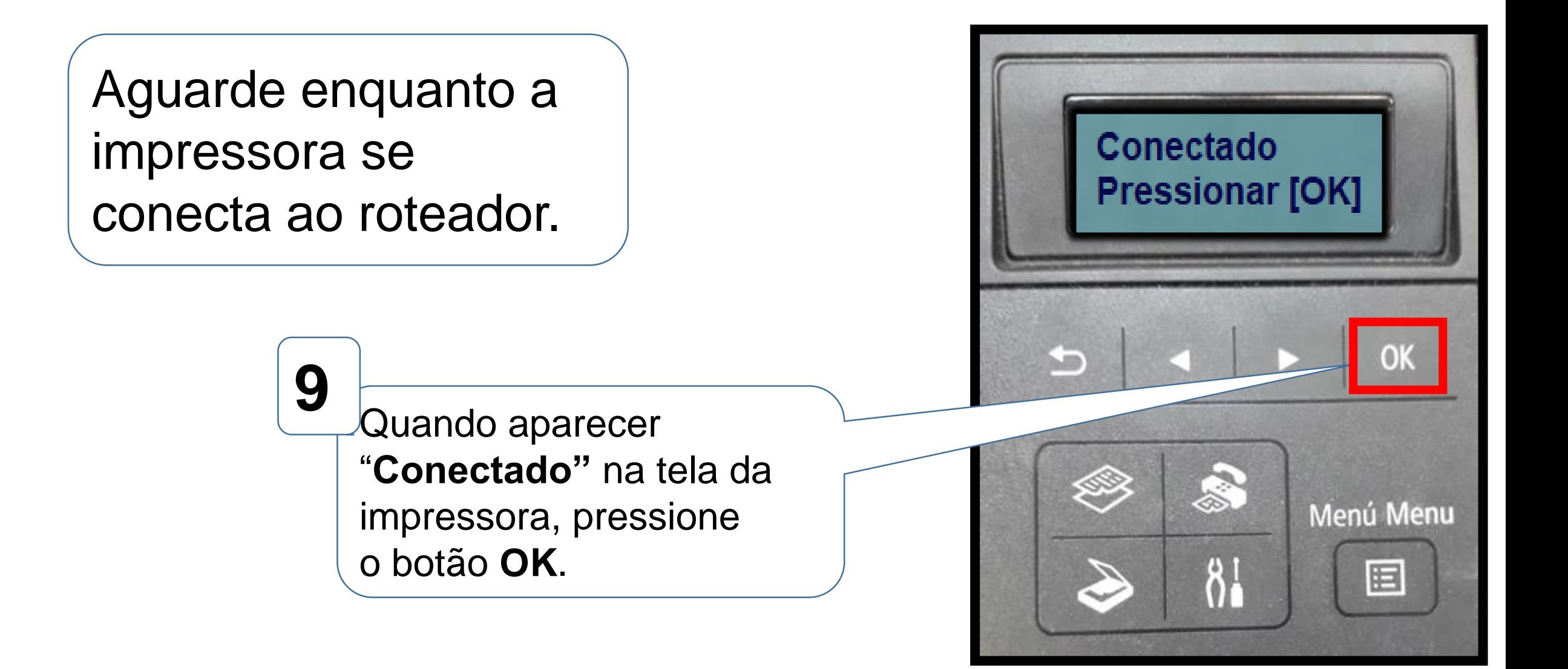

# **Após preparar a impressora, (Ativar o WiFi) execute o CD/DVD ou o driver baixado do site da Canon.**

1. Na tela inicial,

clique em **"Iniciar**

**Configuração**".

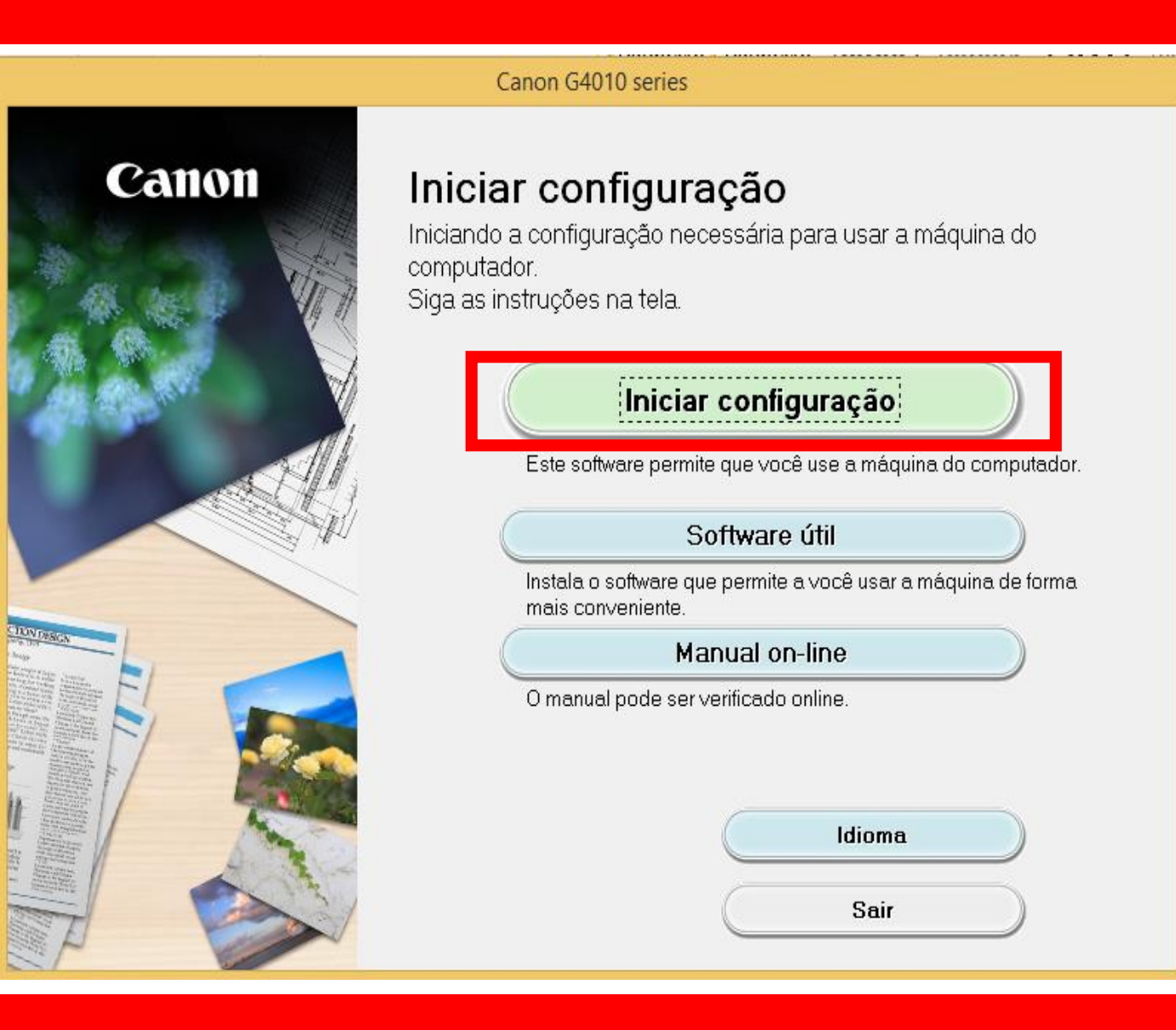

#### 2. Se a tela a seguir

aparecer, aguarde.

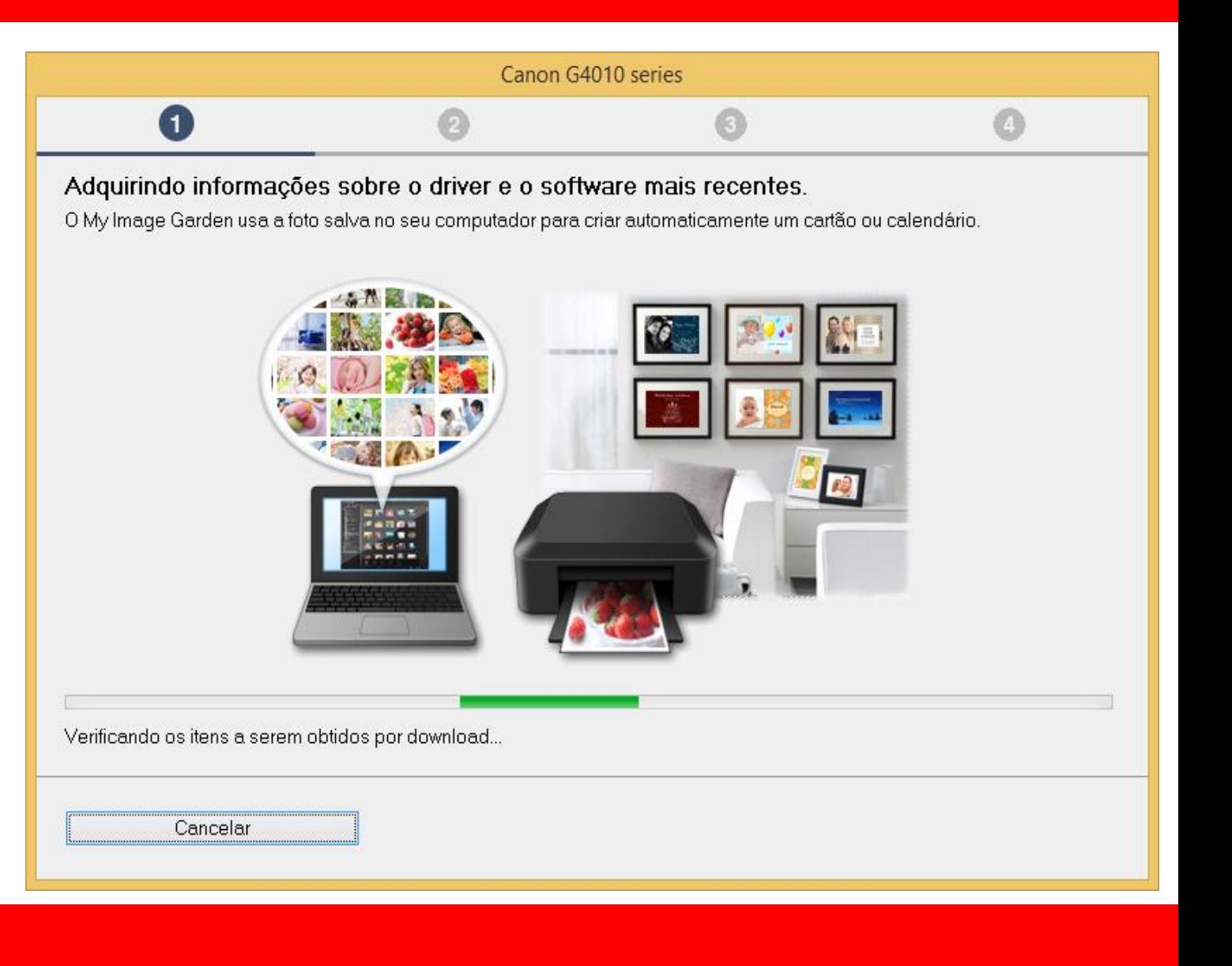

### 3. Após selecionar

a região e país

Clique em **Avançar.**

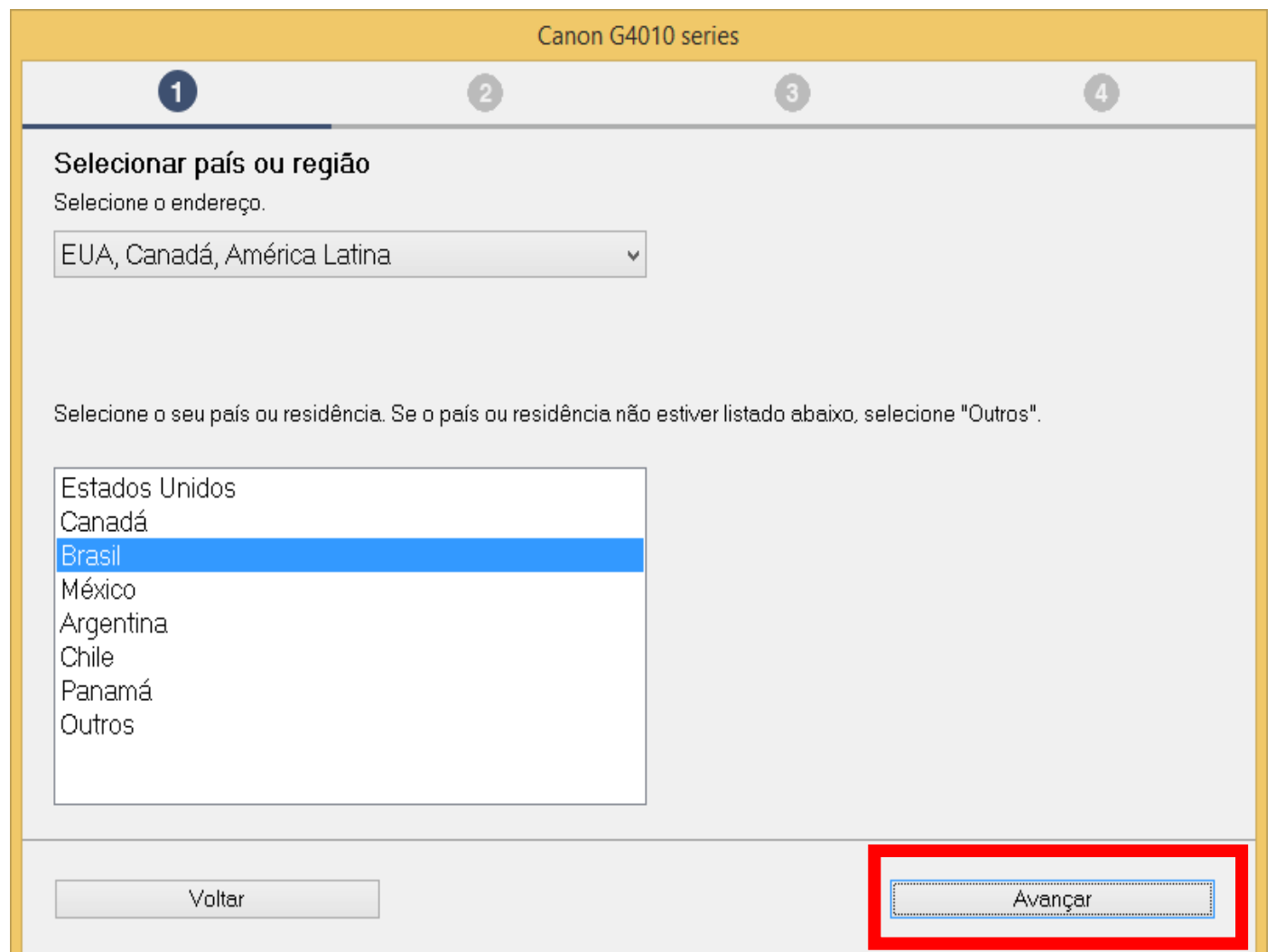

### 4 . No contrato

de Licença

escolha **Sim**.

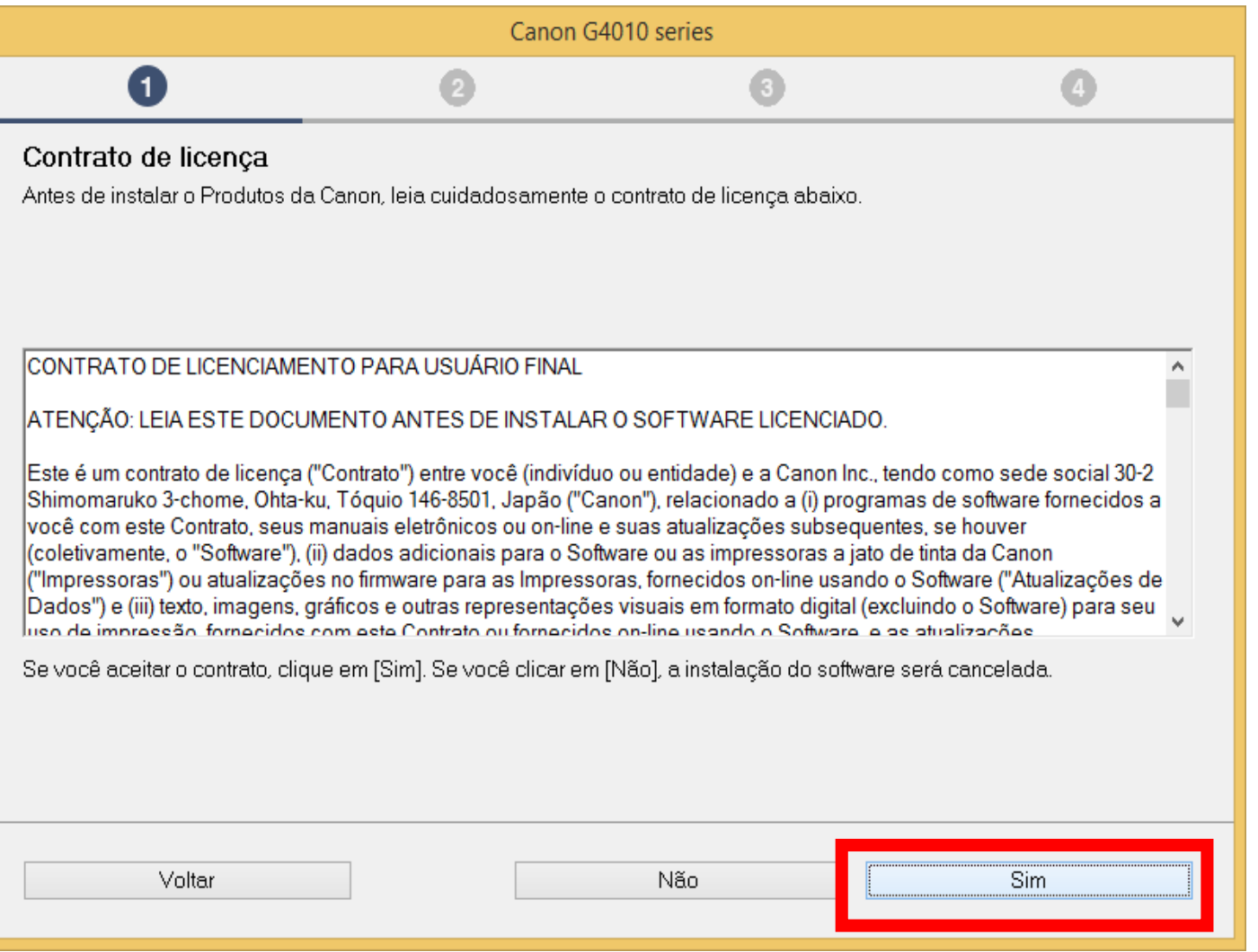

#### 5. Em Extended Survey

#### Program escolha **Concordo**.

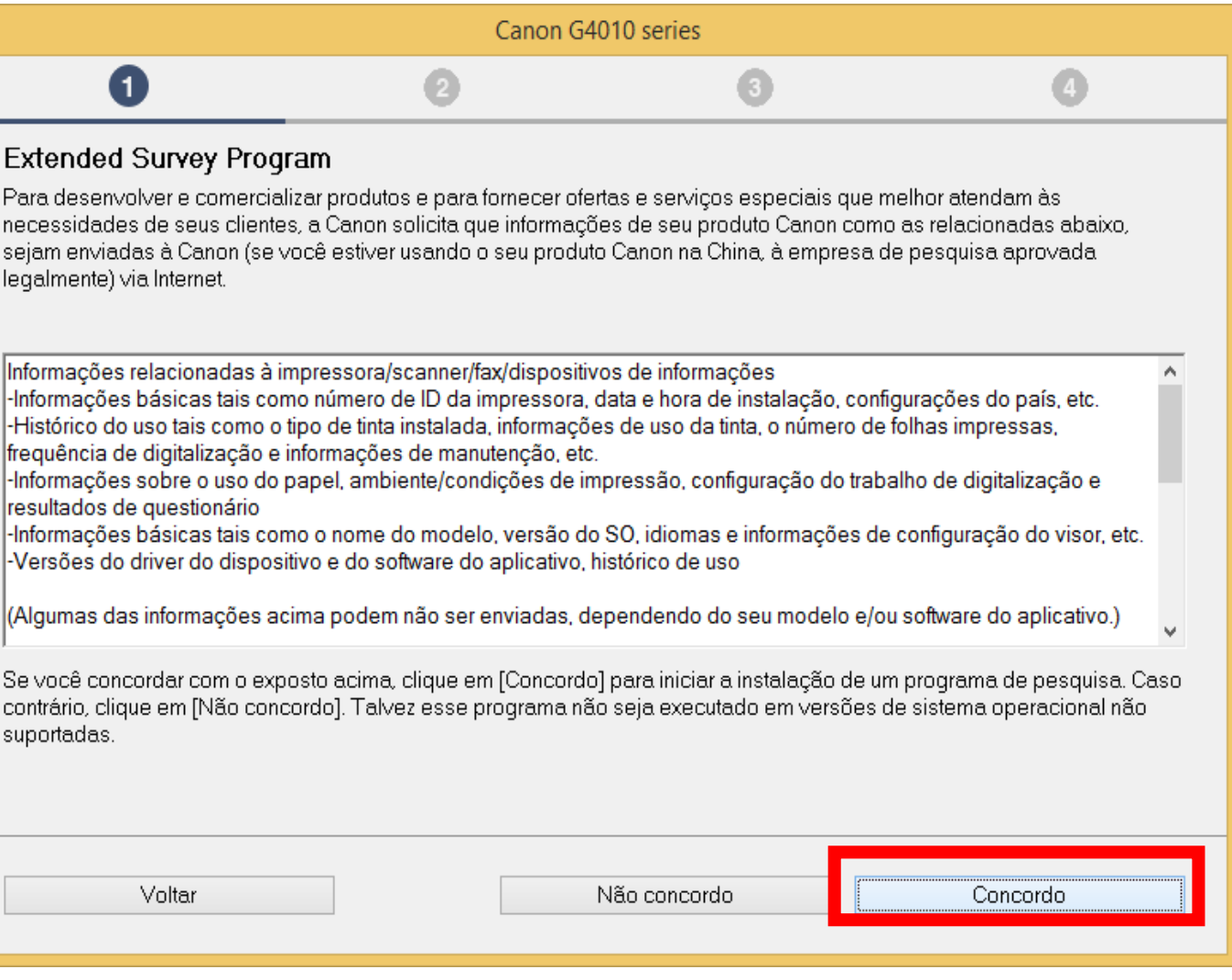

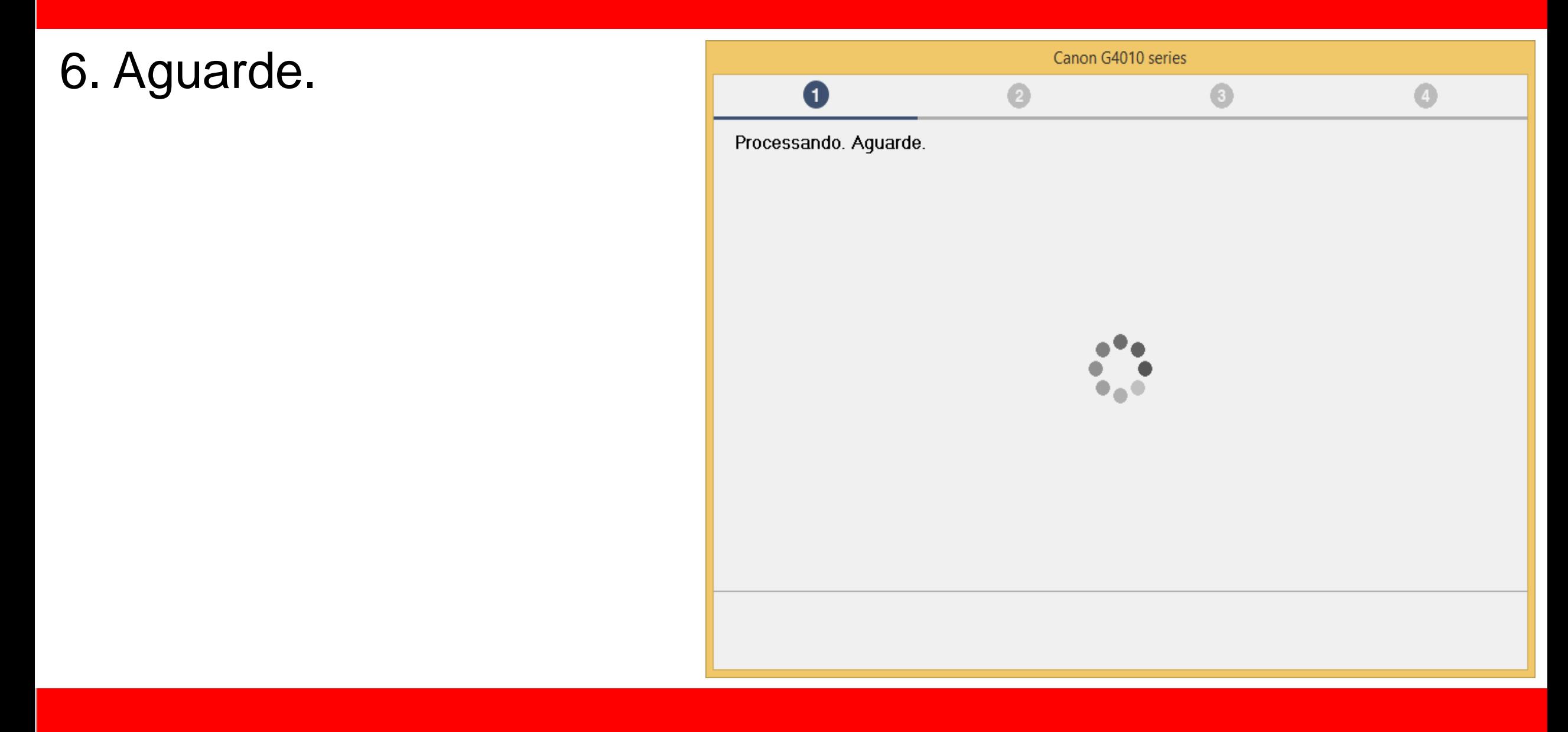

7. Mantenha marcado

a opção **"Desativar o**

**bloqueio".**

clique em **Avançar**.

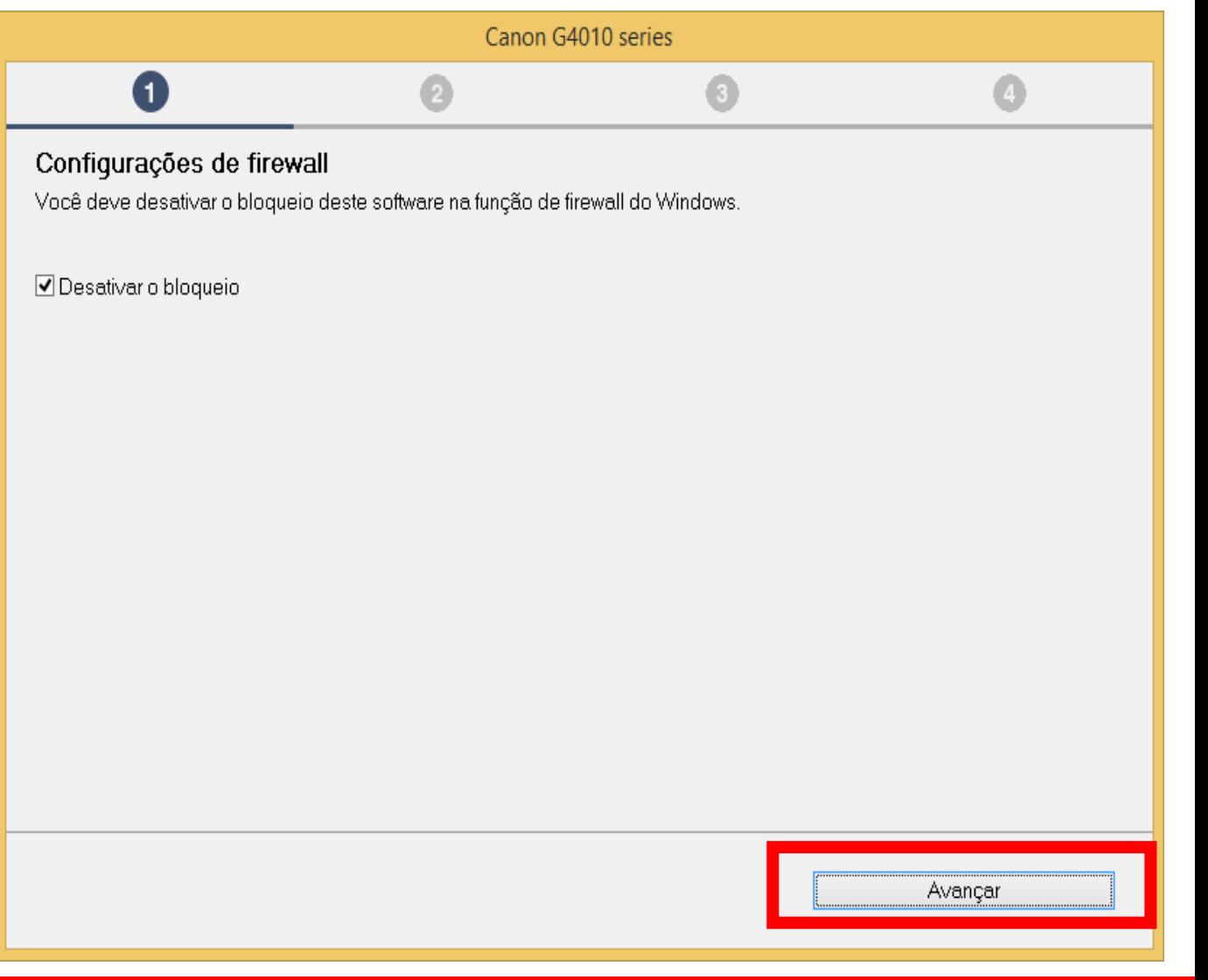

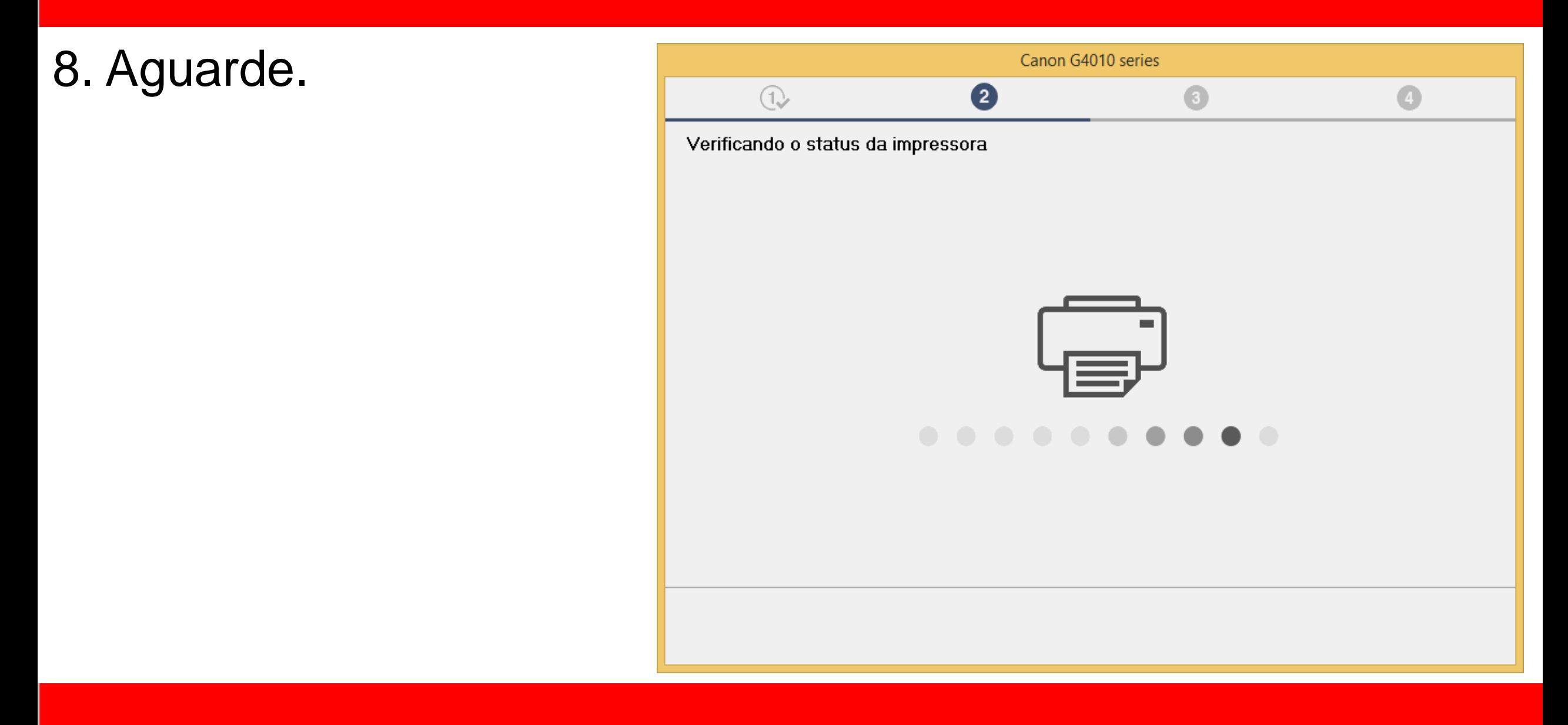

#### 9. Após a impressora

ser detectada, confira

o nome de sua rede.

**Clique em sim**.

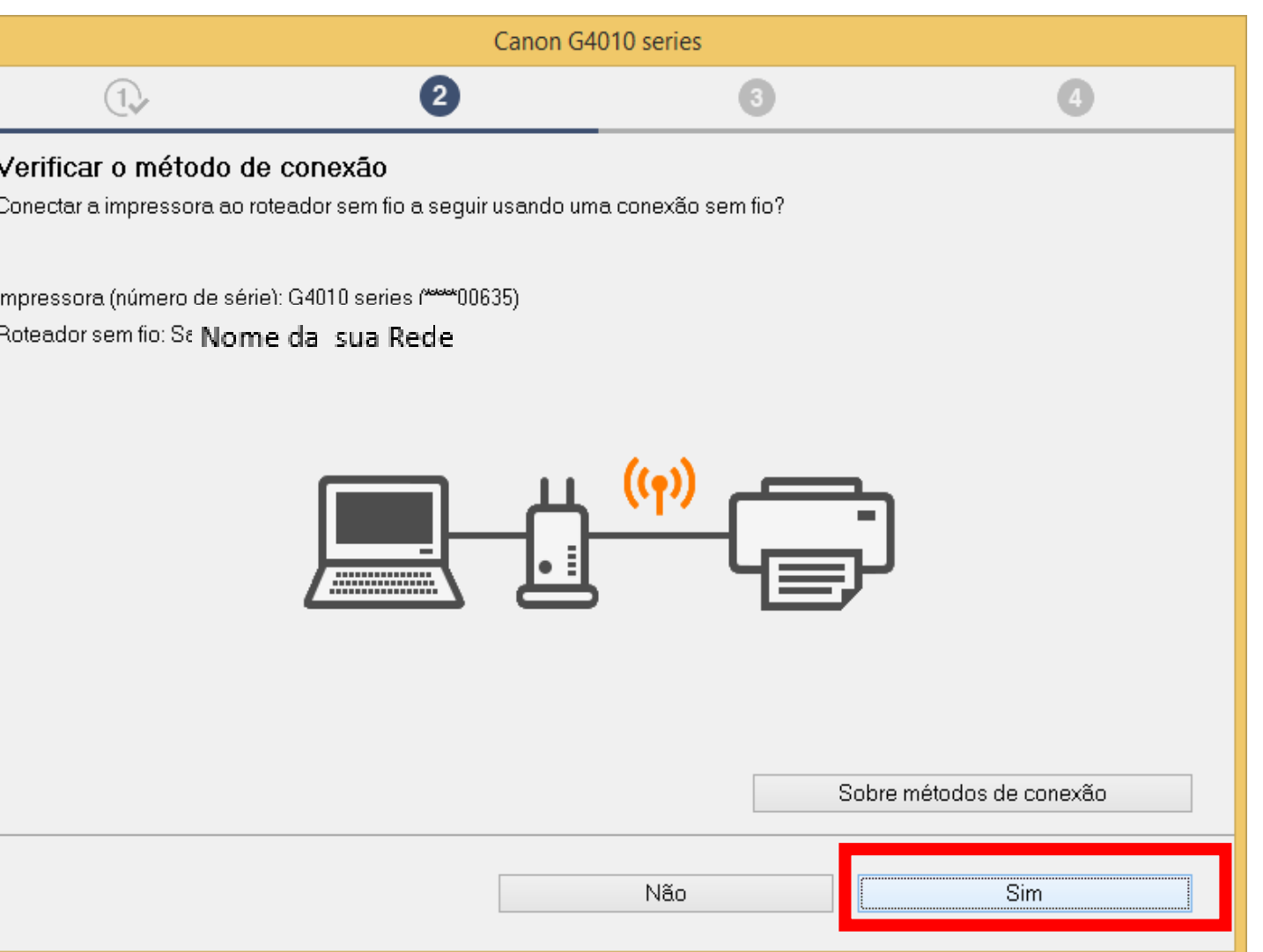

10. Aguarde a comunicação

com a impressora e

a detecção do roteador.

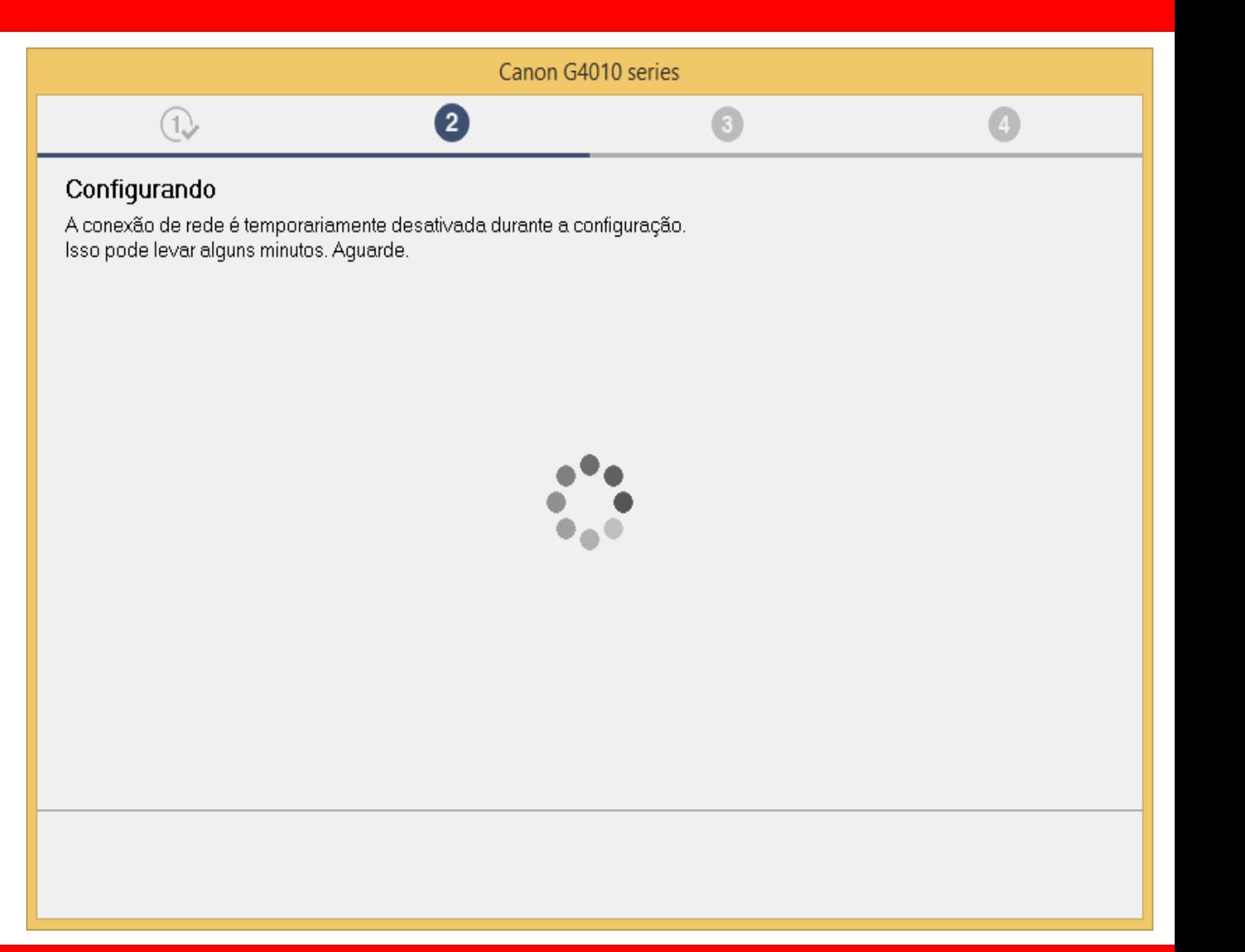

11. Selecione na lista o

nome de seu roteador

e insira a senha.

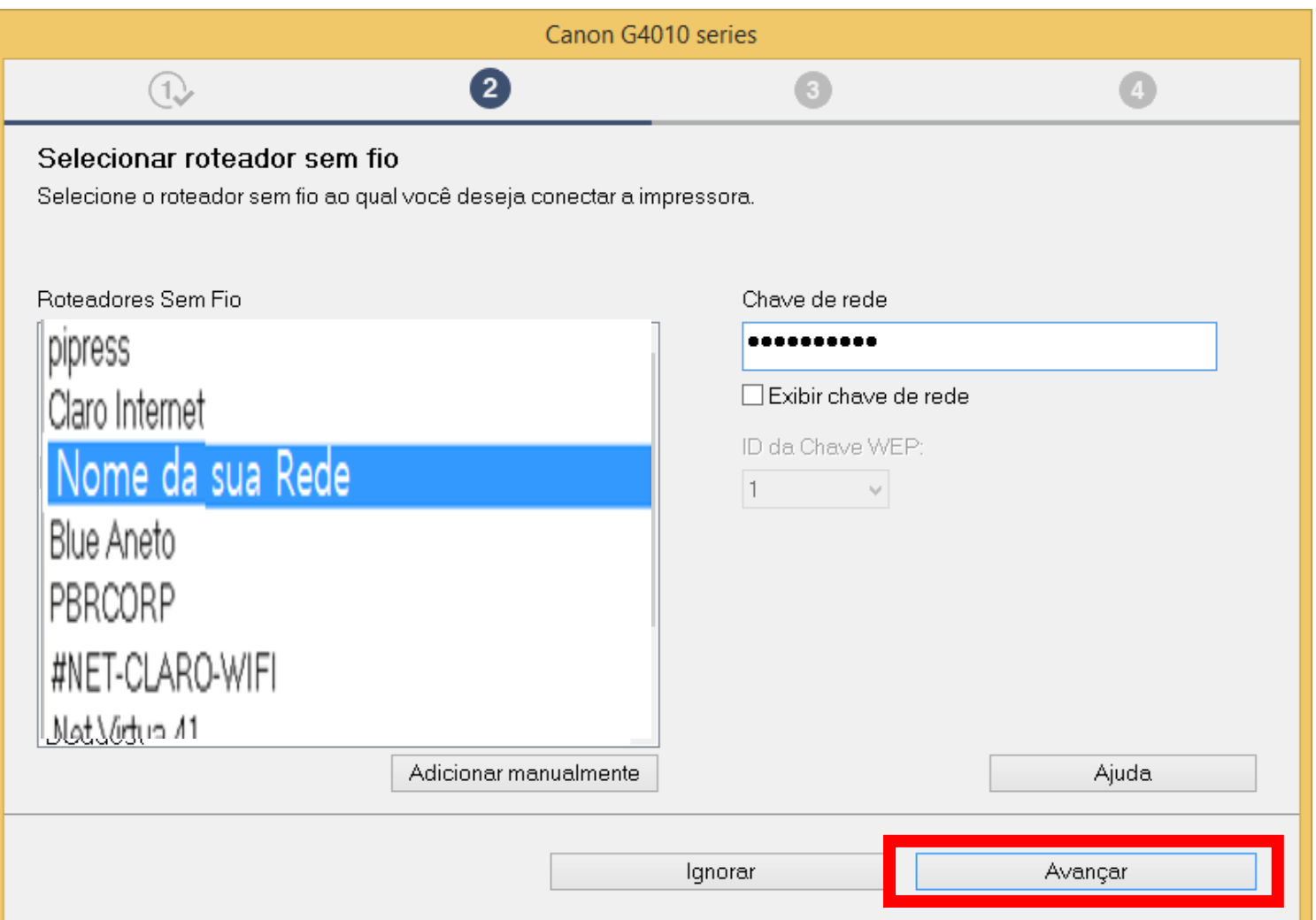

#### 12. Aguarde a detecção

da impressora.

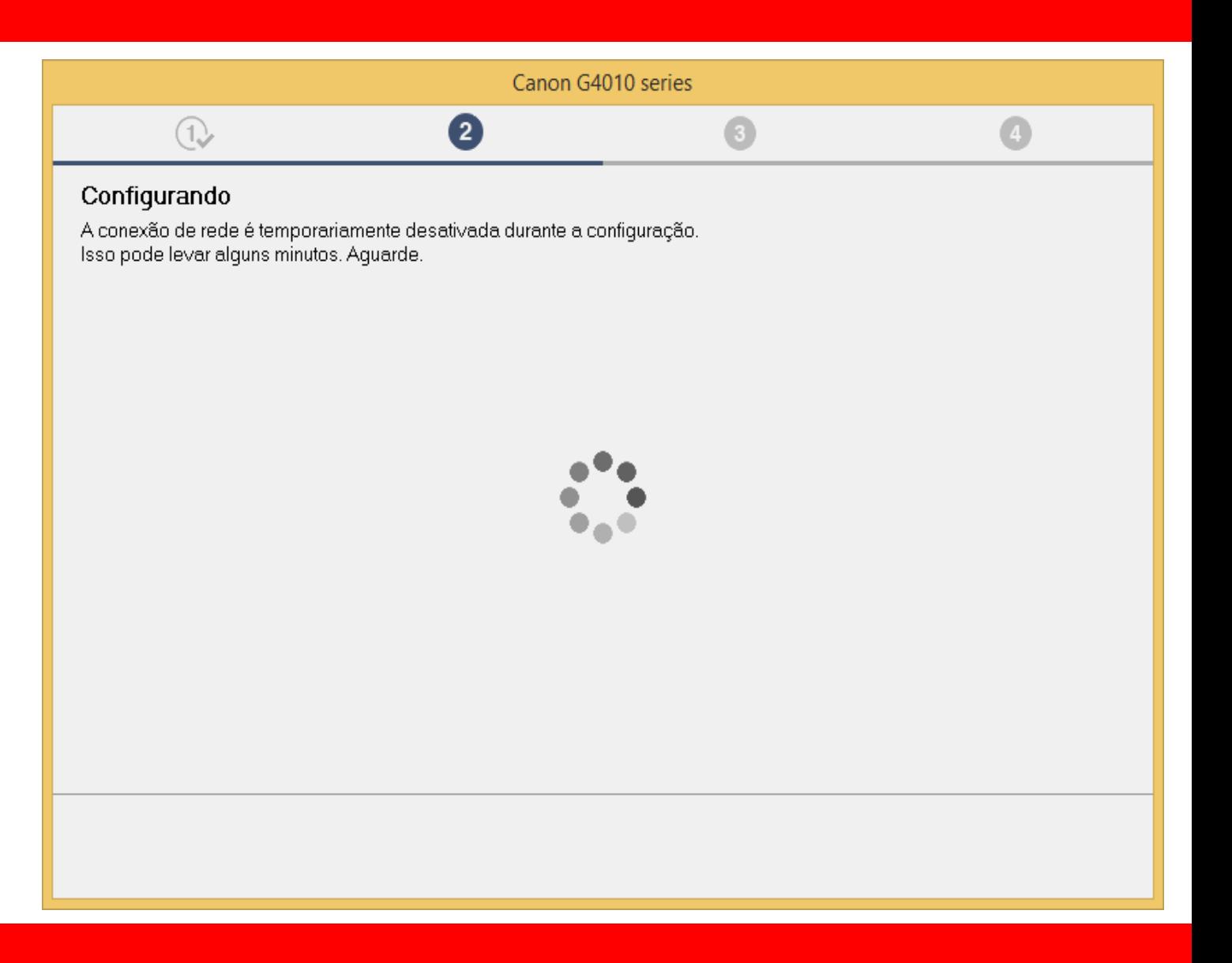

- 13. Aguarde a confirmação
- de Conexão concluída
- e escolha **Avançar.**

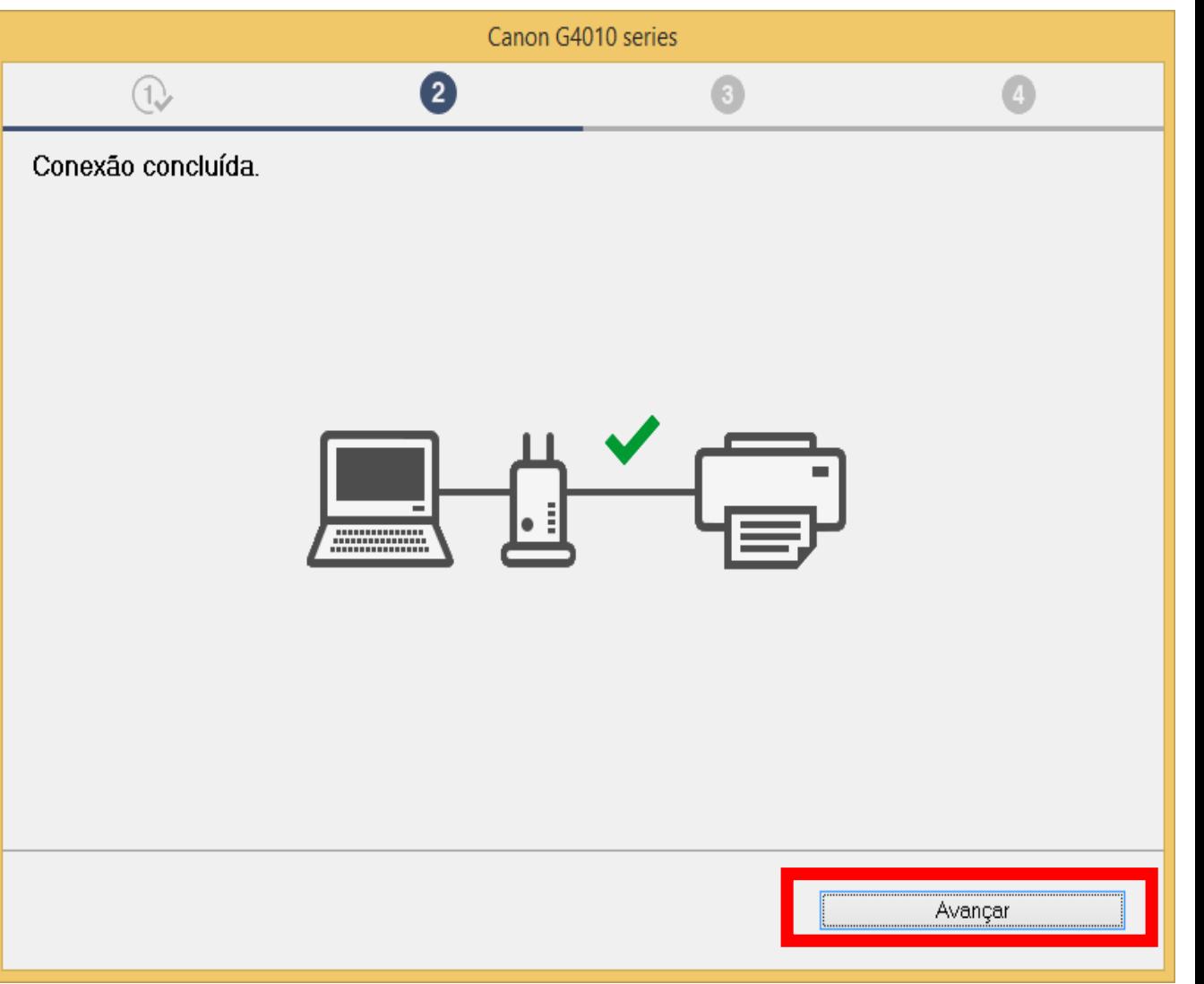

#### 14. Aguarde a instalação

do MP Drivers.

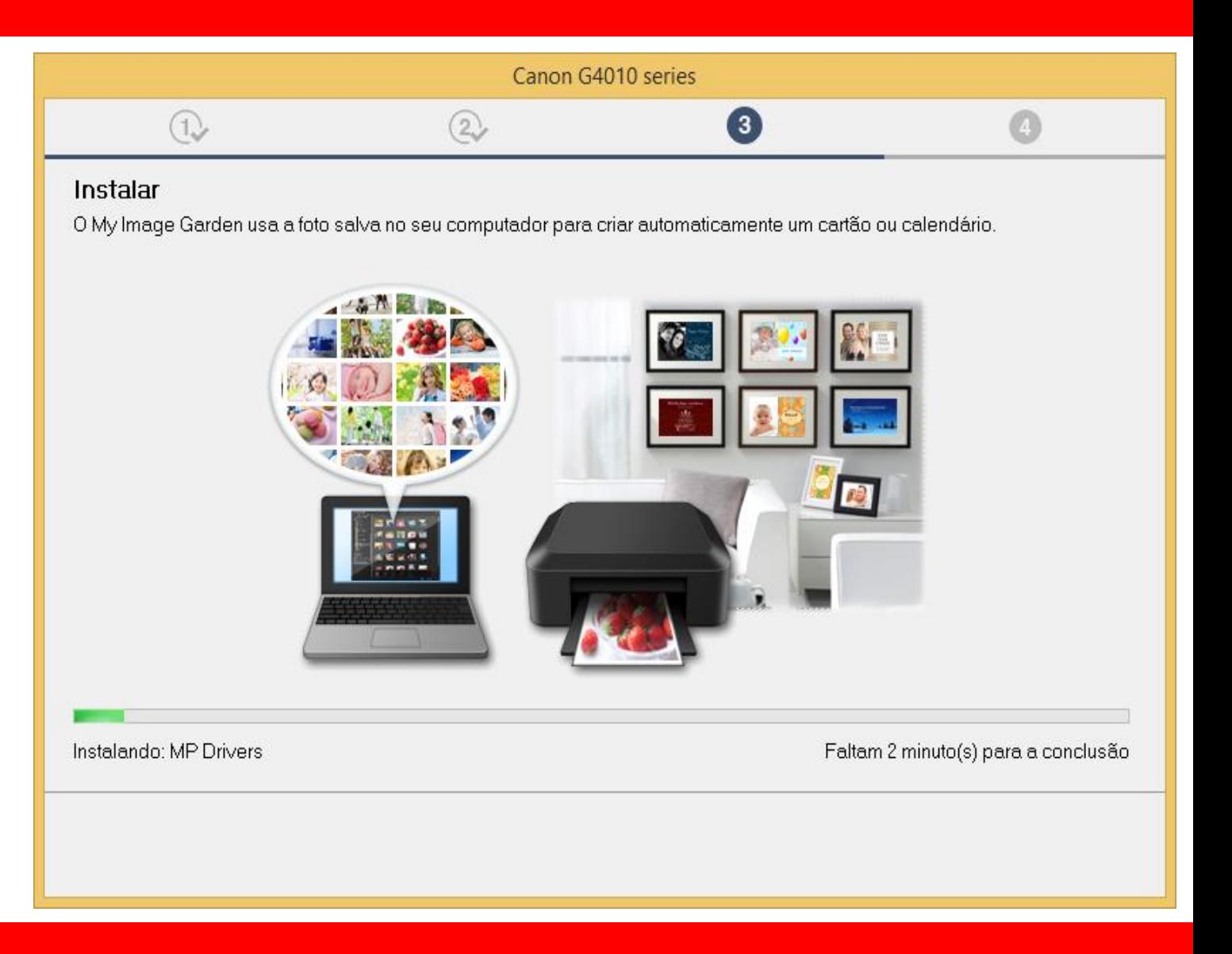

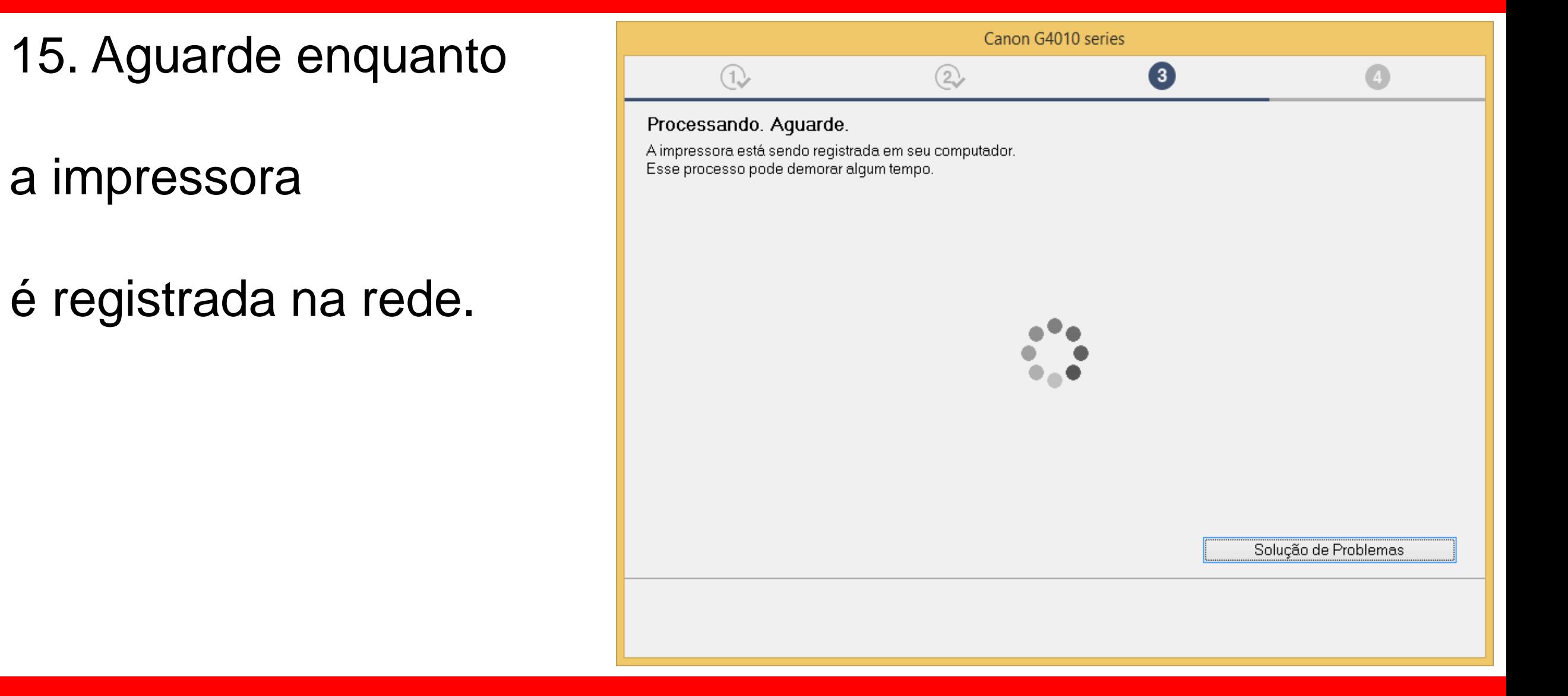

### 16. No Alinhamento

das cabeças de

## impressão

escolha **Avançar.** 

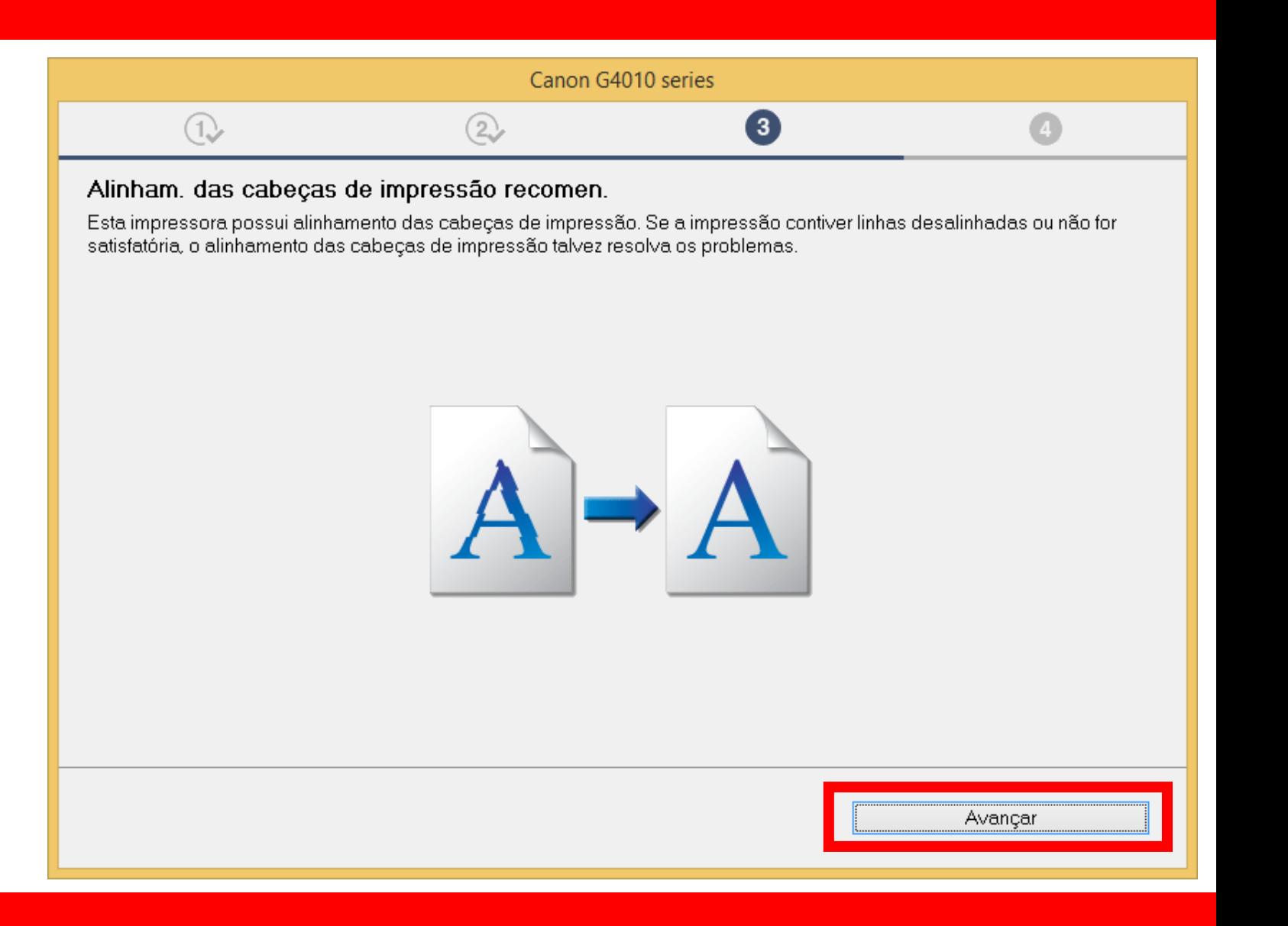

#### 17. Não é necessário

### Realizar o teste de

impressão.

Clique em **Avançar**.

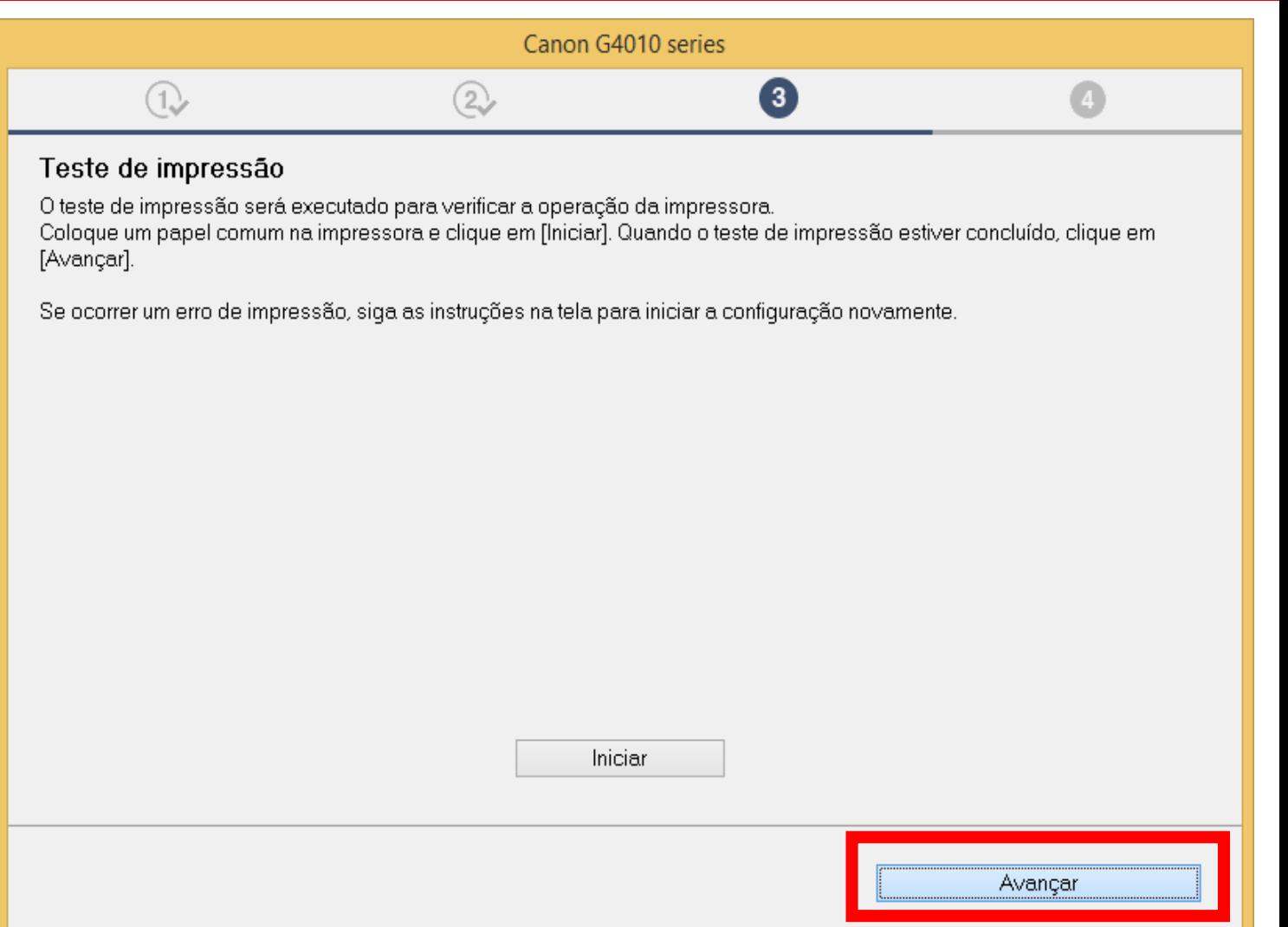

18. Clique em **avançar,**

para iniciar a instalação

do software.

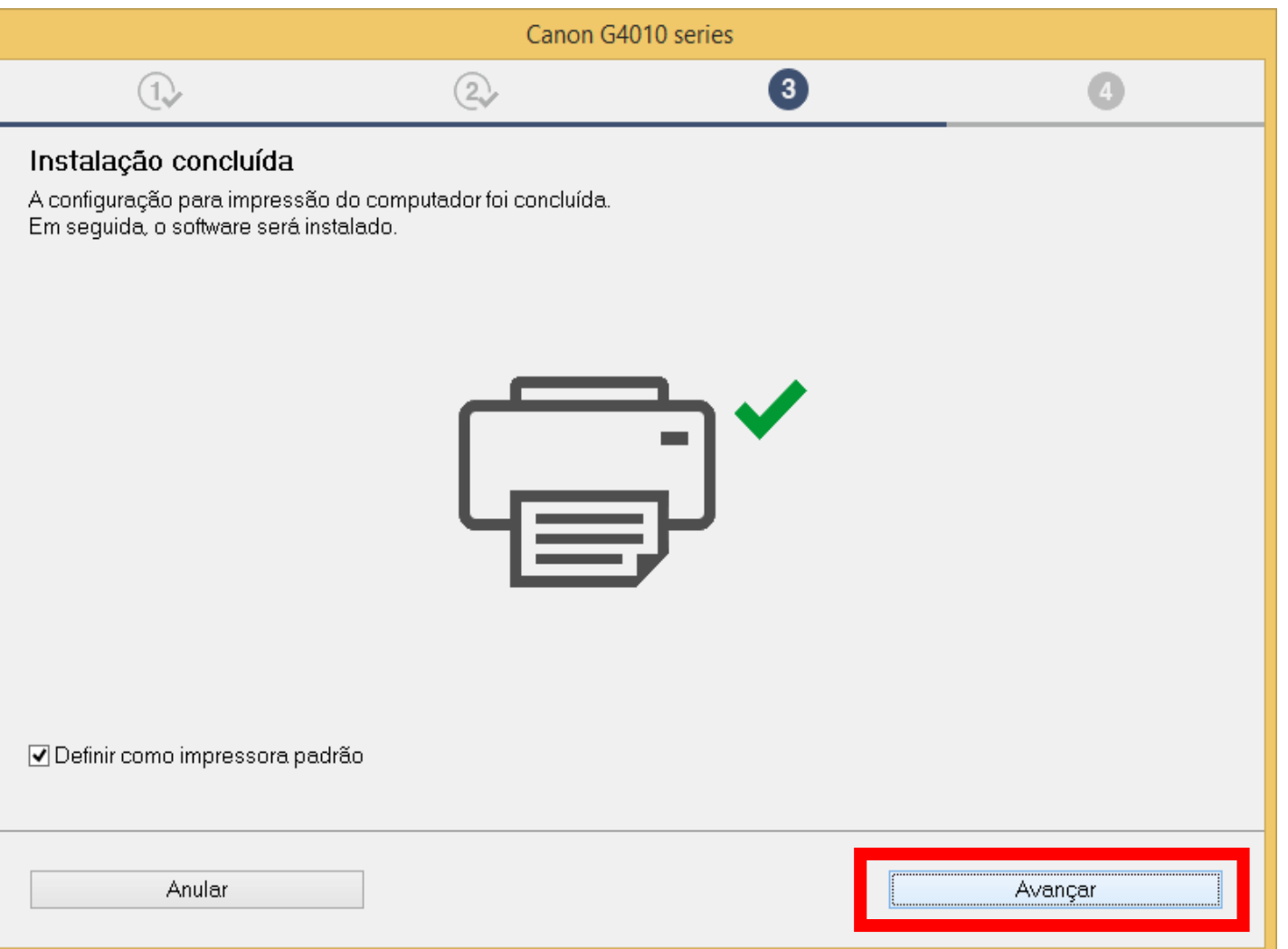

19. Para a complementar a instalação, clique em "**limpar tudo"** e escolha o Quick Menu, clique em **Avançar**.

Obs.: É aconselhável a instalação do Quick Menu.

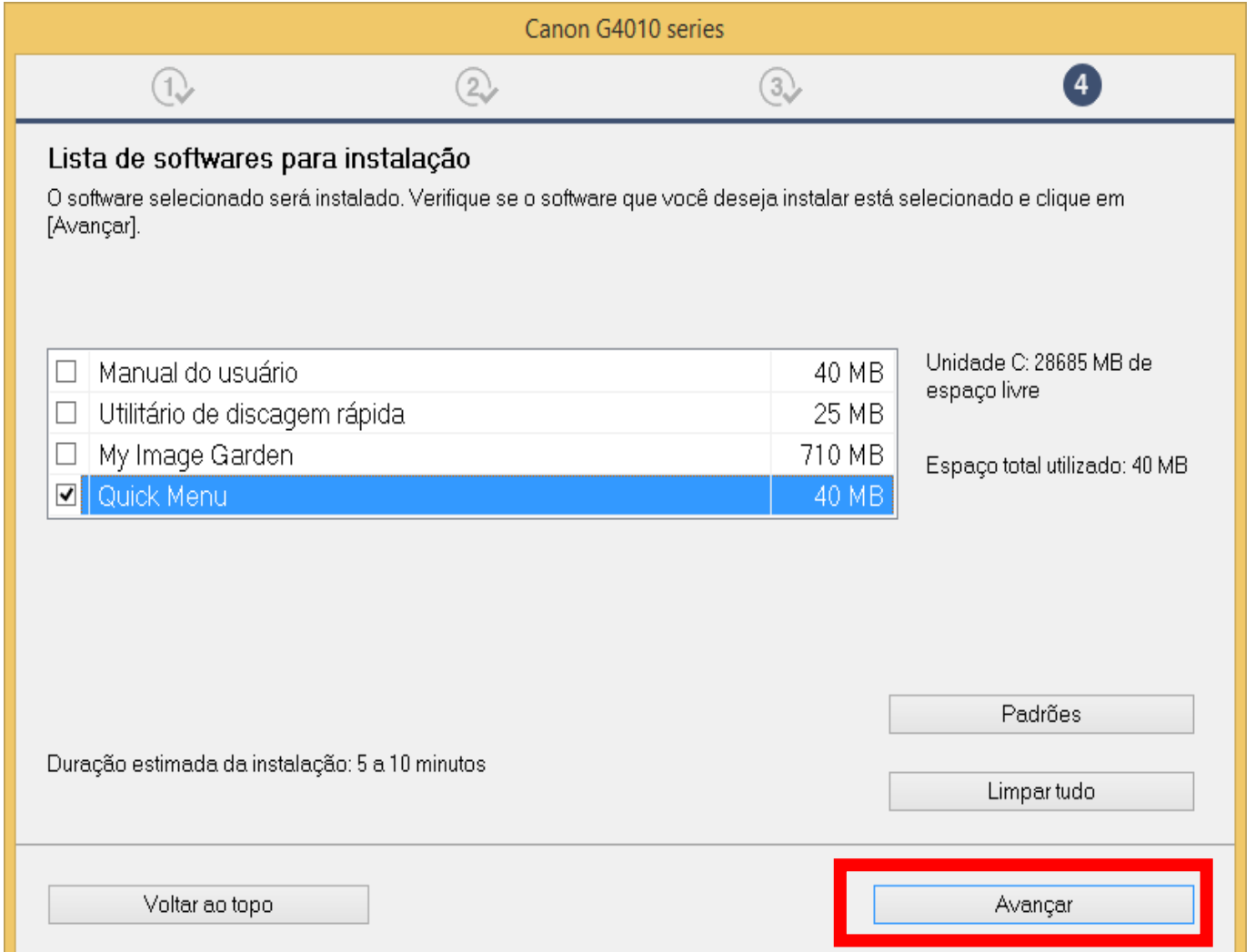

 $\mathsf{X}$ 

**Cancelar** 

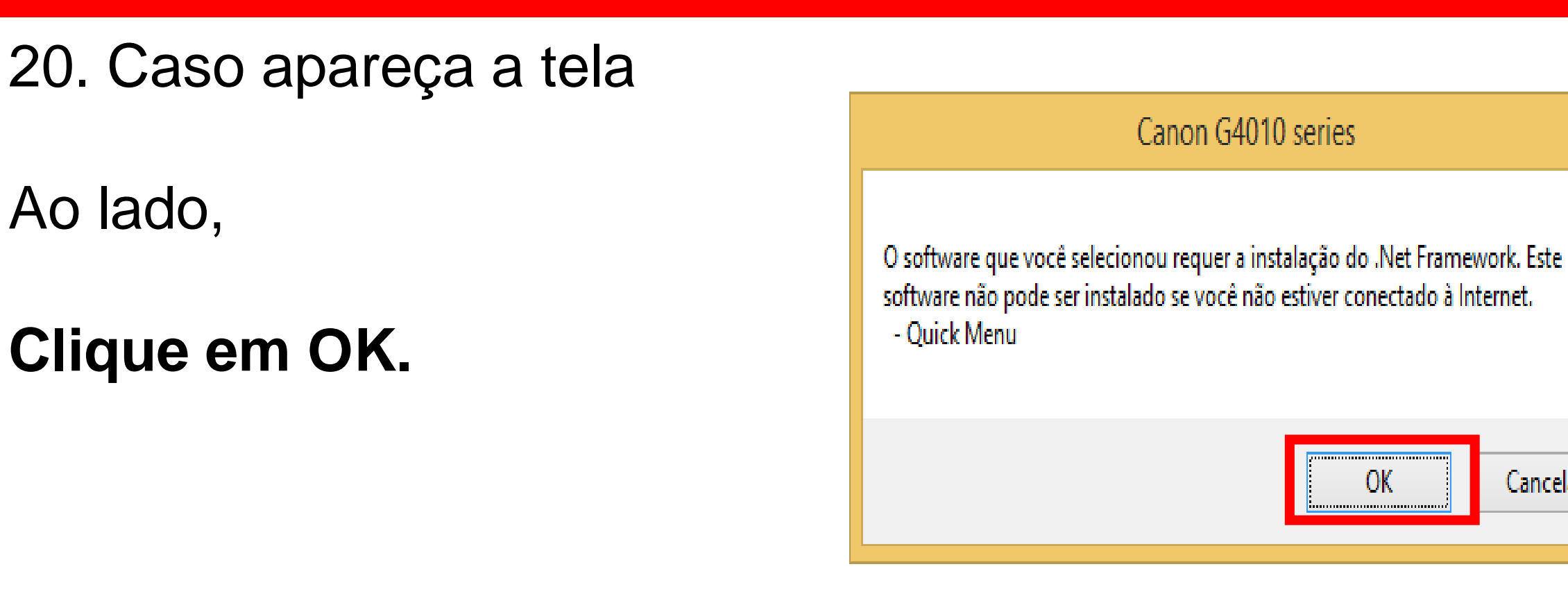

### 21. Aguarde a instalação

### do Quick Menu.

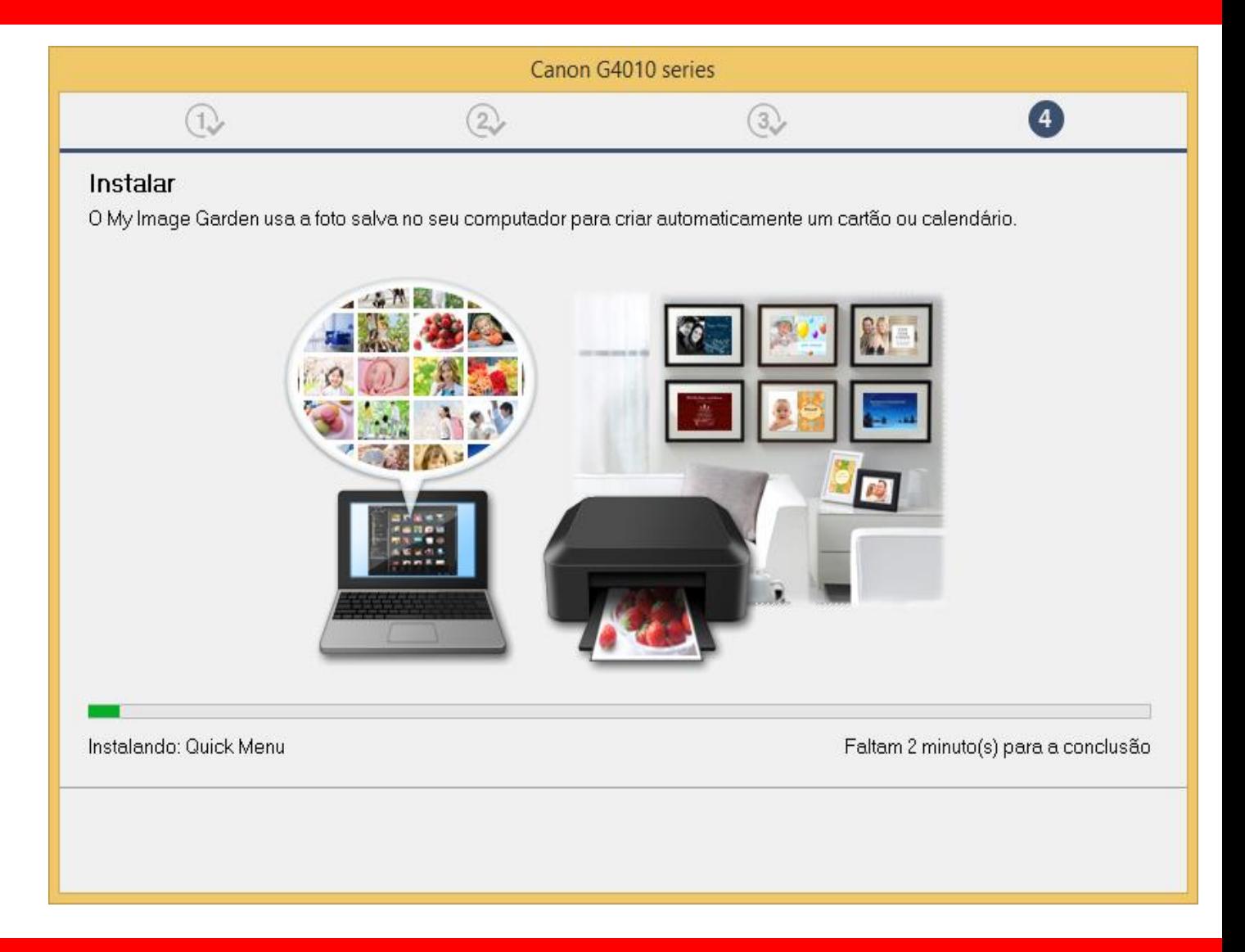

#### 22. Clique em **Avançar**

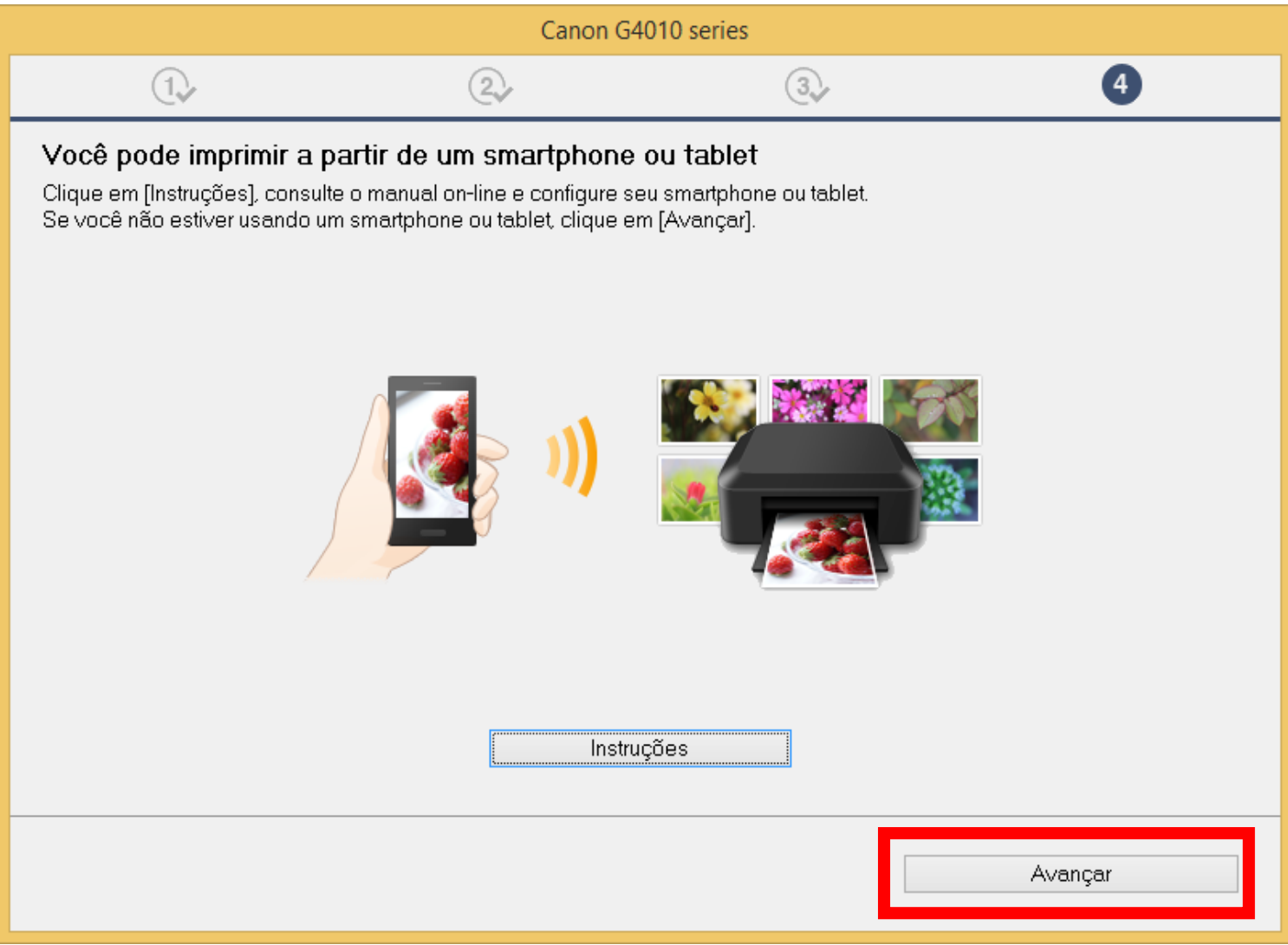

#### 23. A impressora está

pronta para uso.

Clique em **Sair**.

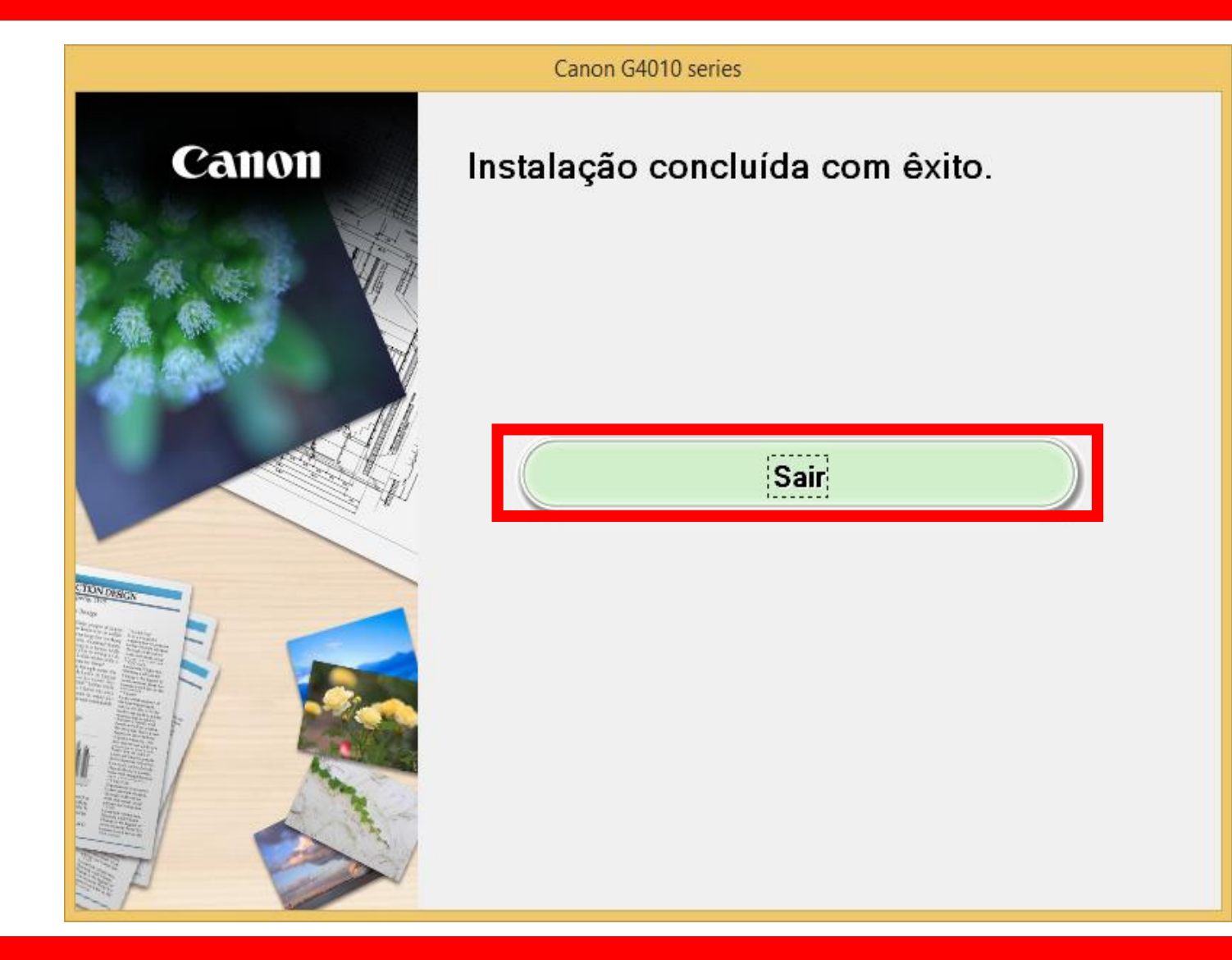

# **Instalação WiFi utilizando um cabo USB.**

Inicie a instalação com a impressora desligada.

## **Conecte o cabo USB,**

**somente quando for solicitado.**

### **Execute o CD/DVD ou o driver baixado**

**do site da Canon.**

1. Na tela inicial,

clique em **"Iniciar**

## **Configuração**".

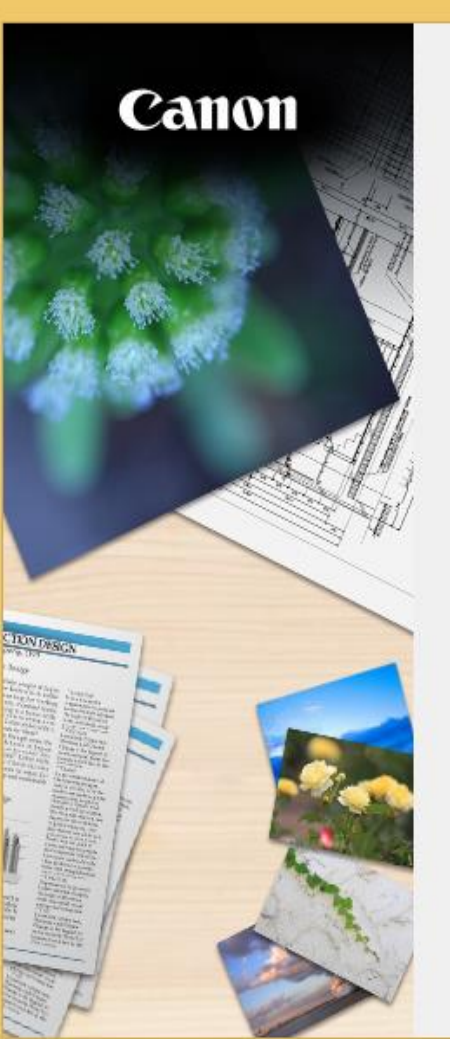

#### Canon G4010 series Iniciar configuração Iniciando a configuração necessária para usar a máquina do computador. Siga as instruções na tela. Iniciar configuração Este software permite que você use a máquina do computador. Software útil Instala o software que permite a você usar a máquina de forma mais conveniente. Manual on-line O manual pode ser verificado online. Idioma Sair
# 2. Se a tela a seguir

aparecer, aguarde.

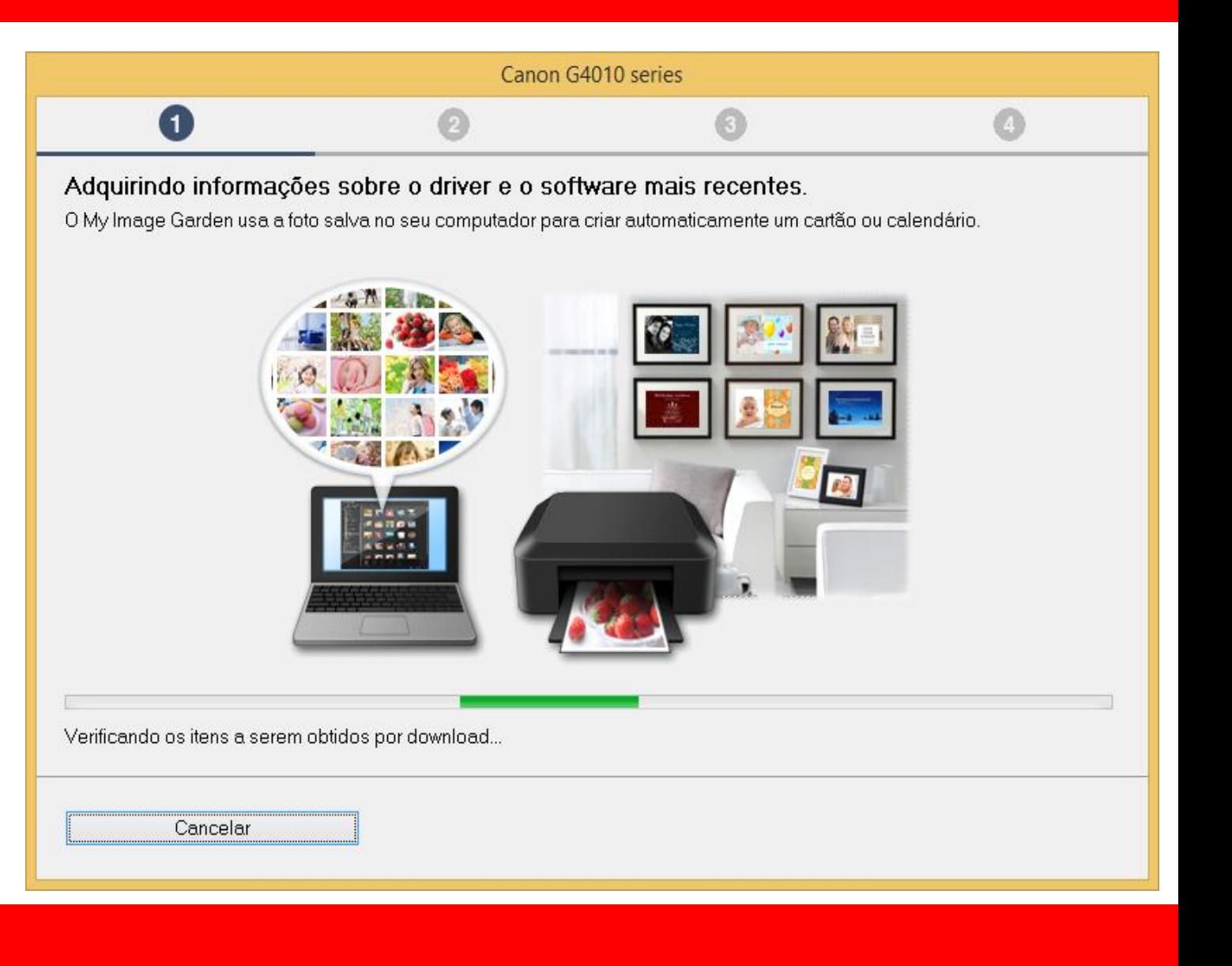

# 3. Após selecionar

a região e o país.

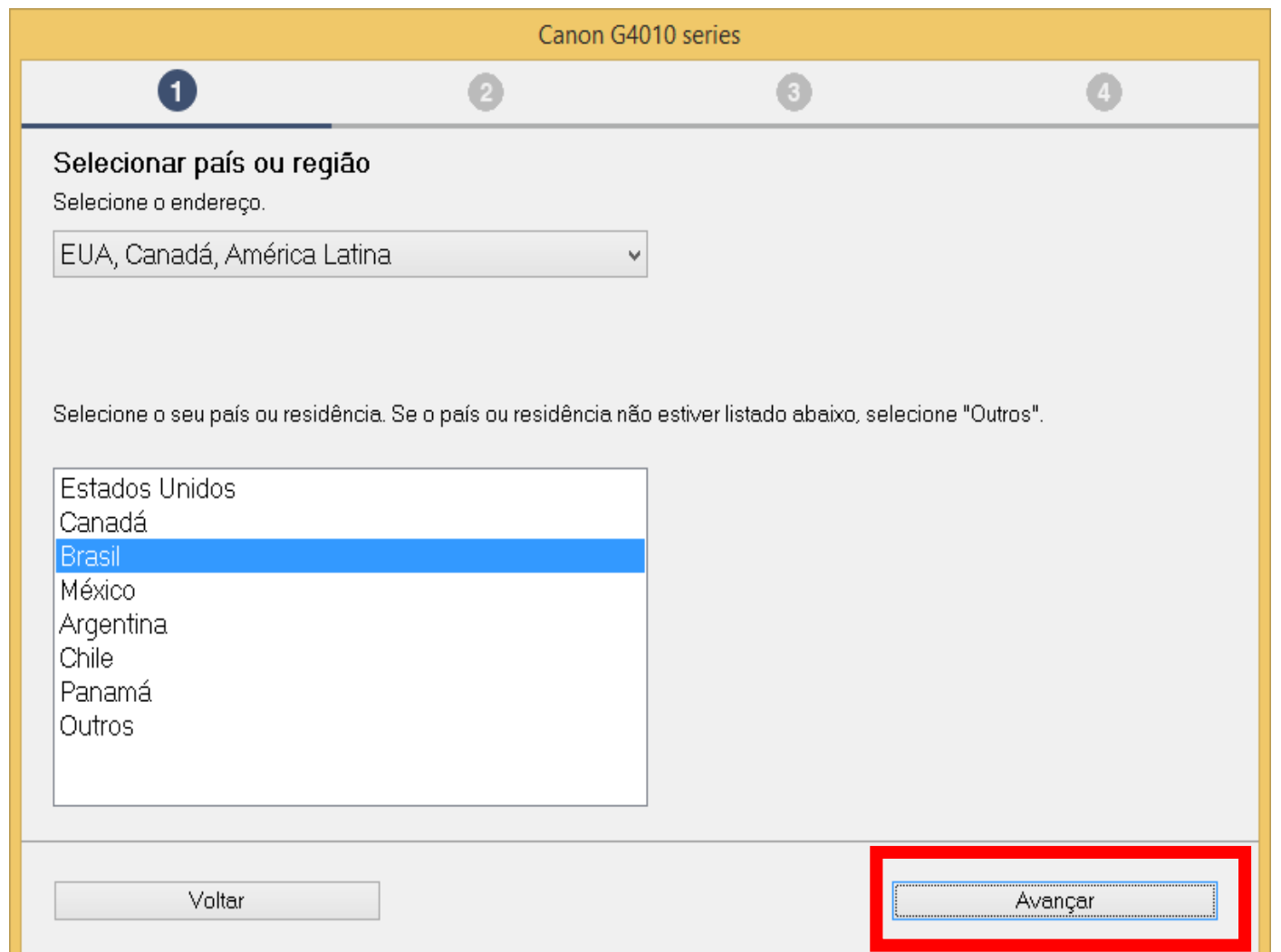

# 4 . No contrato

de Licença

escolha **Sim**.

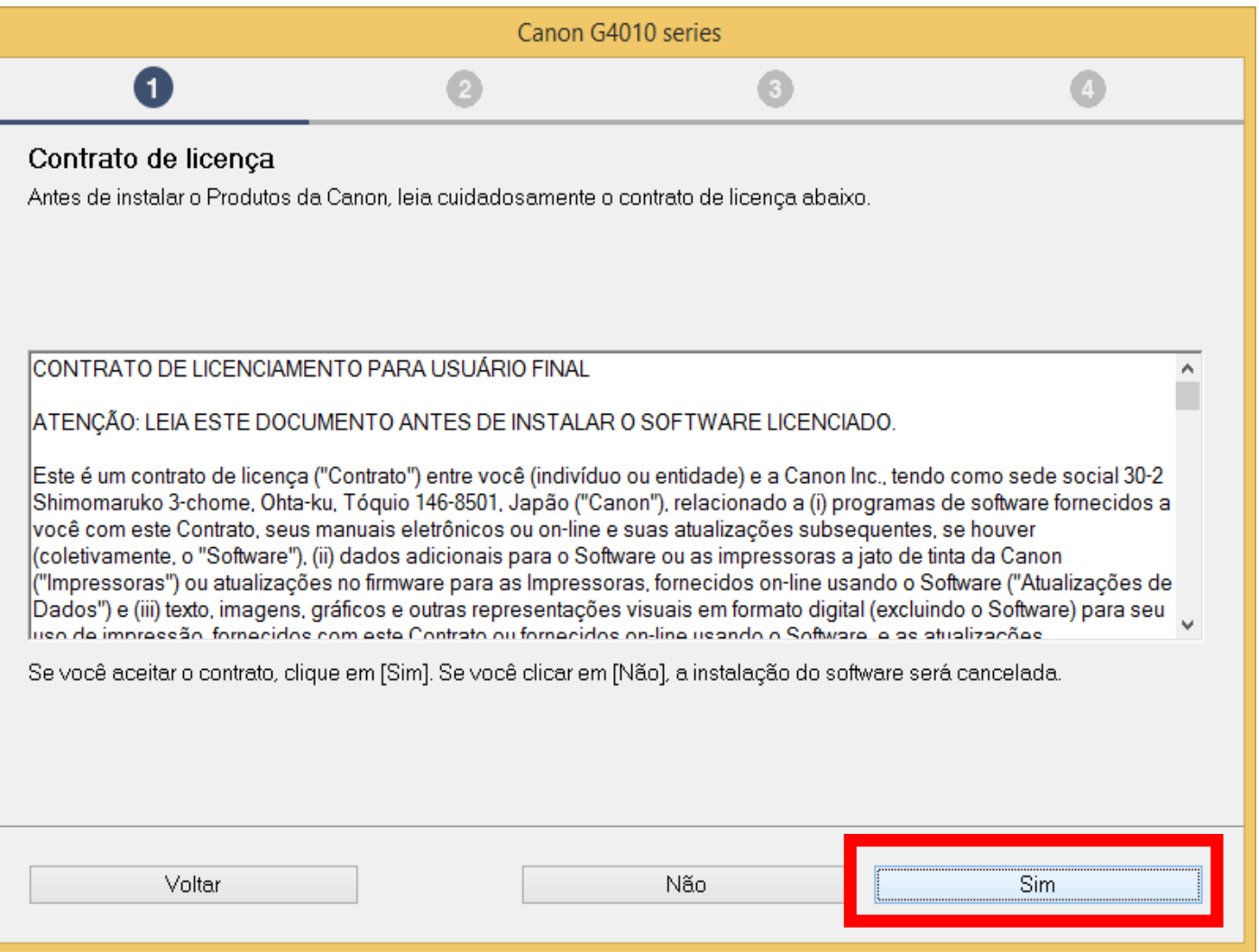

# 5. Em Extended Survey

#### Program escolha **Concordo**.

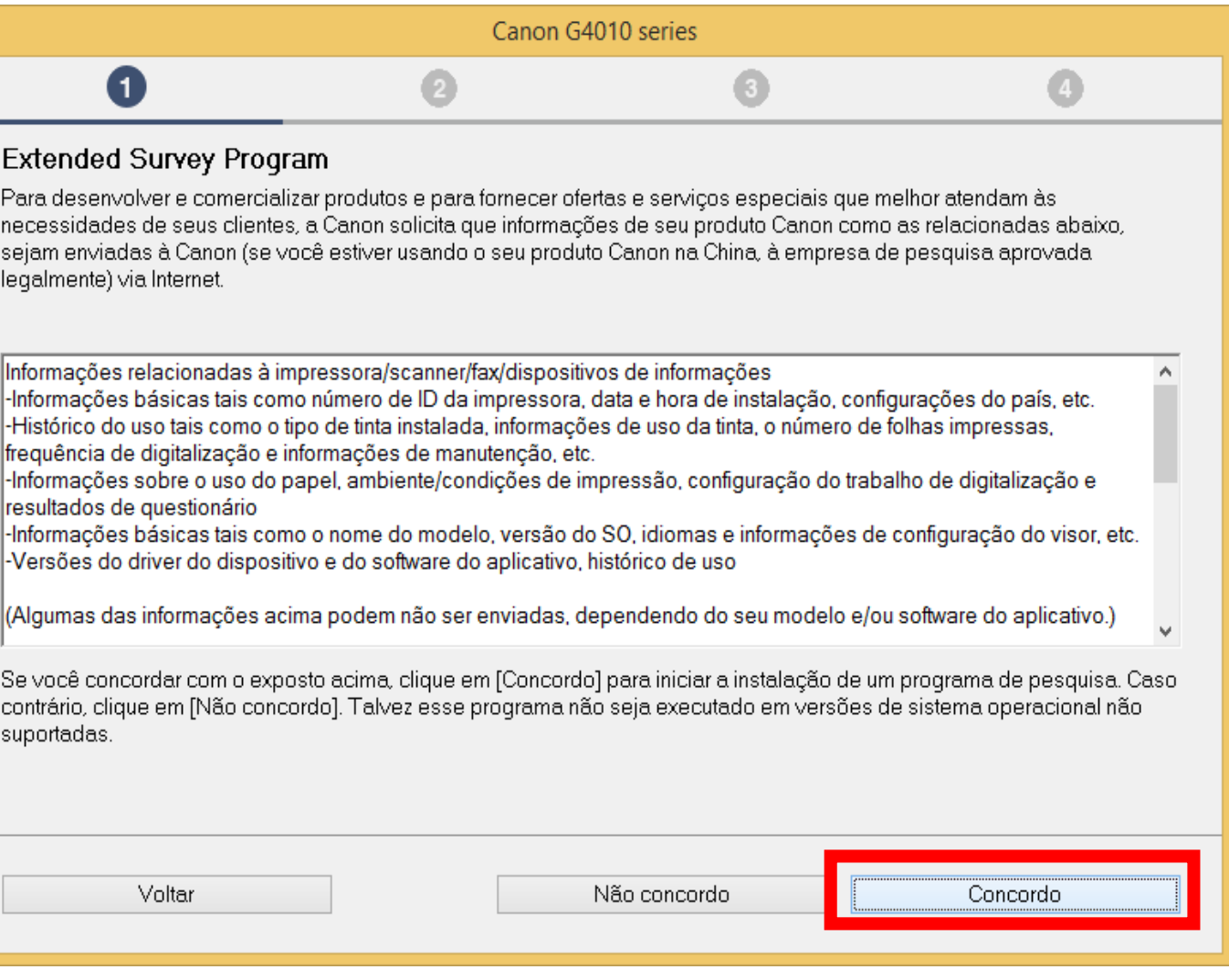

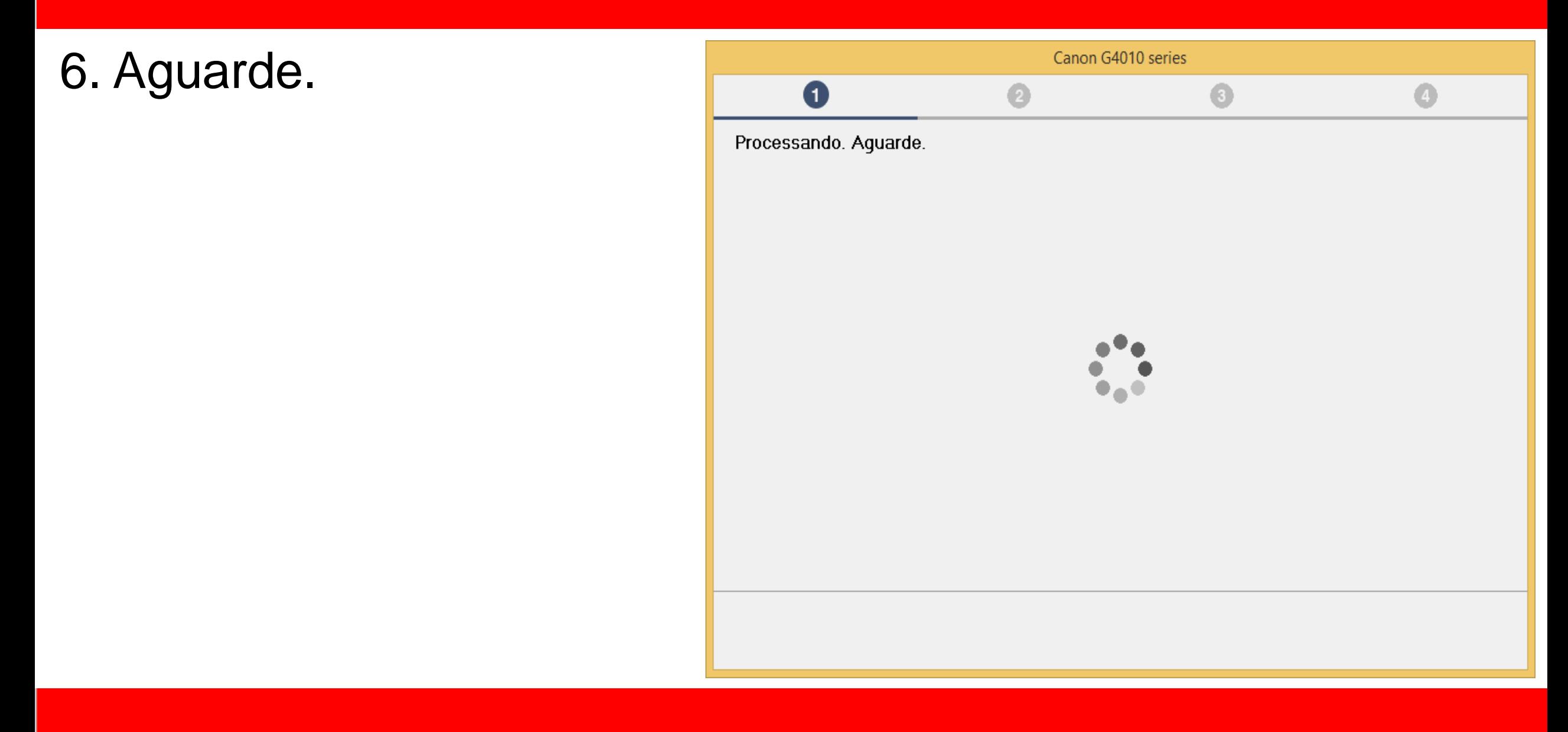

7. Mantenha marcado

a opção **"Desativar o**

**bloqueio".**

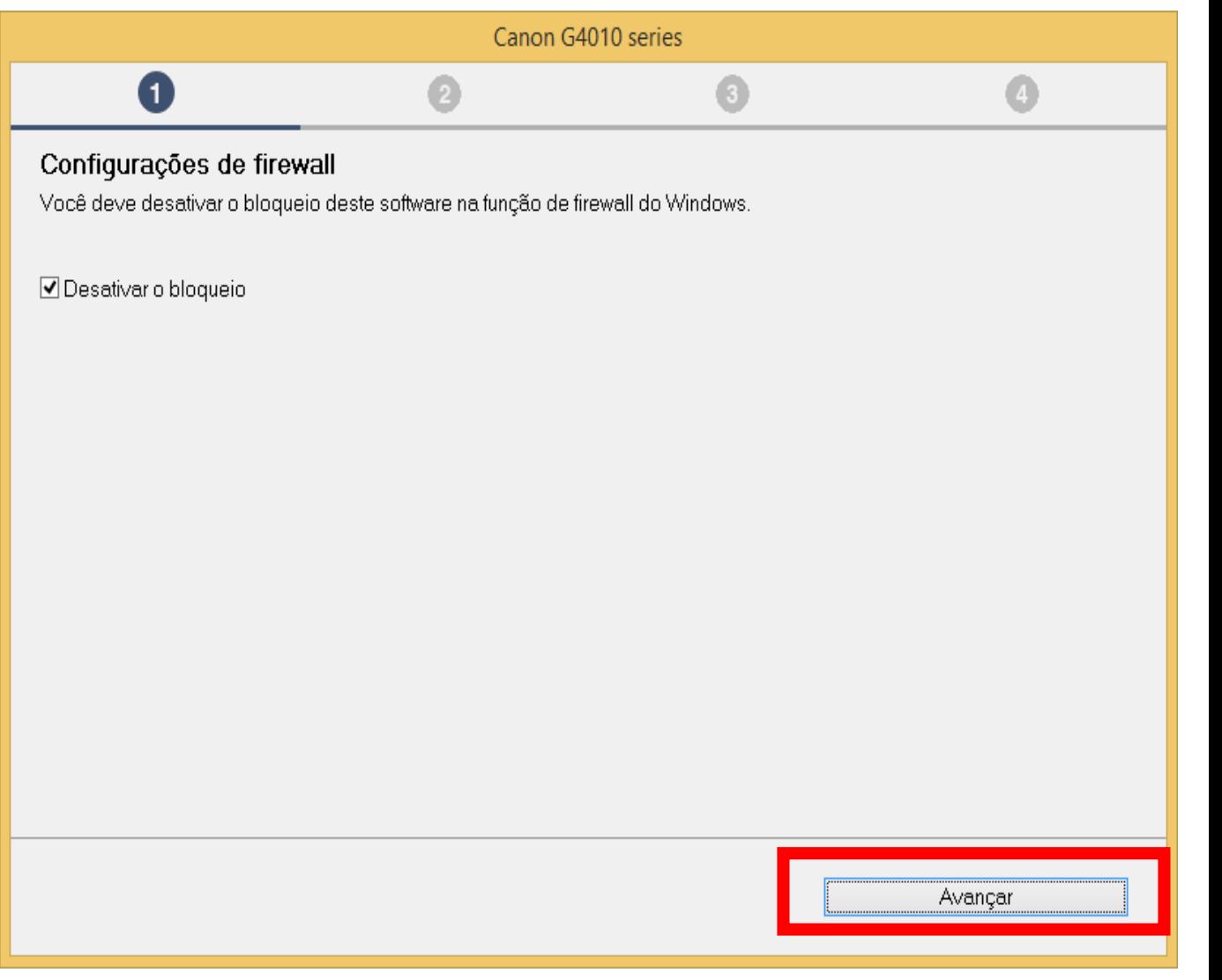

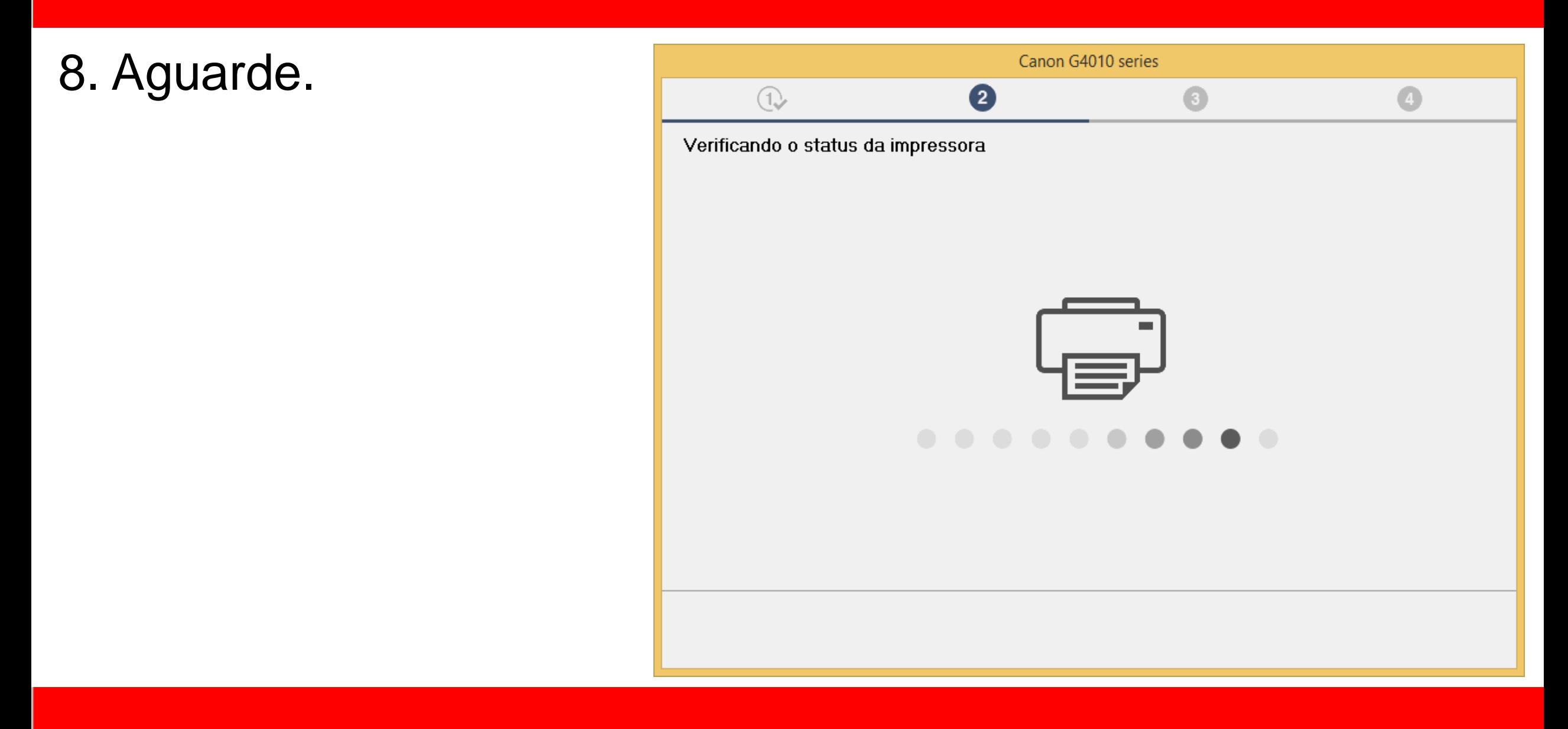

- 9. Para instalação sem
- fio selecione **"Conexão**
- **de LAN sem-fio".**
- Escolha **Avançar**.

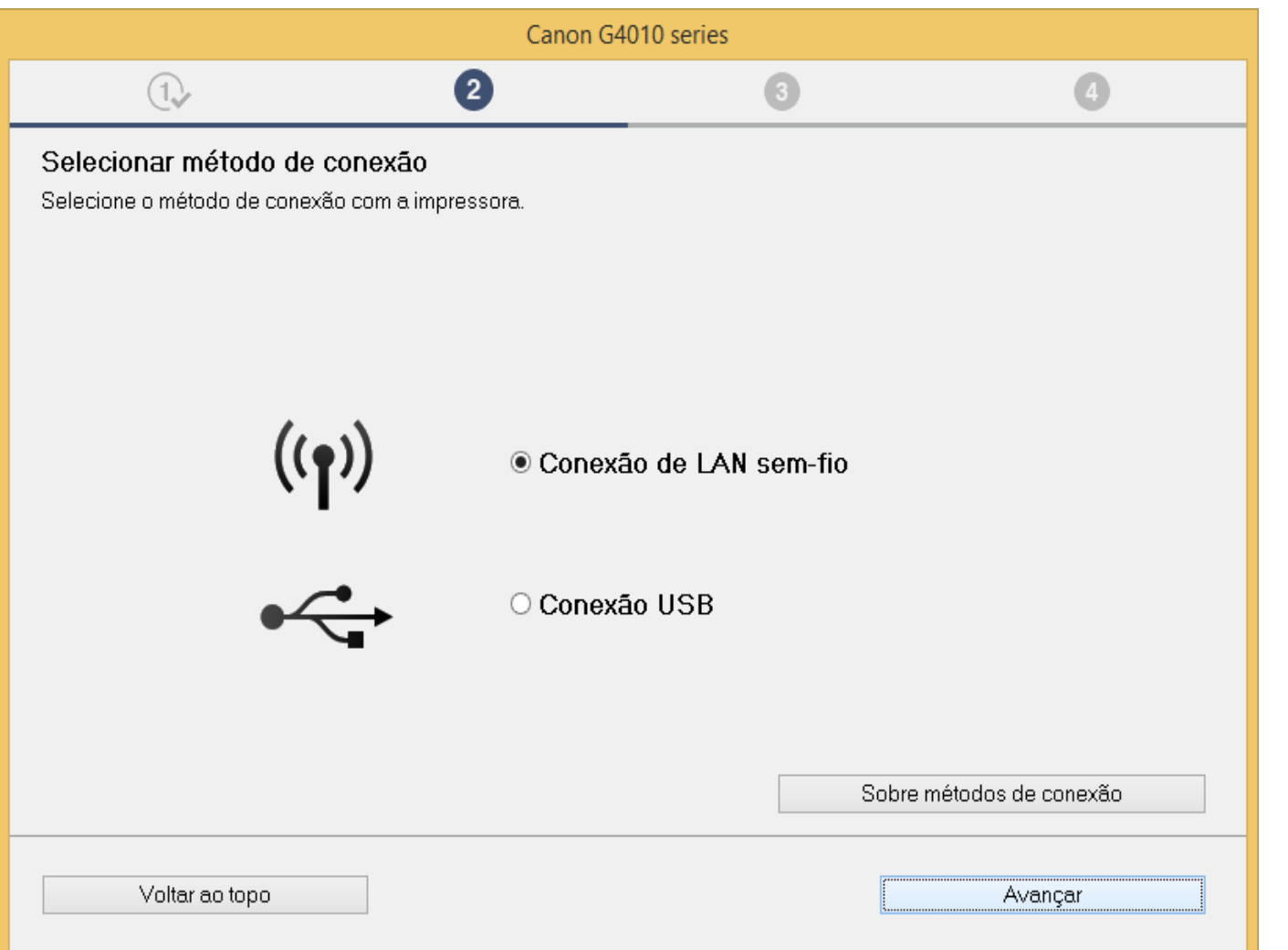

10. Não ligue a

Impressora ainda.

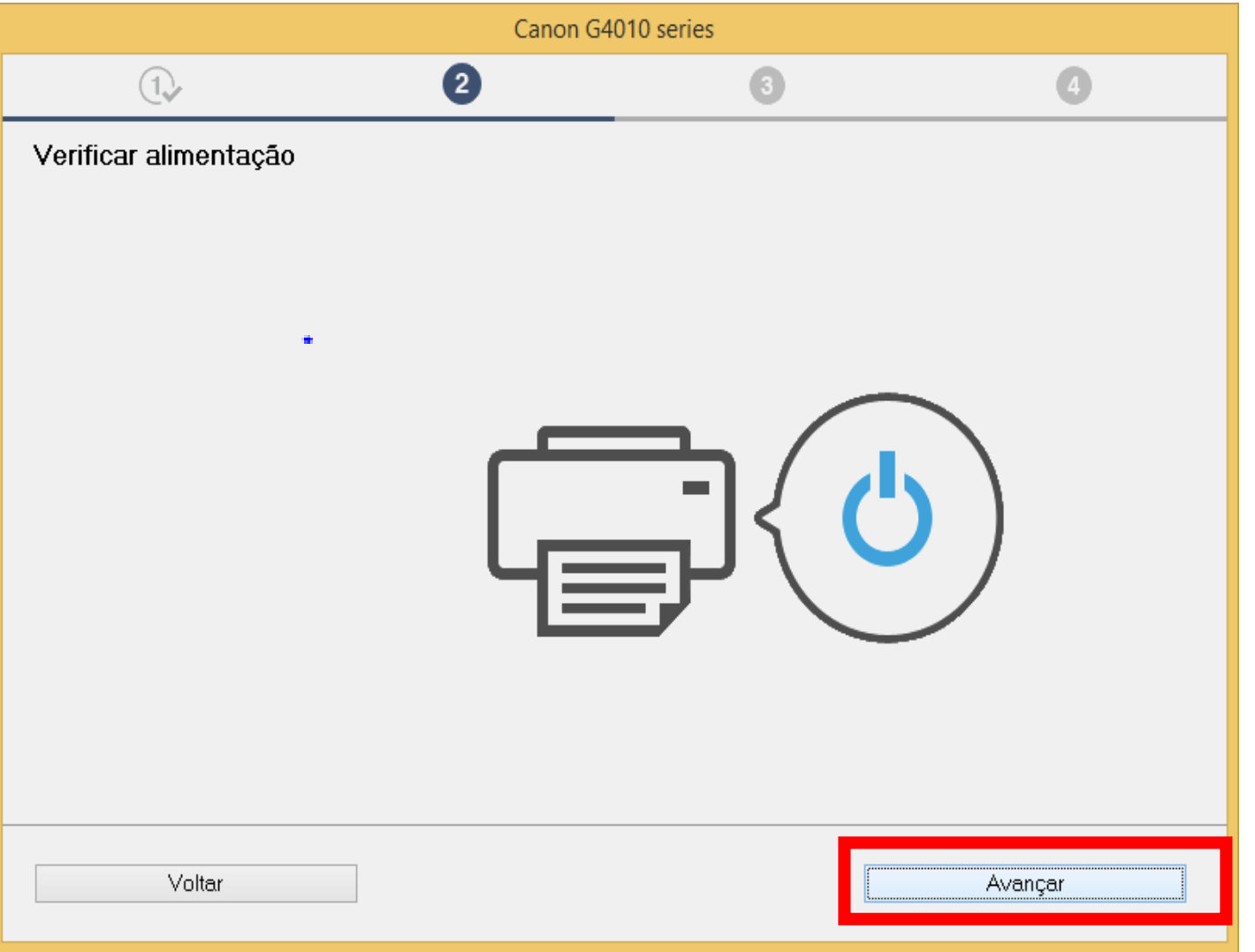

 $\bigcirc$ 

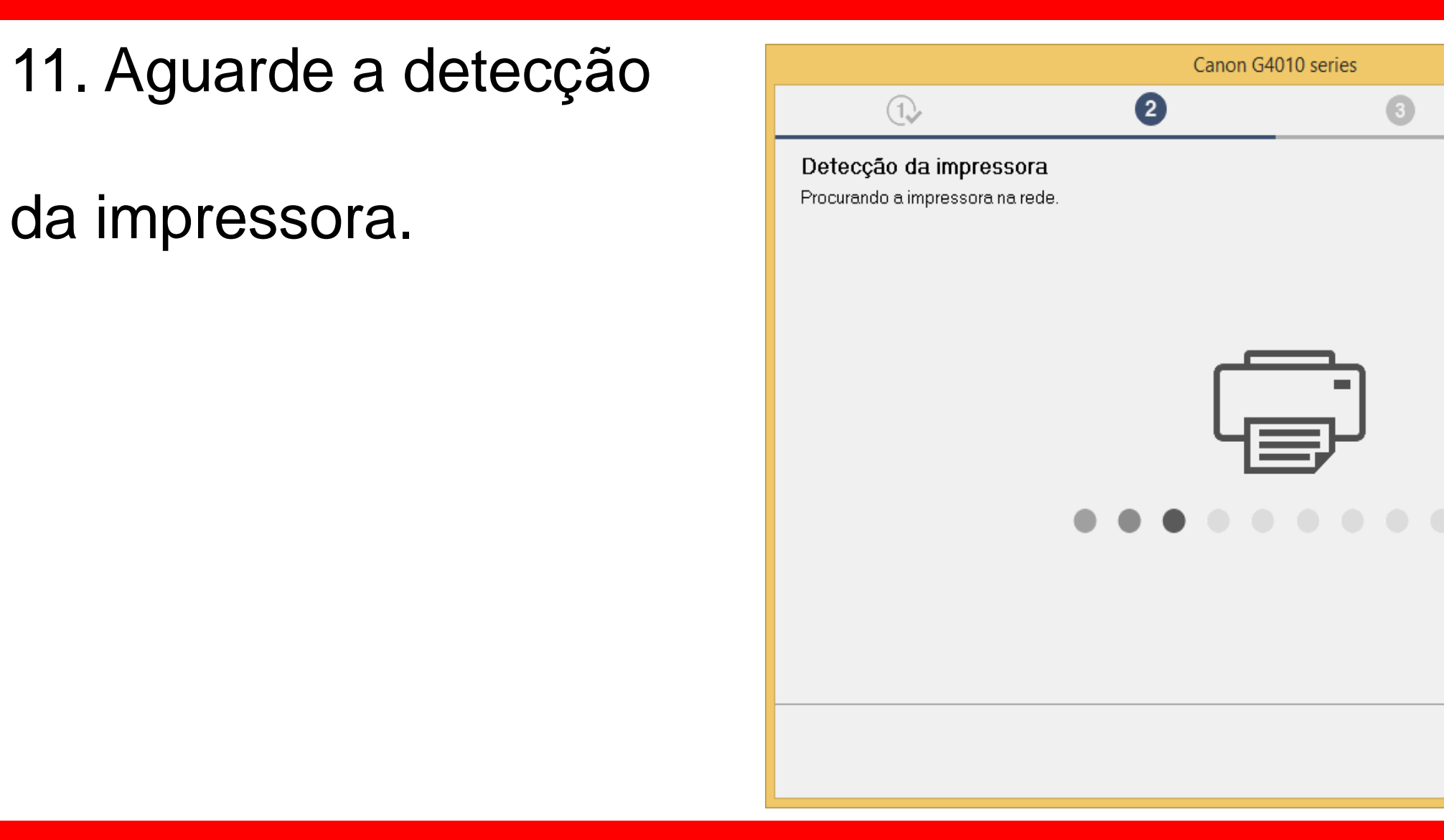

12. Mantenha marcada a opção **"Configure a conexão de rede de acordo com o guia".**

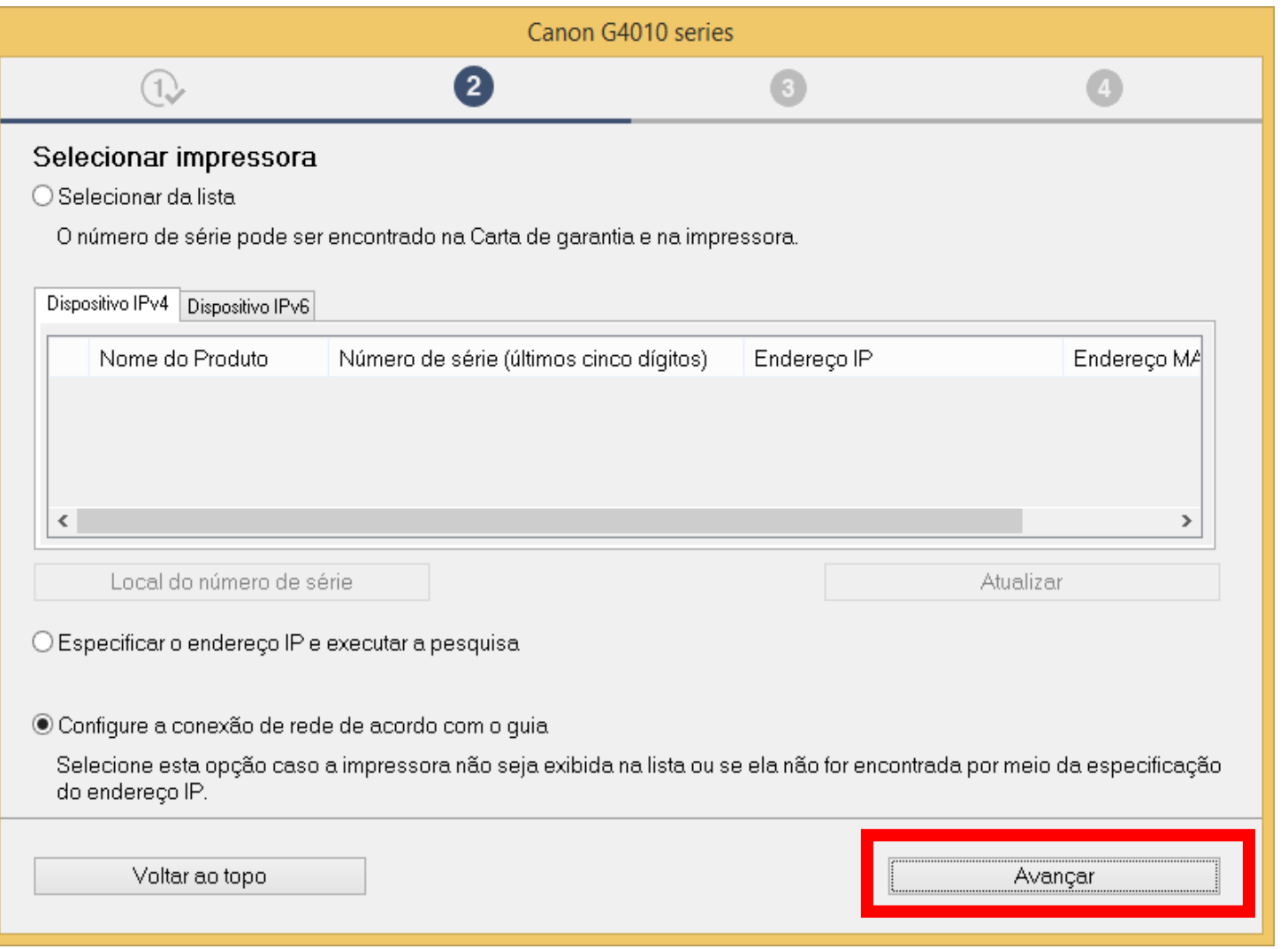

# 13. Clique na opção

# "**Métodos Alternativos**".

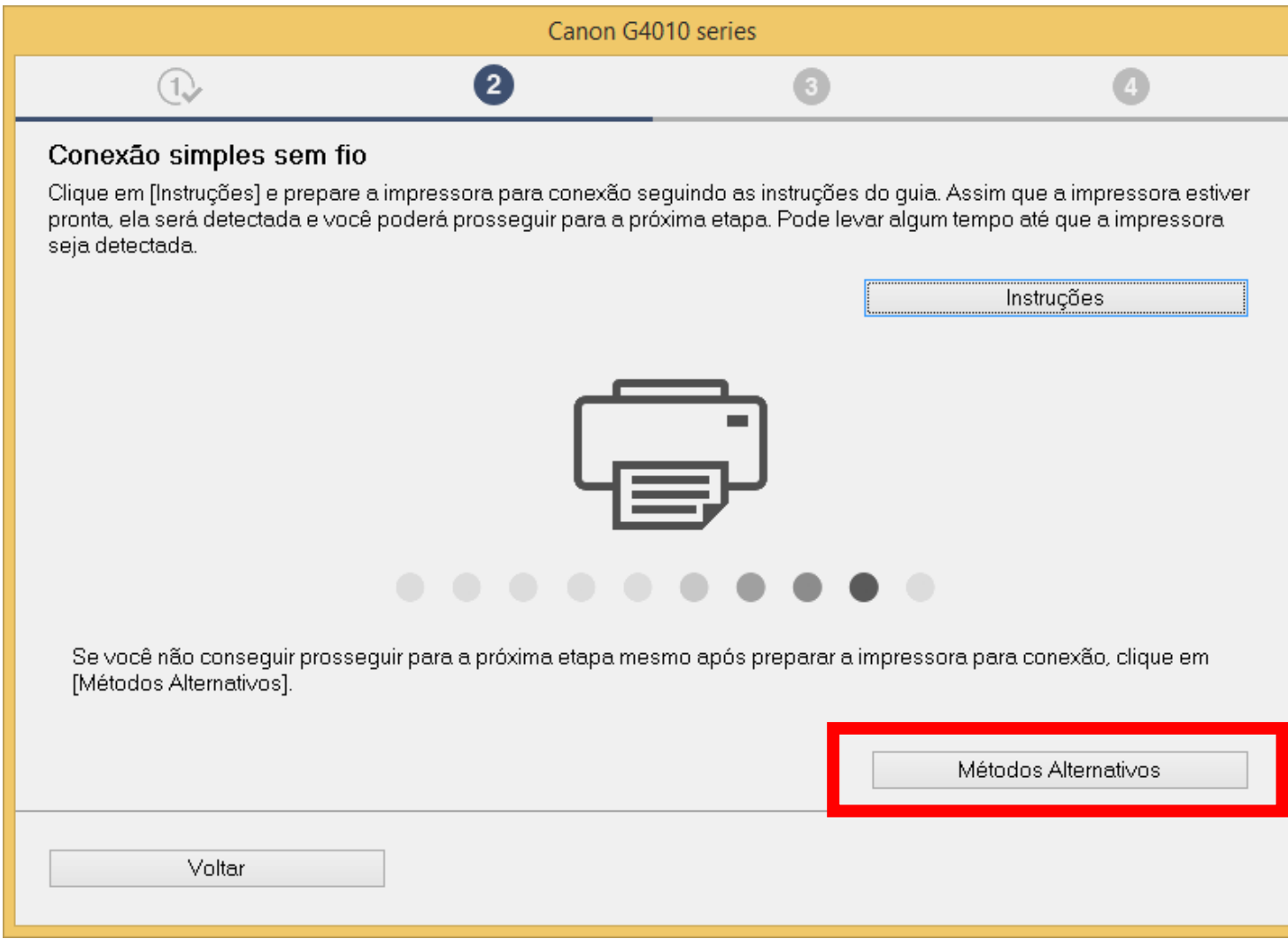

14. Marque a opção:

# **"Configurar a conexão Sem fio usando um Cabo USB"**

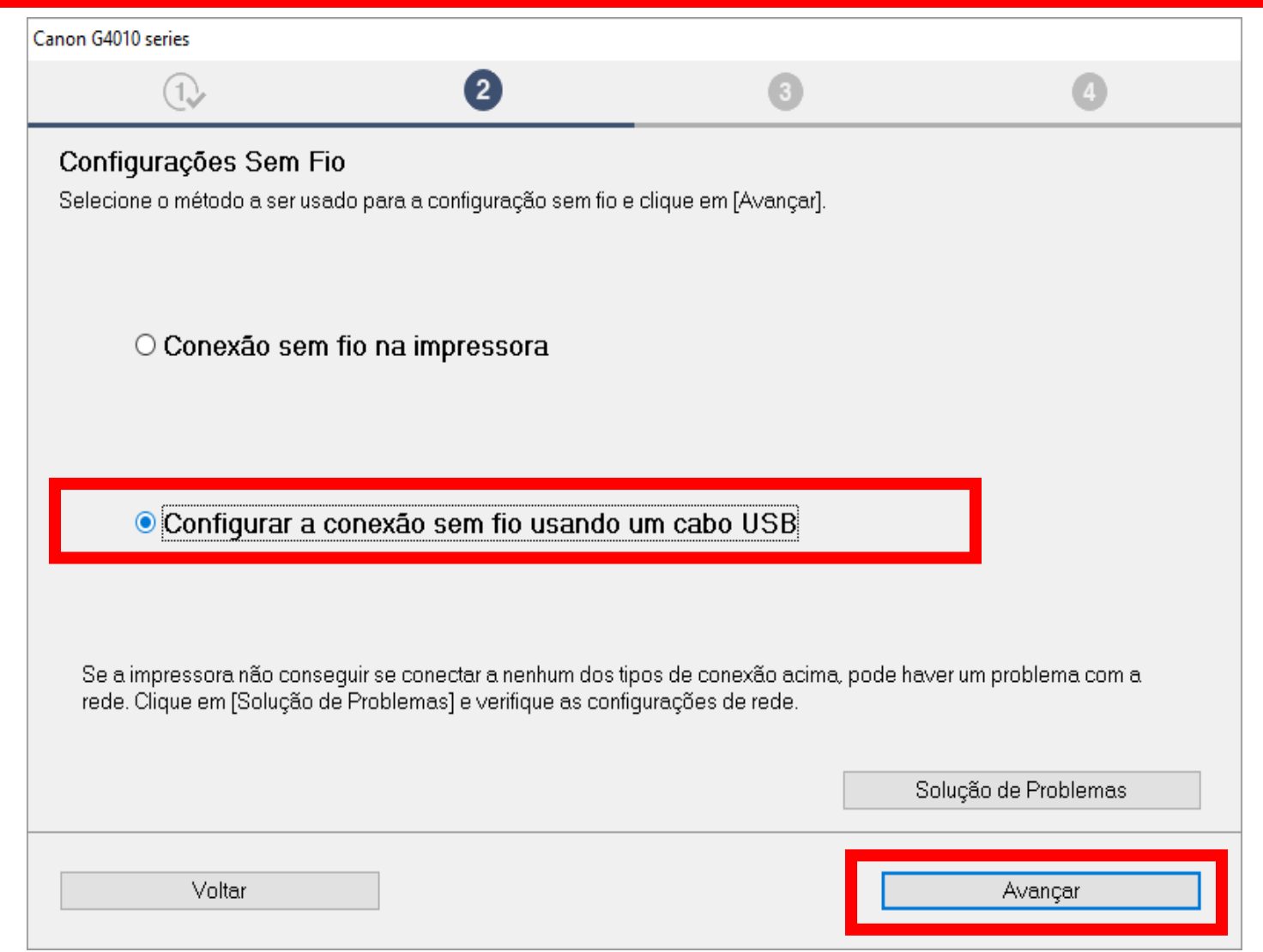

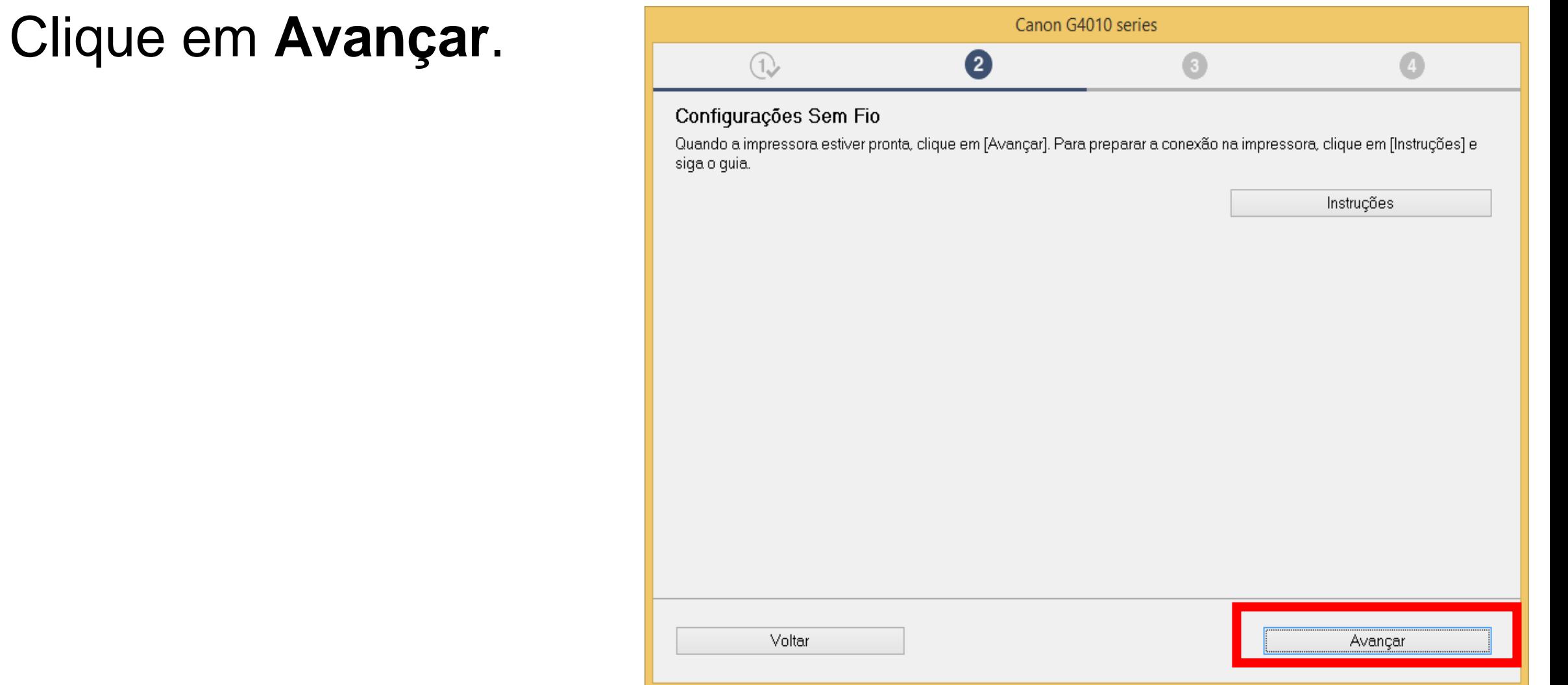

# **Ligue a impressora**.

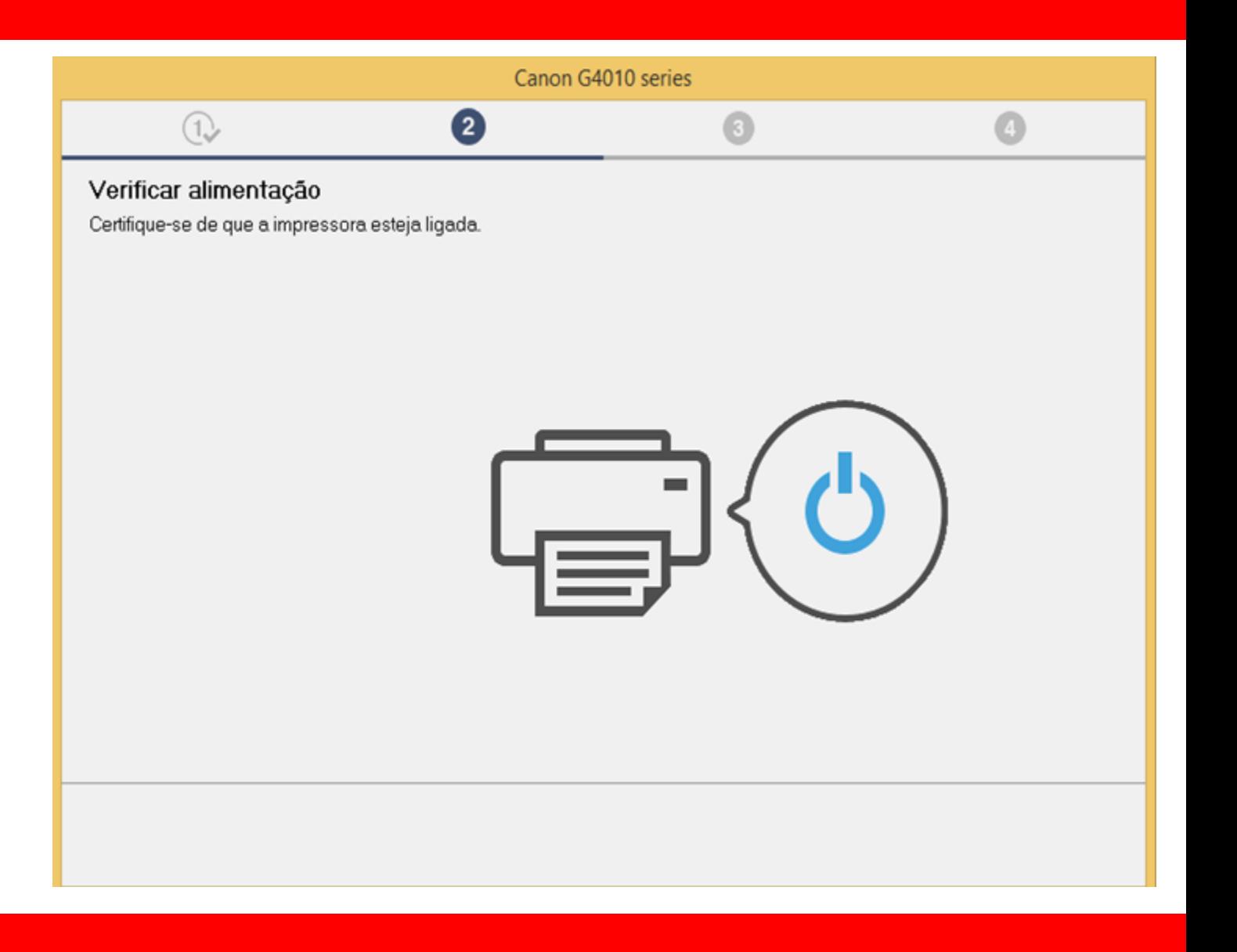

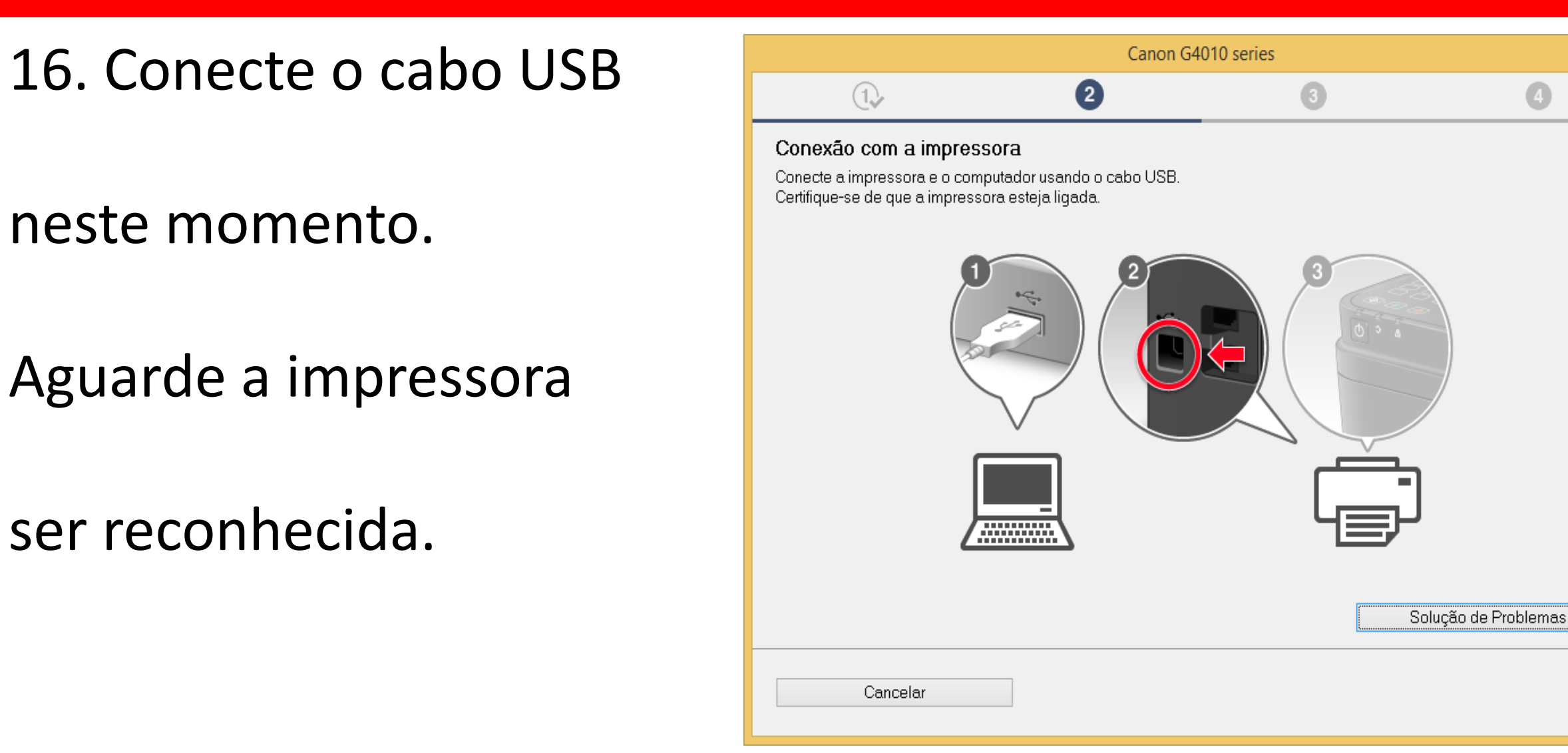

17. Aguarde a detecção

da impressora.

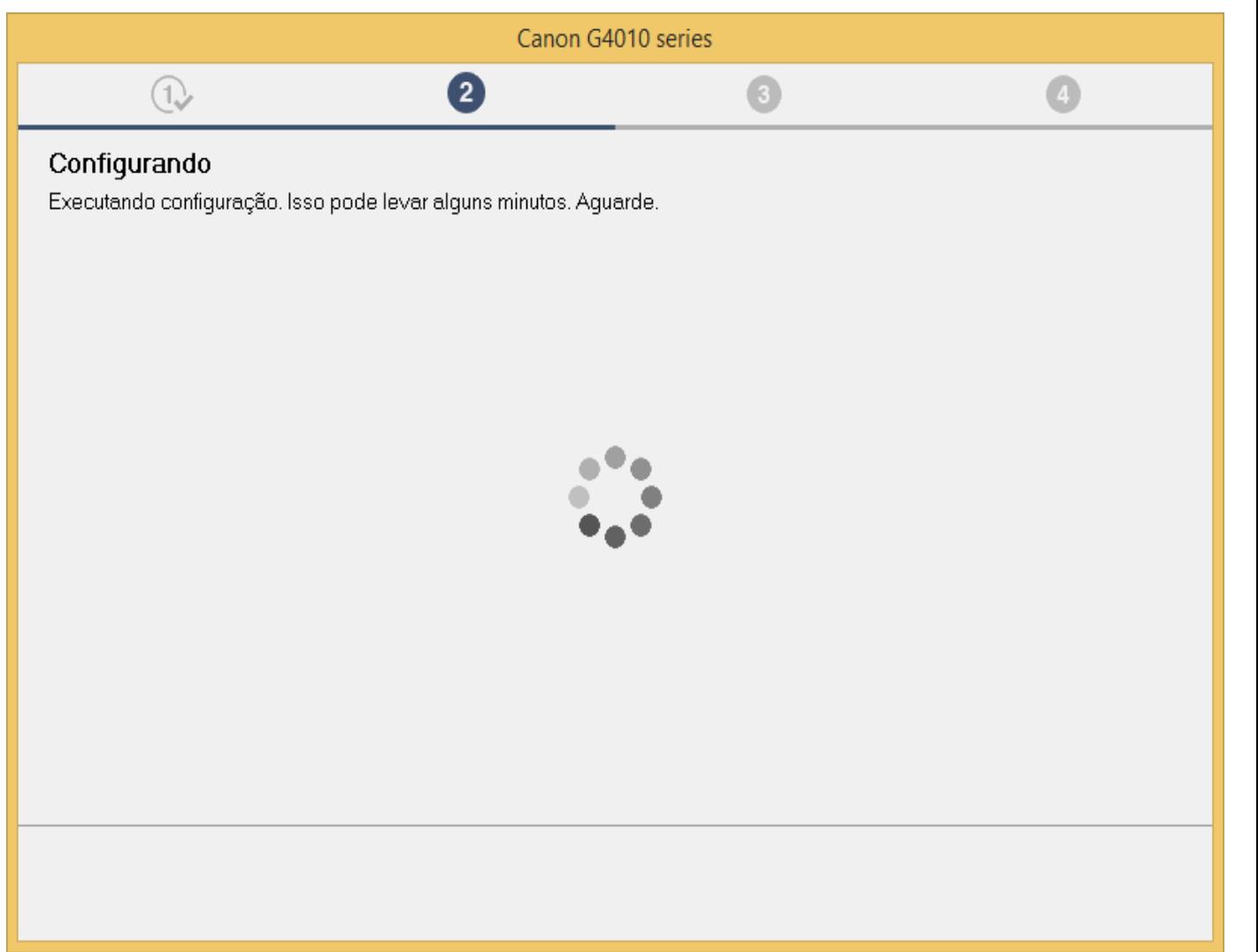

18. Instalação foi

concluída,

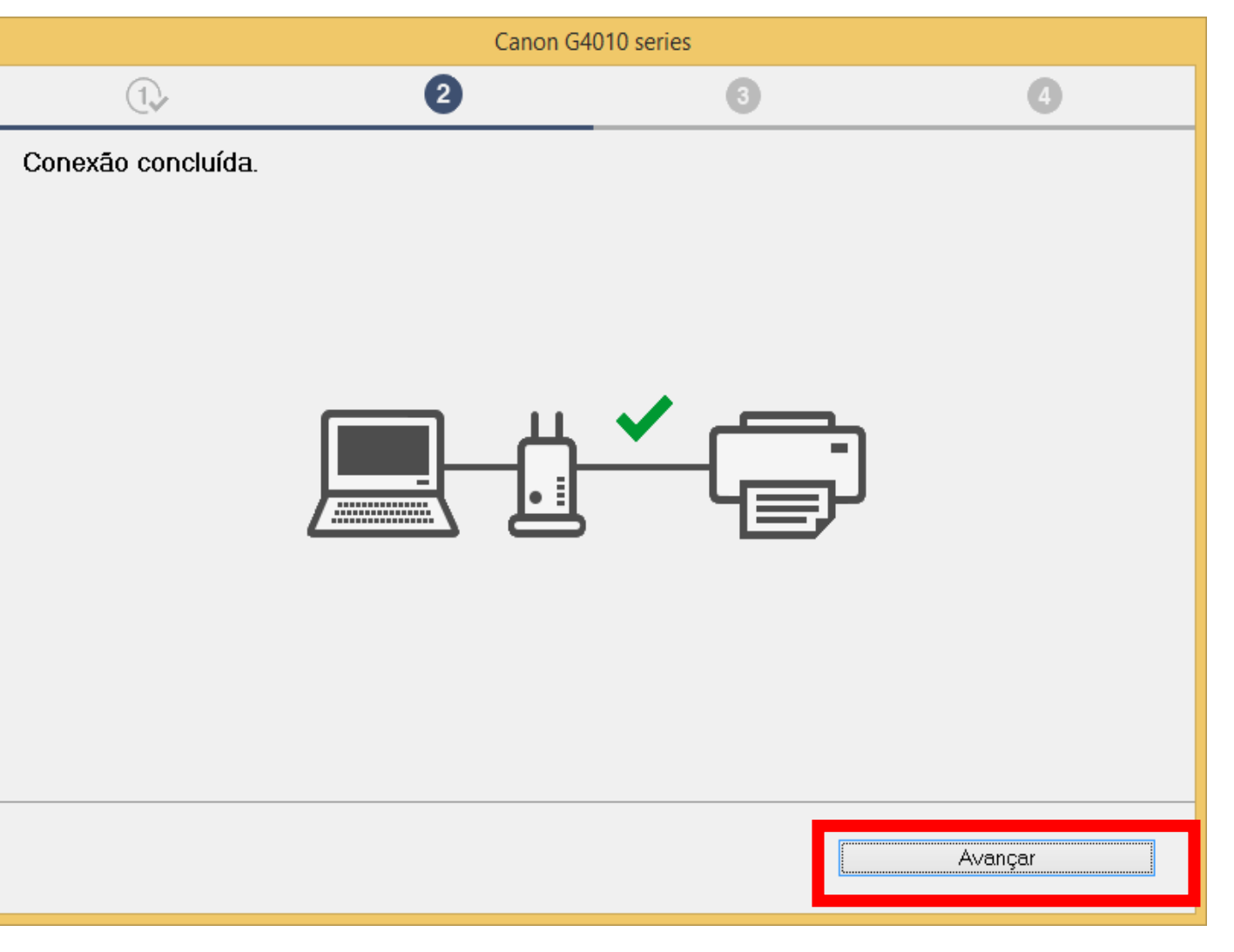

19. Desconecte

o cabo USB.

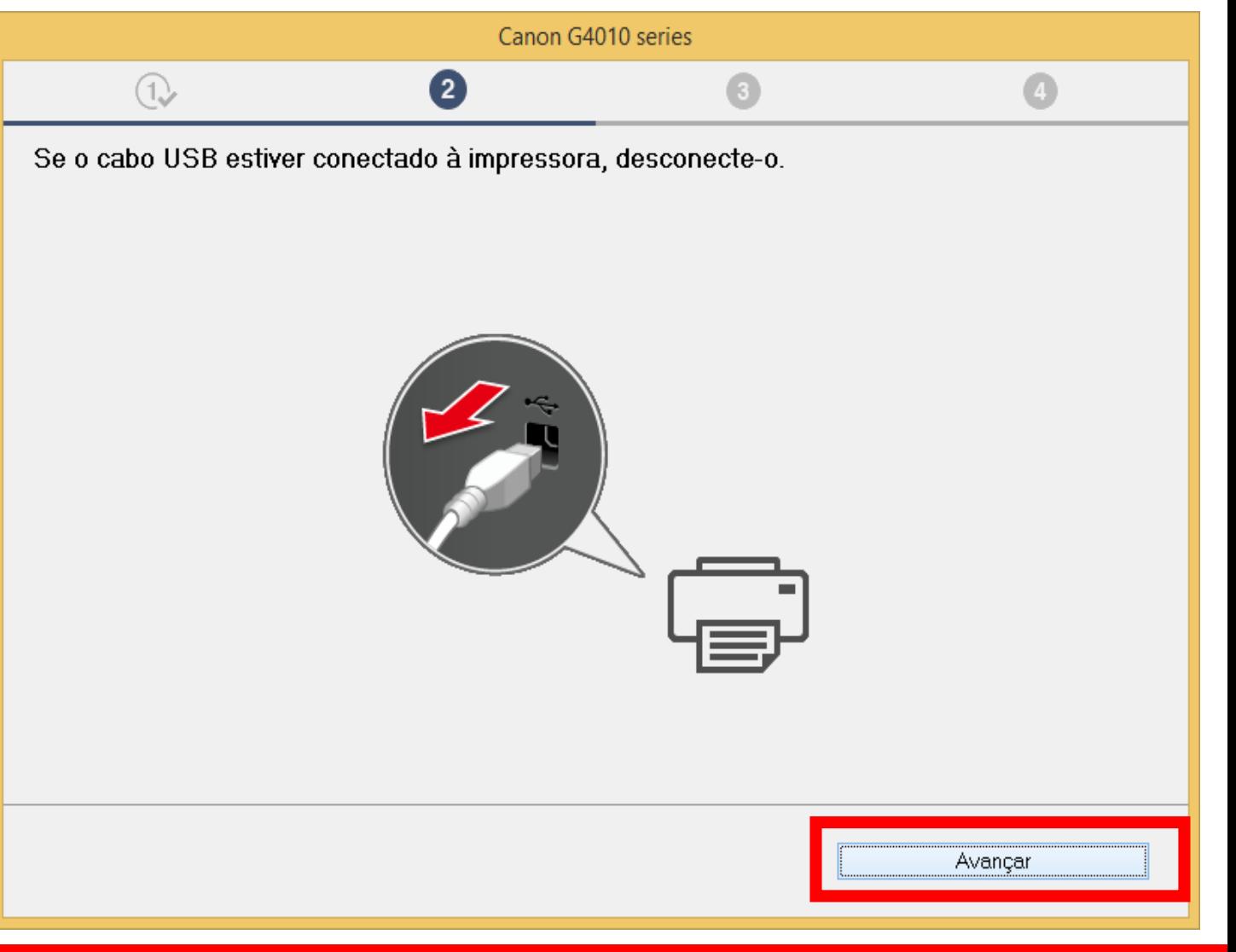

# 20. Aguarde a instalação

do MP Drivers.

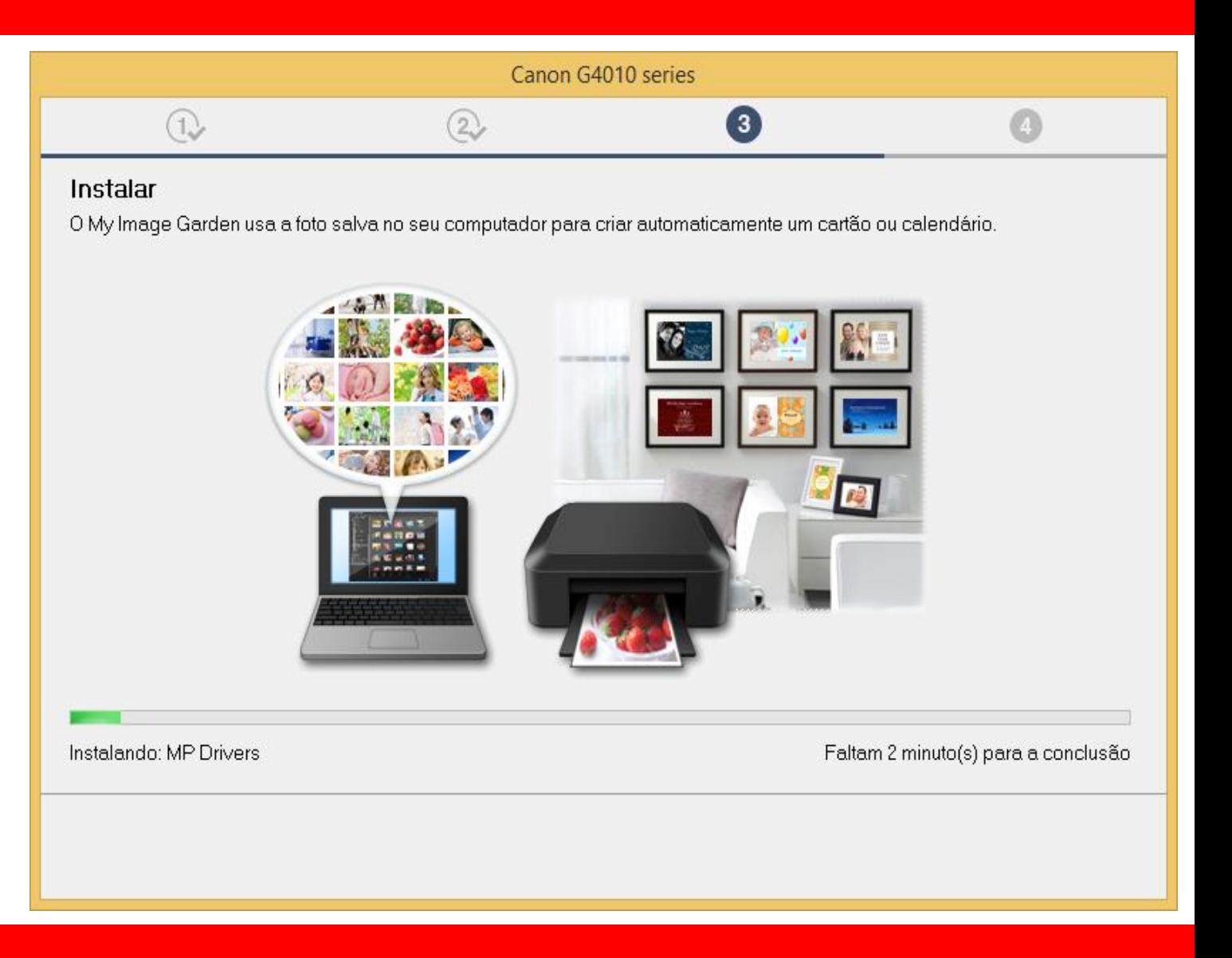

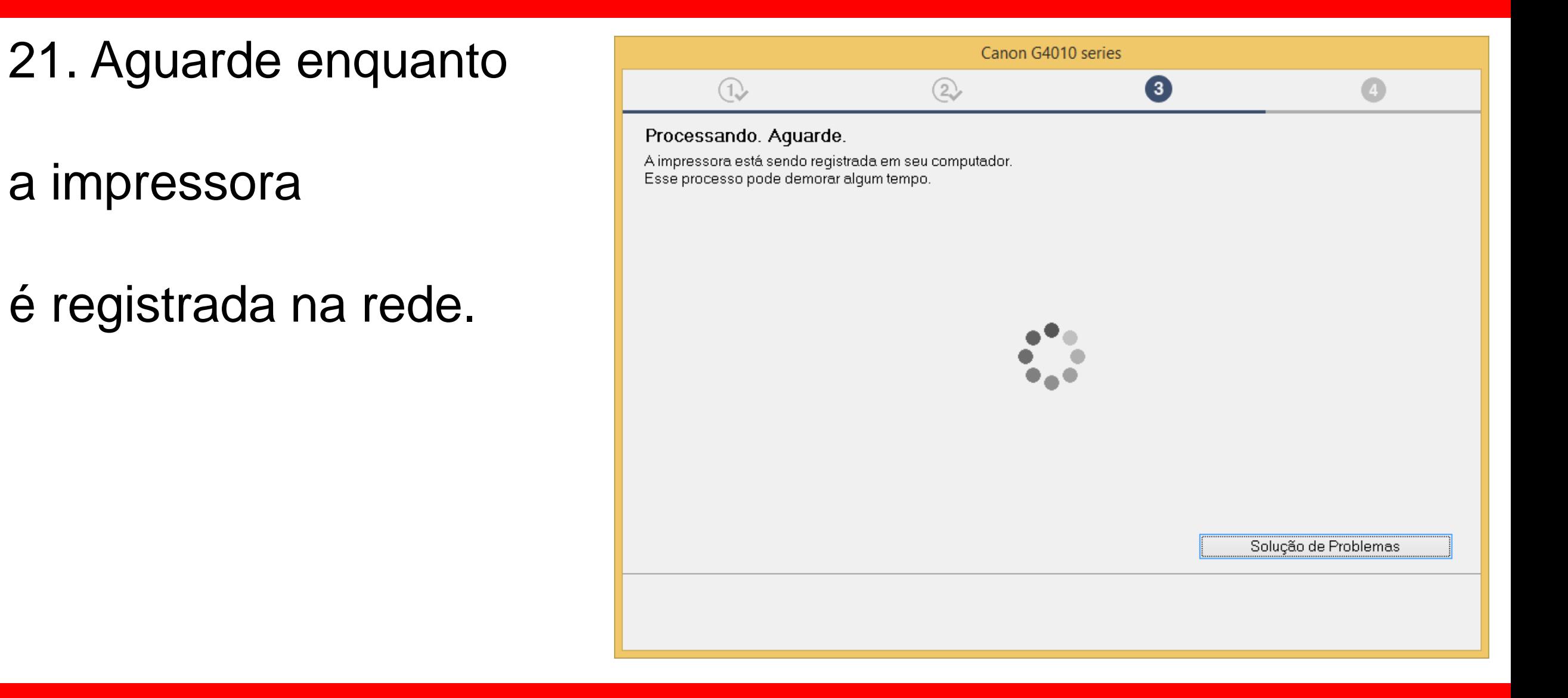

# 22. No Alinhamento

das cabeças de

impressão

escolha **Avançar**.

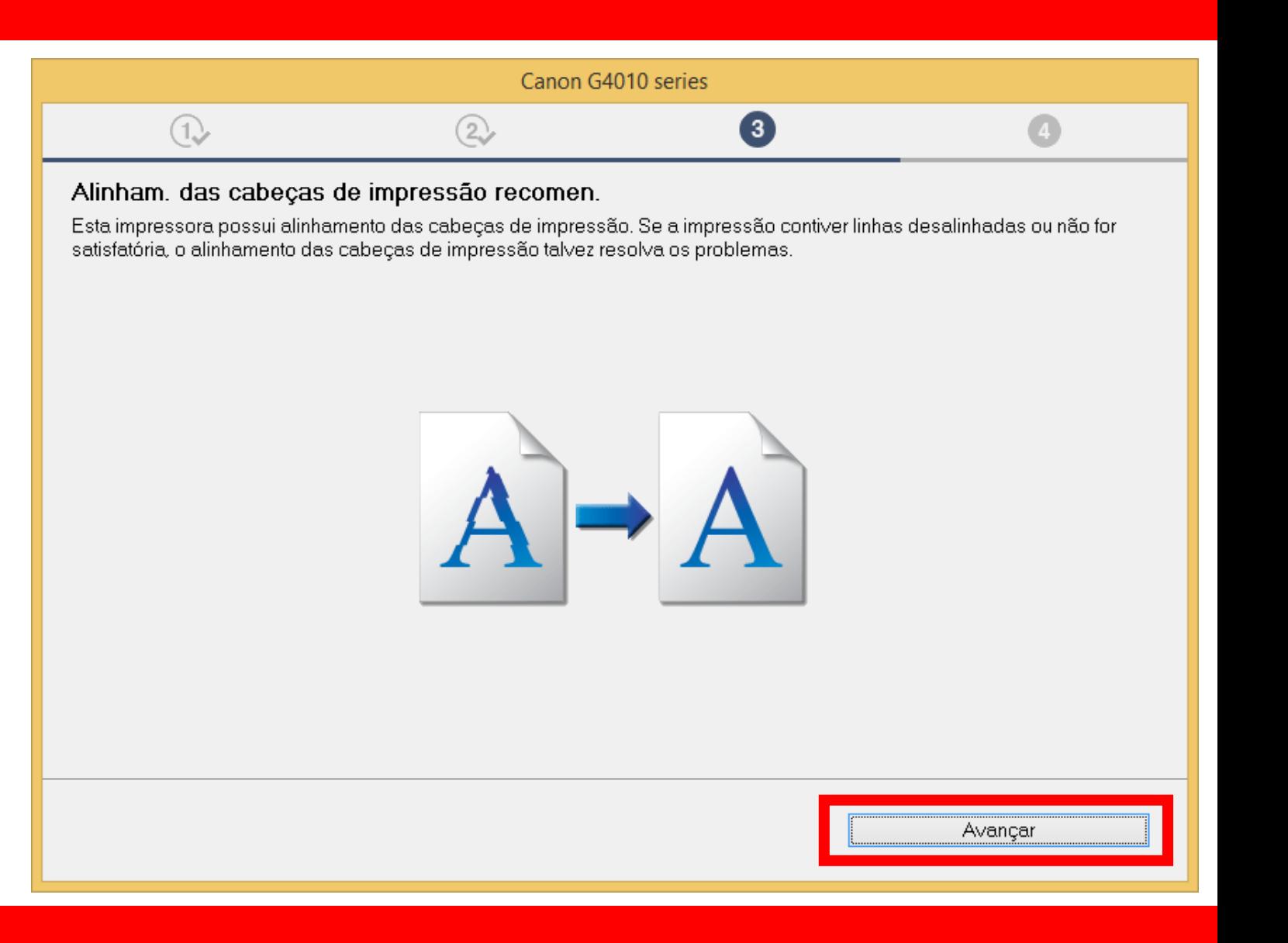

#### 23. Não é necessário

# Realizar o teste de

impressão.

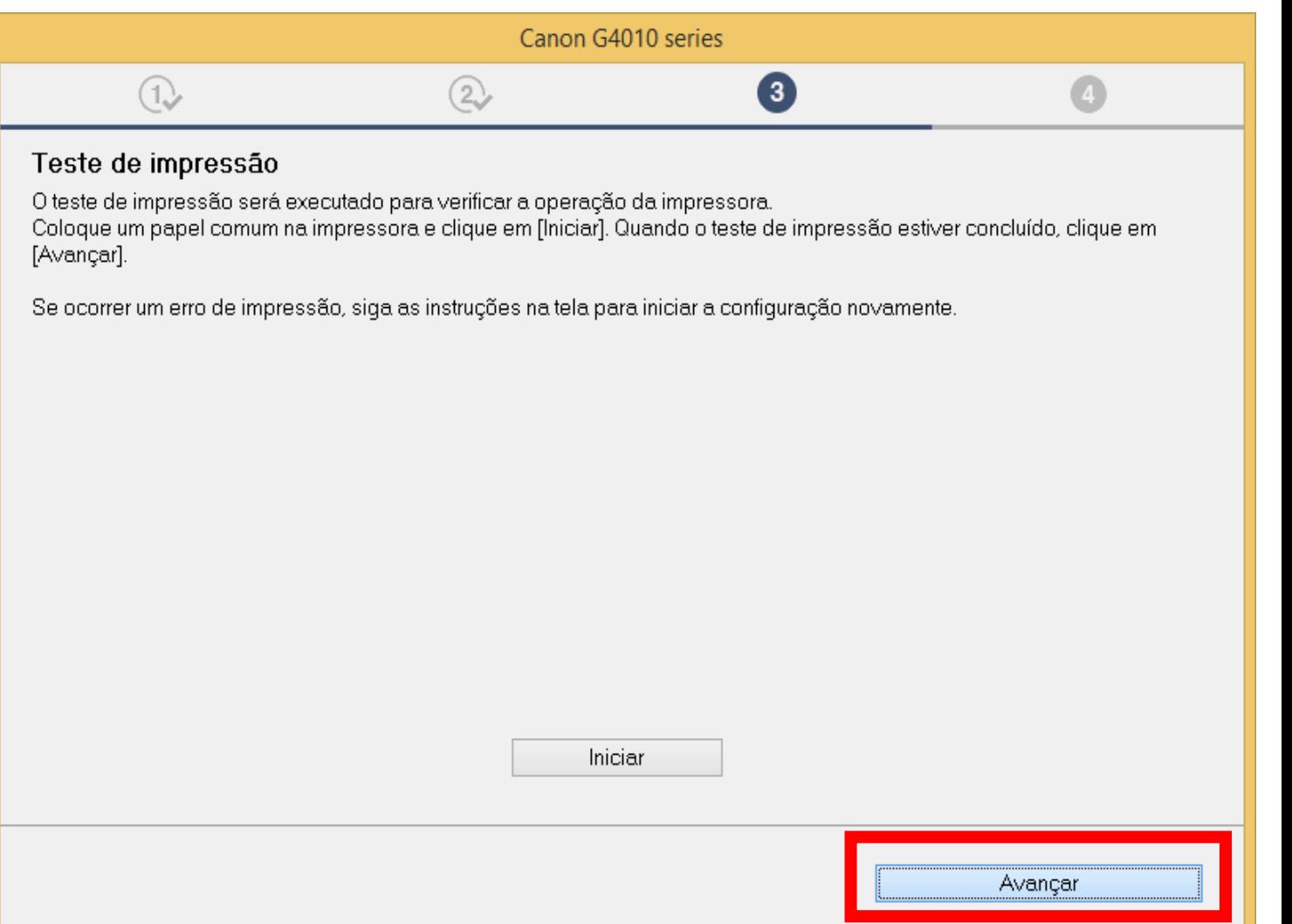

# 24. Clique em **Avançar,**

para iniciar a instalação

do software.

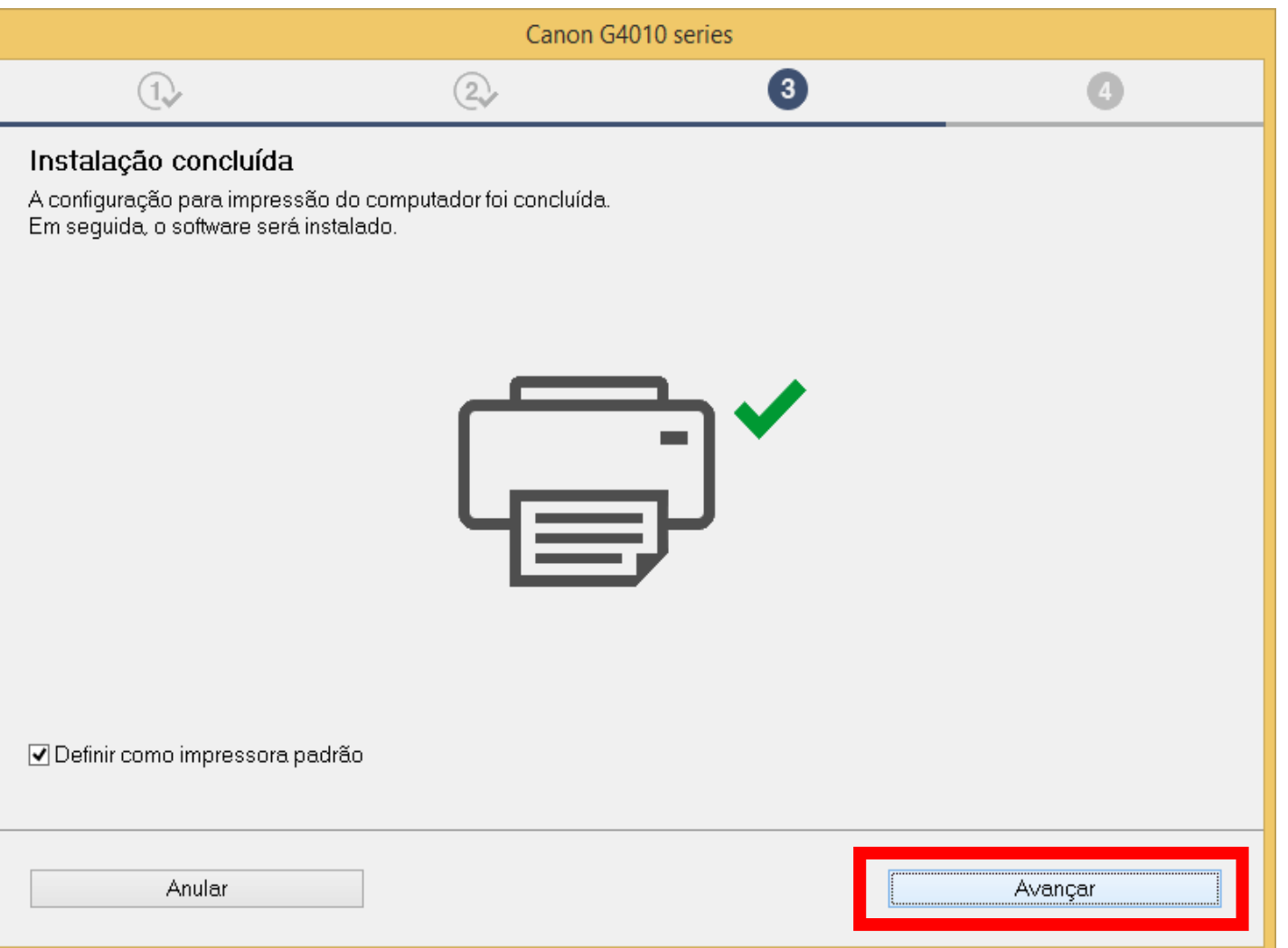

25. Para complementar a instalação, clique em "**limpar tudo"** e escolha o Quick Menu.

Clique em **Avançar**.

Obs.: É aconselhável a instalação do Quick Menu.

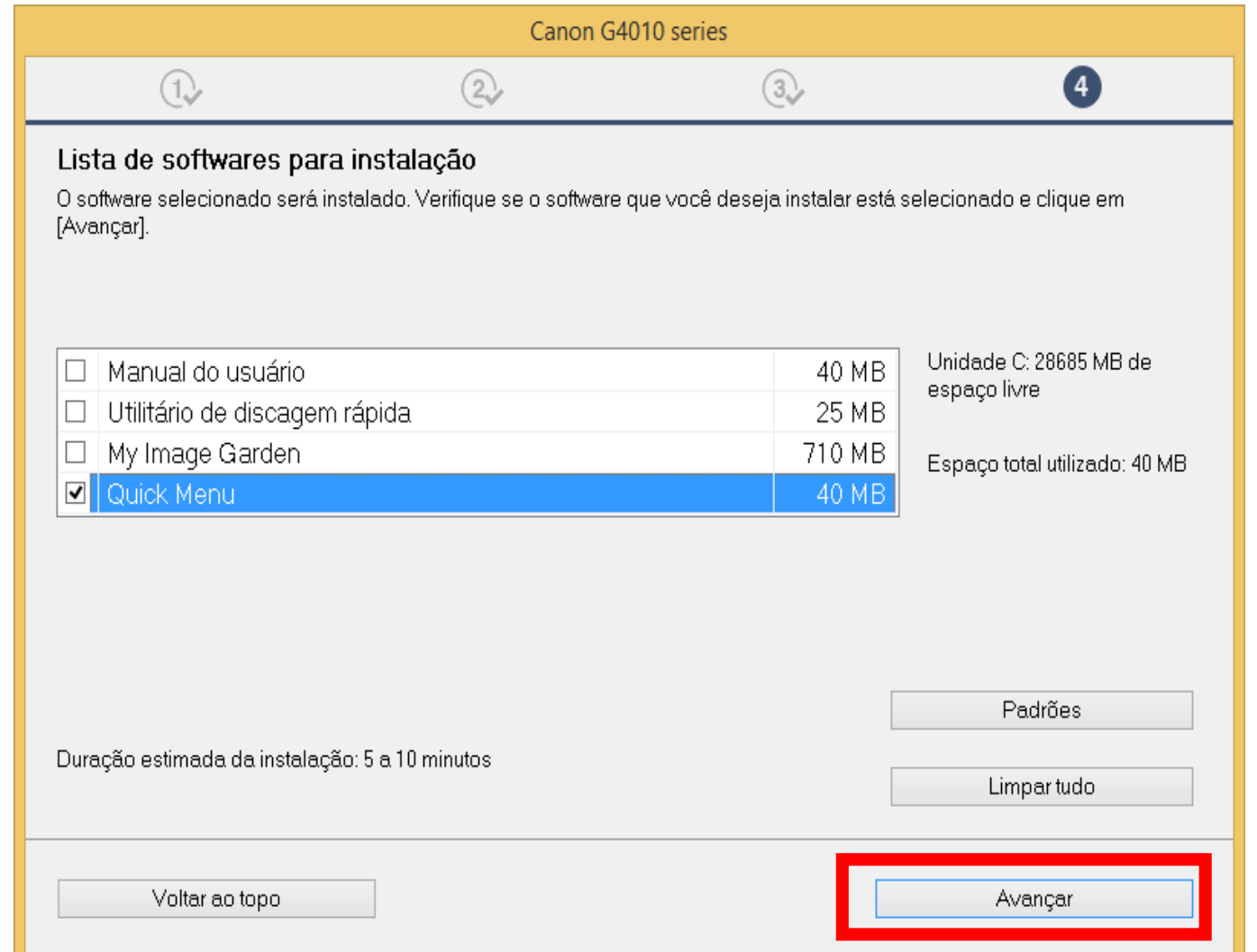

# 26. Caso apareça a tela ao lado, **Clique em OK.**

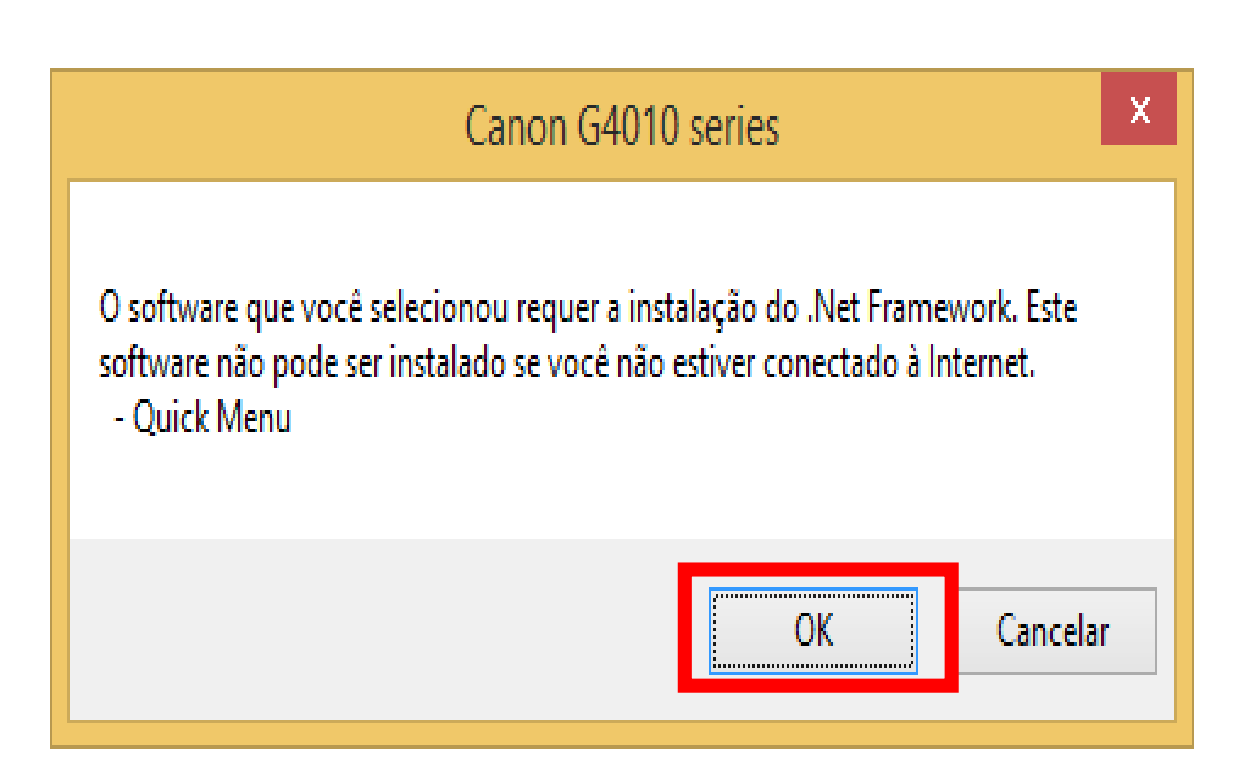

27. Aguarde a instalação

# do Quick Menu.

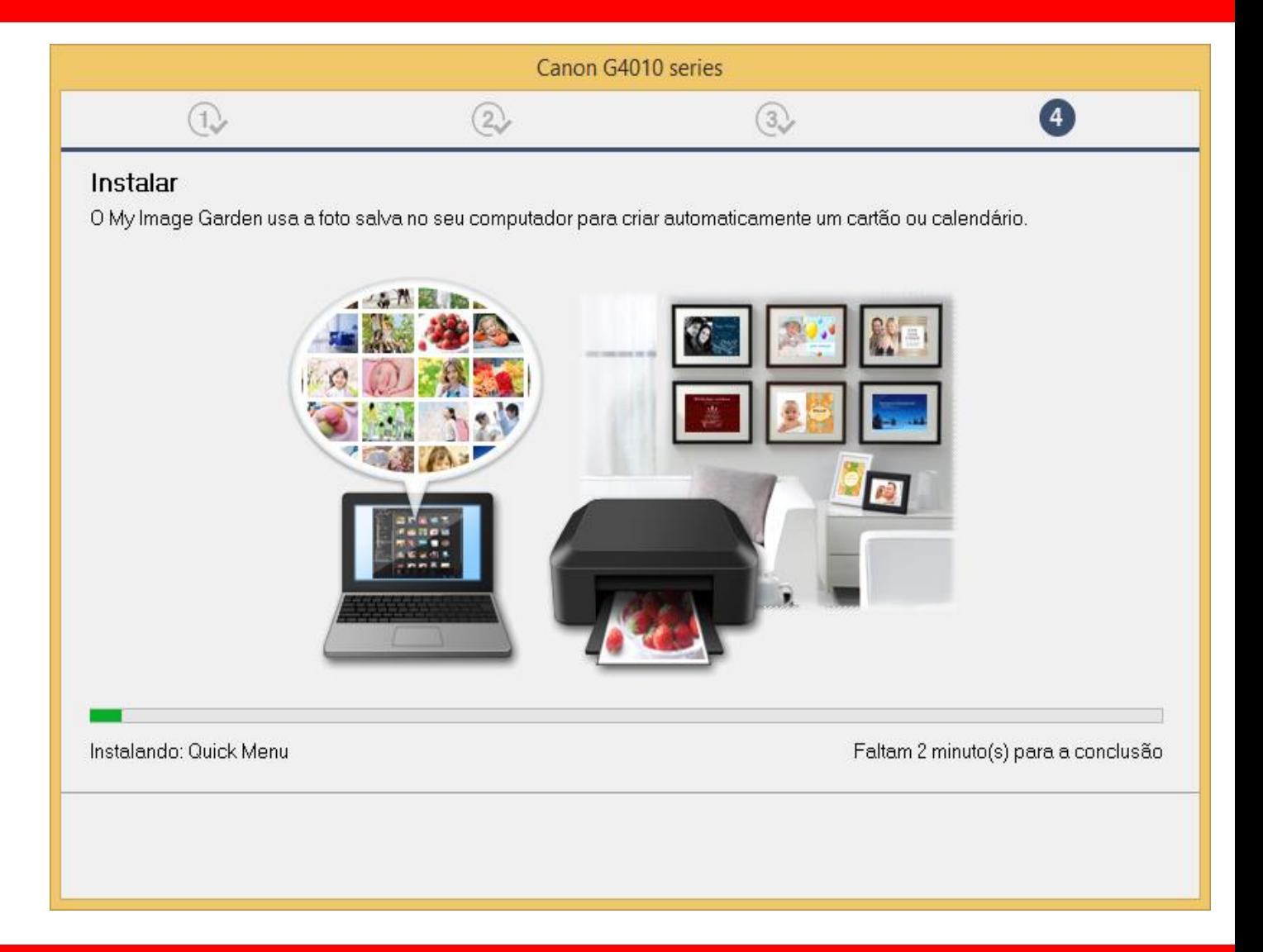

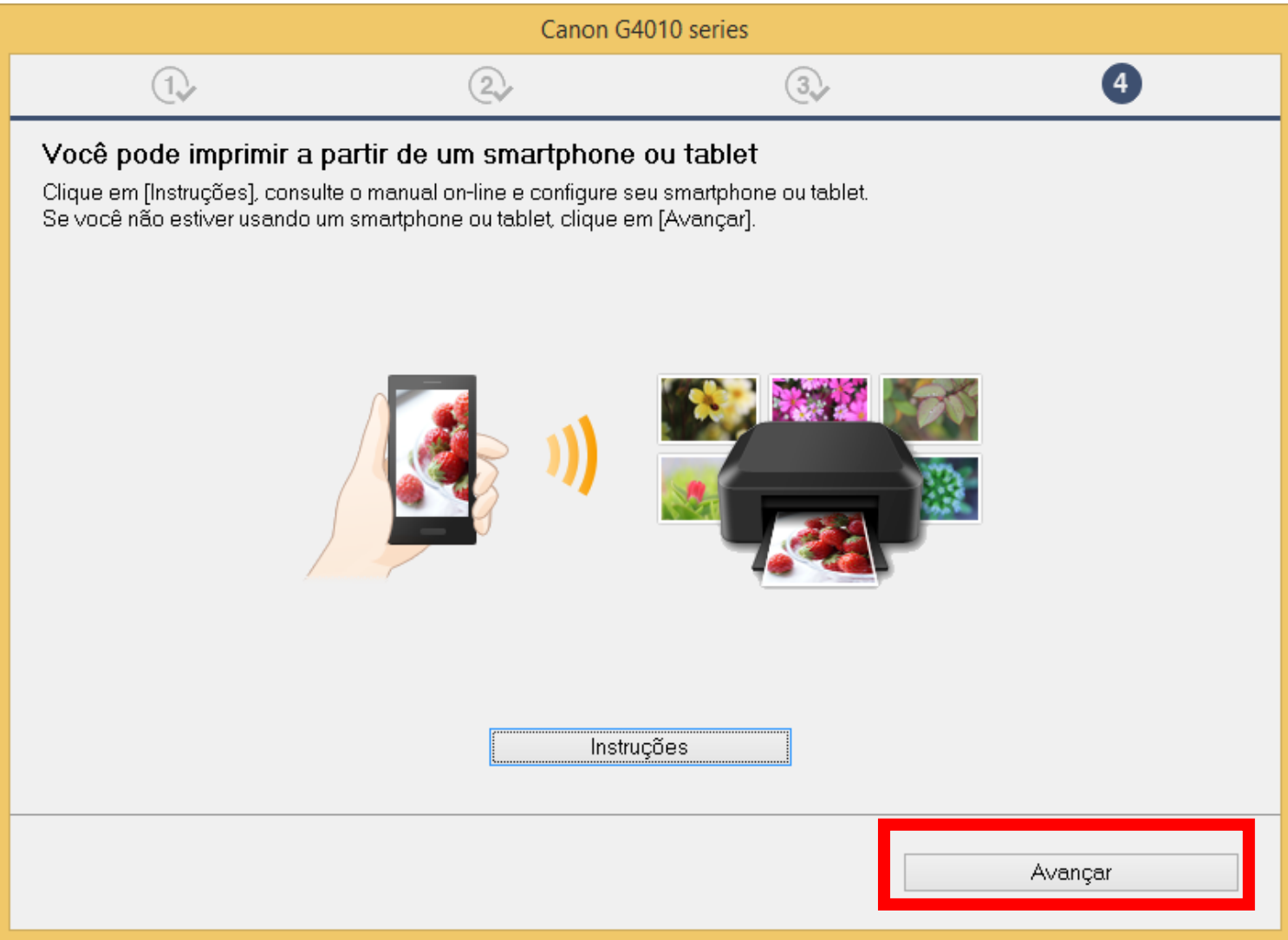

29. A impressora está

pronta para uso.

Clique em **Sair**.

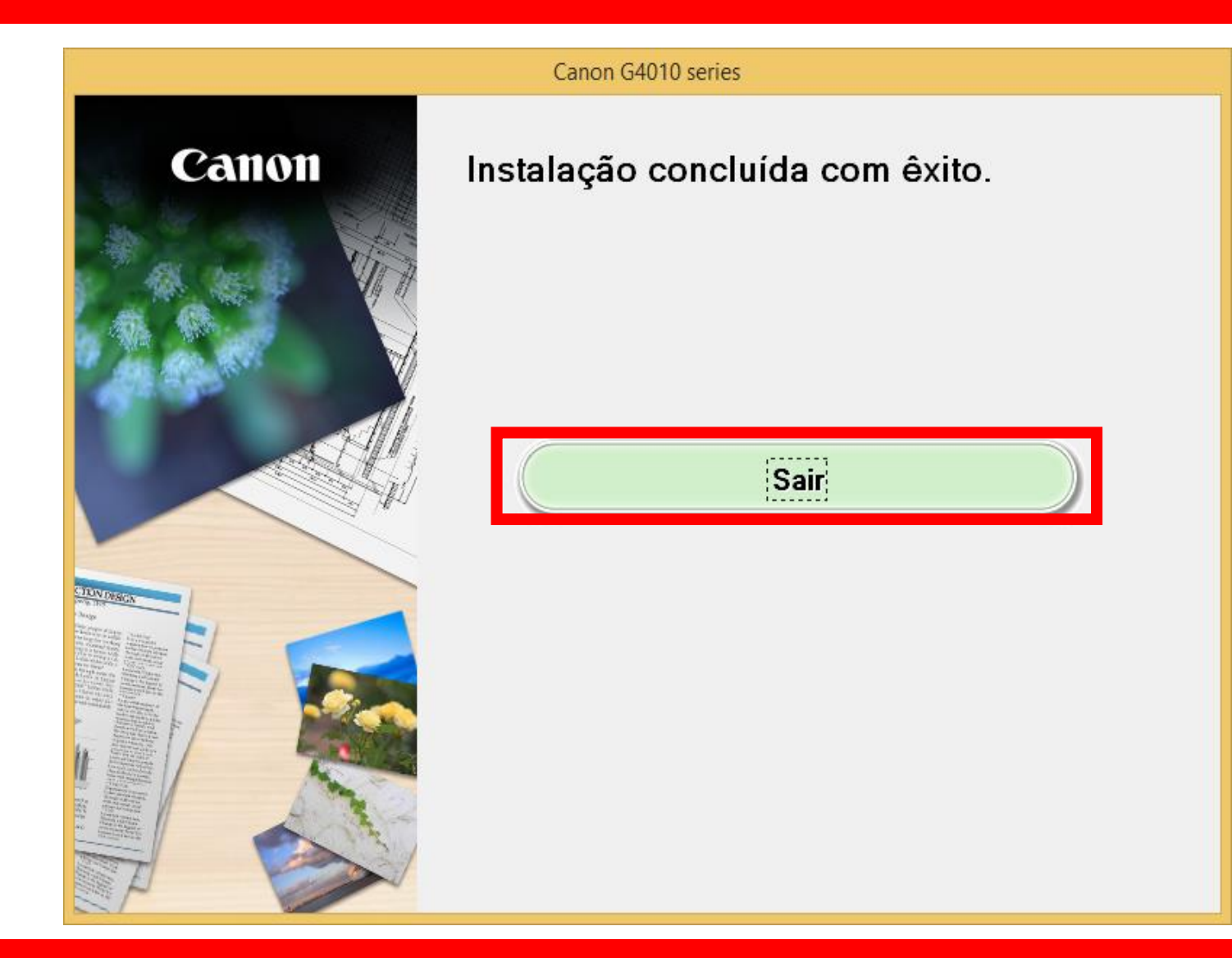

# **Instalação via cabo USB.**

- Para a configuração utilizando o cabo USB, inicie a instalação com a impressora desligada.

# **Conecte o cabo USB, somente quando for solicitado.**

1. Na tela inicial,

clique em **"Iniciar**

**Configuração**".

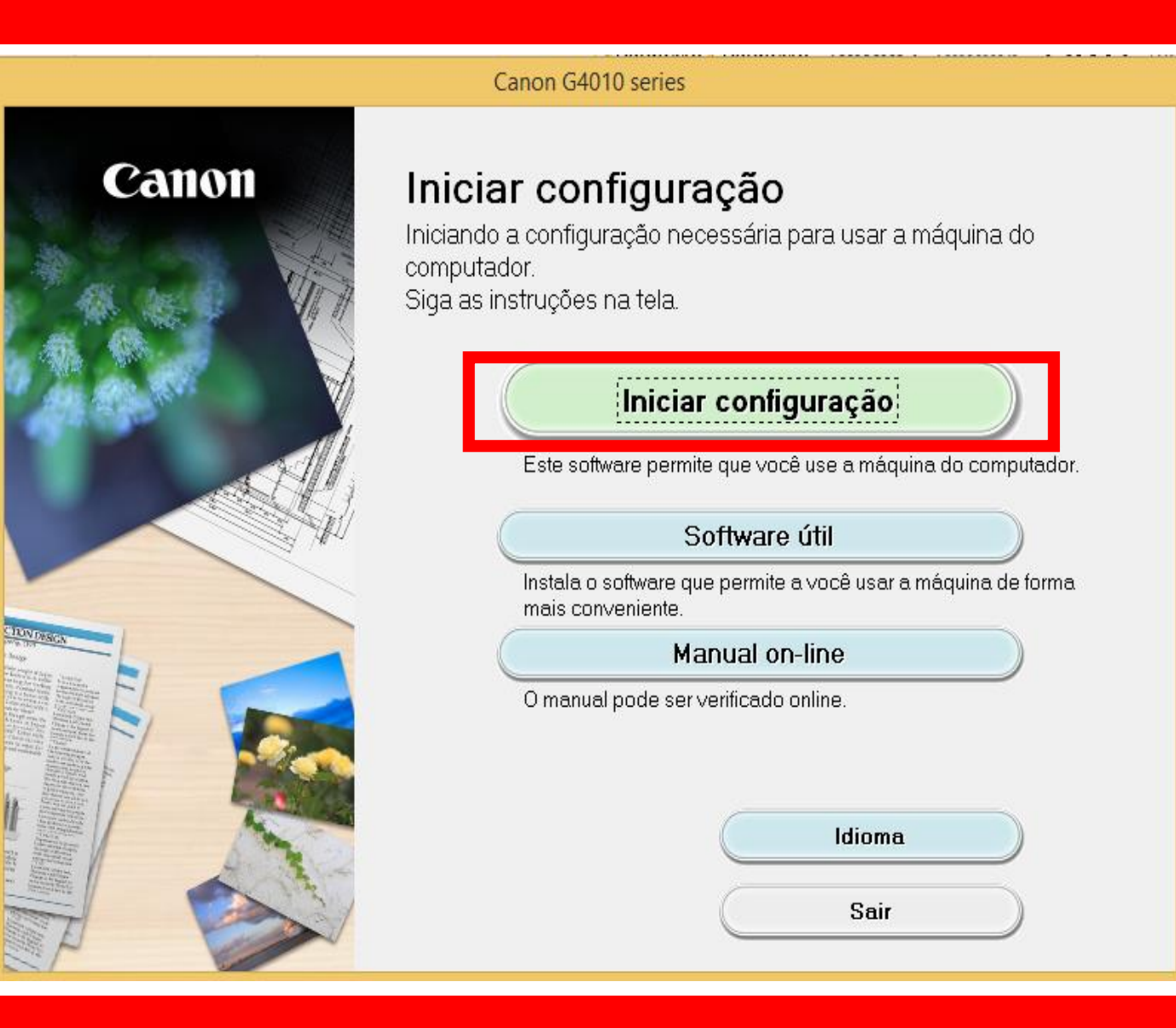

# 2. Se a tela a seguir

#### aparecer, aguarde.

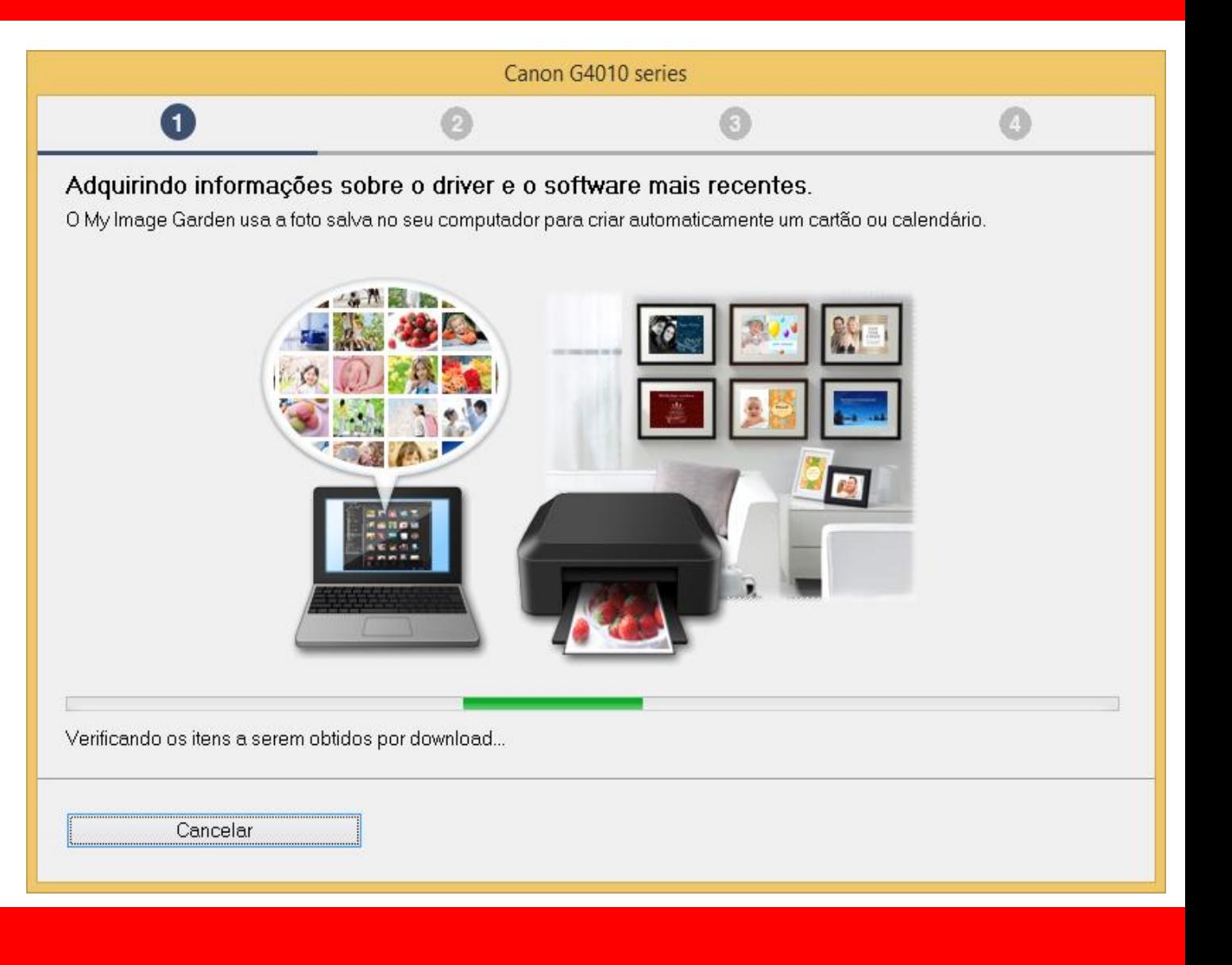

# 3. Após selecionar

a região e país

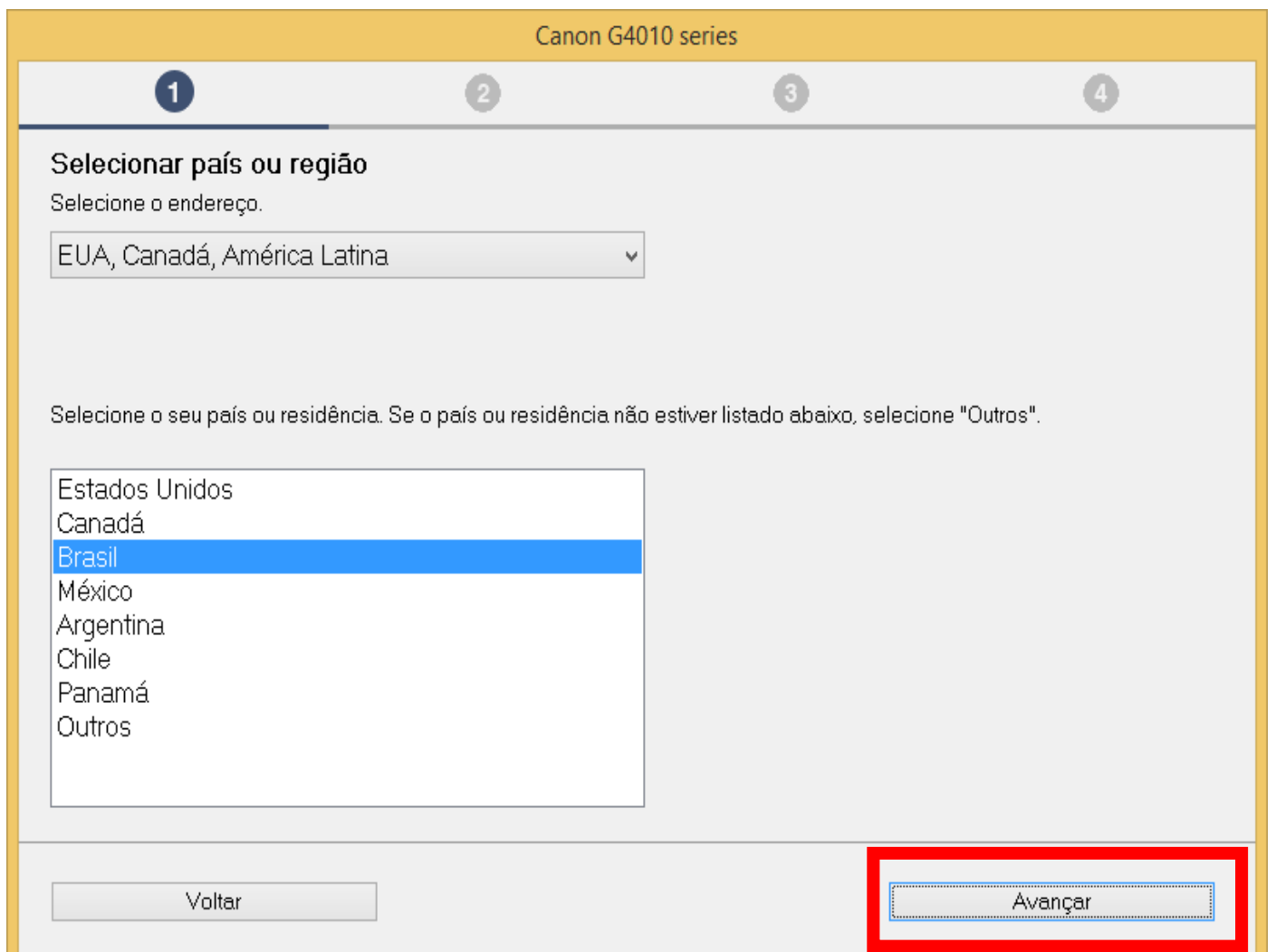

# 4. No contrato

de Licença

escolha **Sim**.

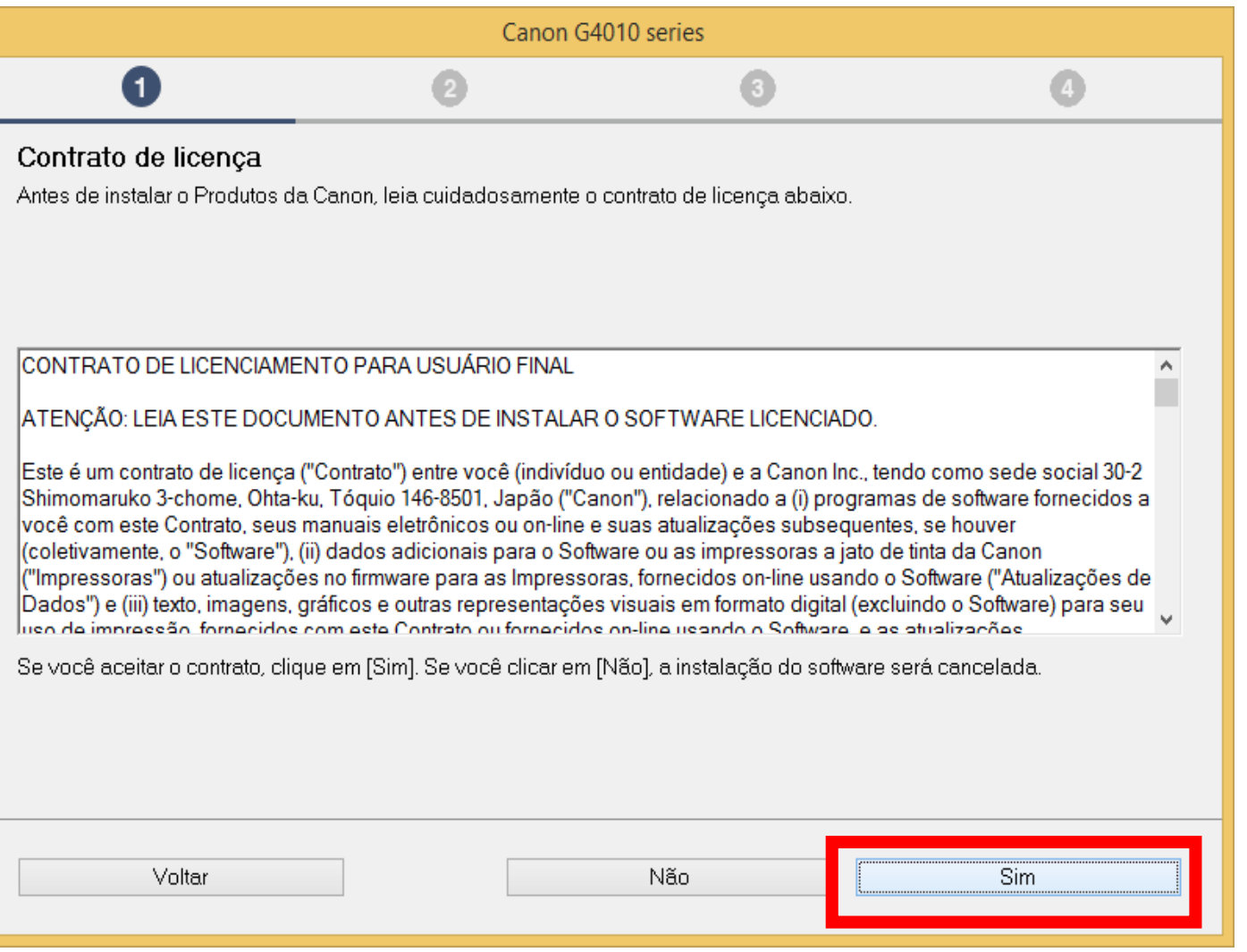

#### 5. Em Extended Survey

#### Program escolha **Concordo**.

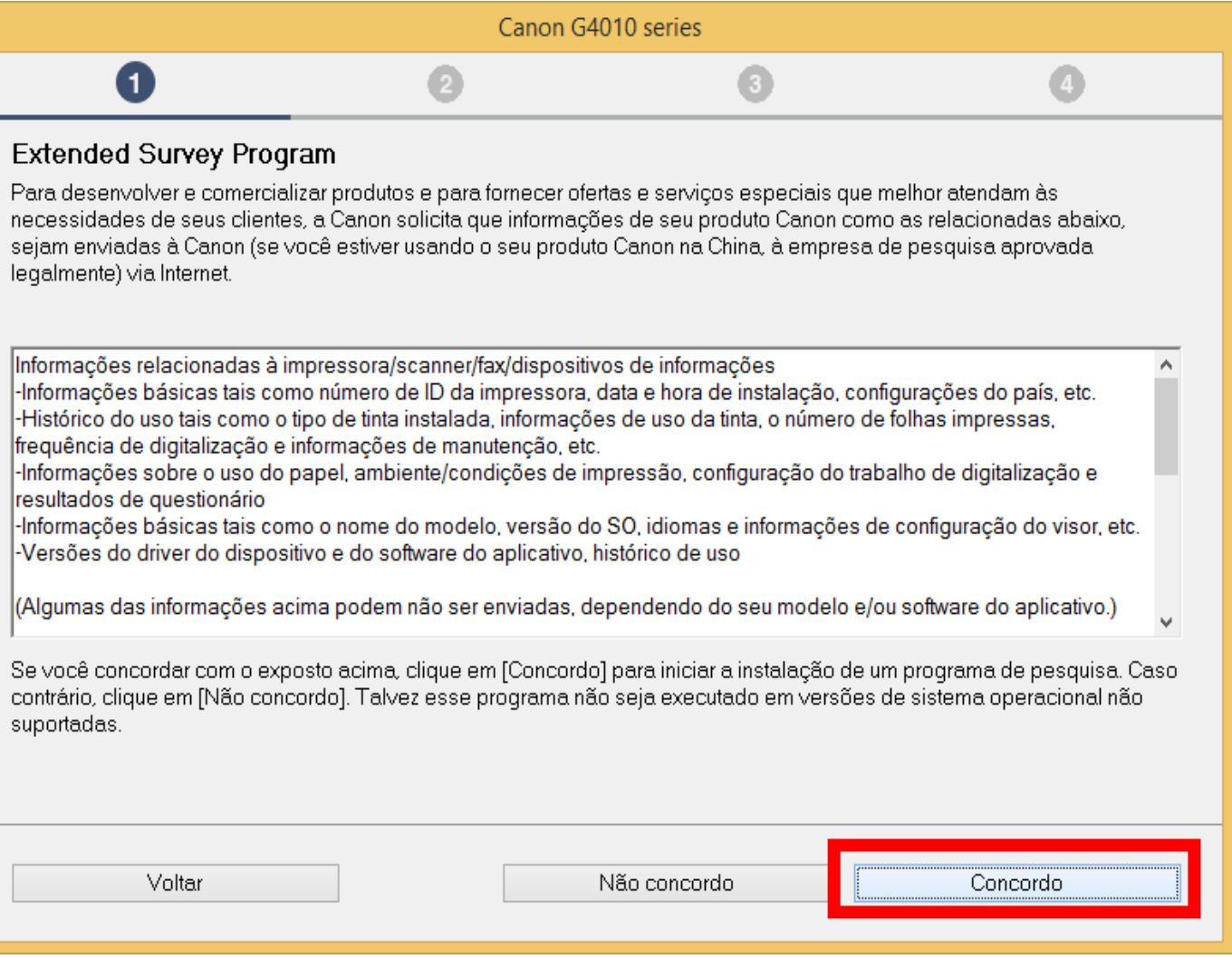

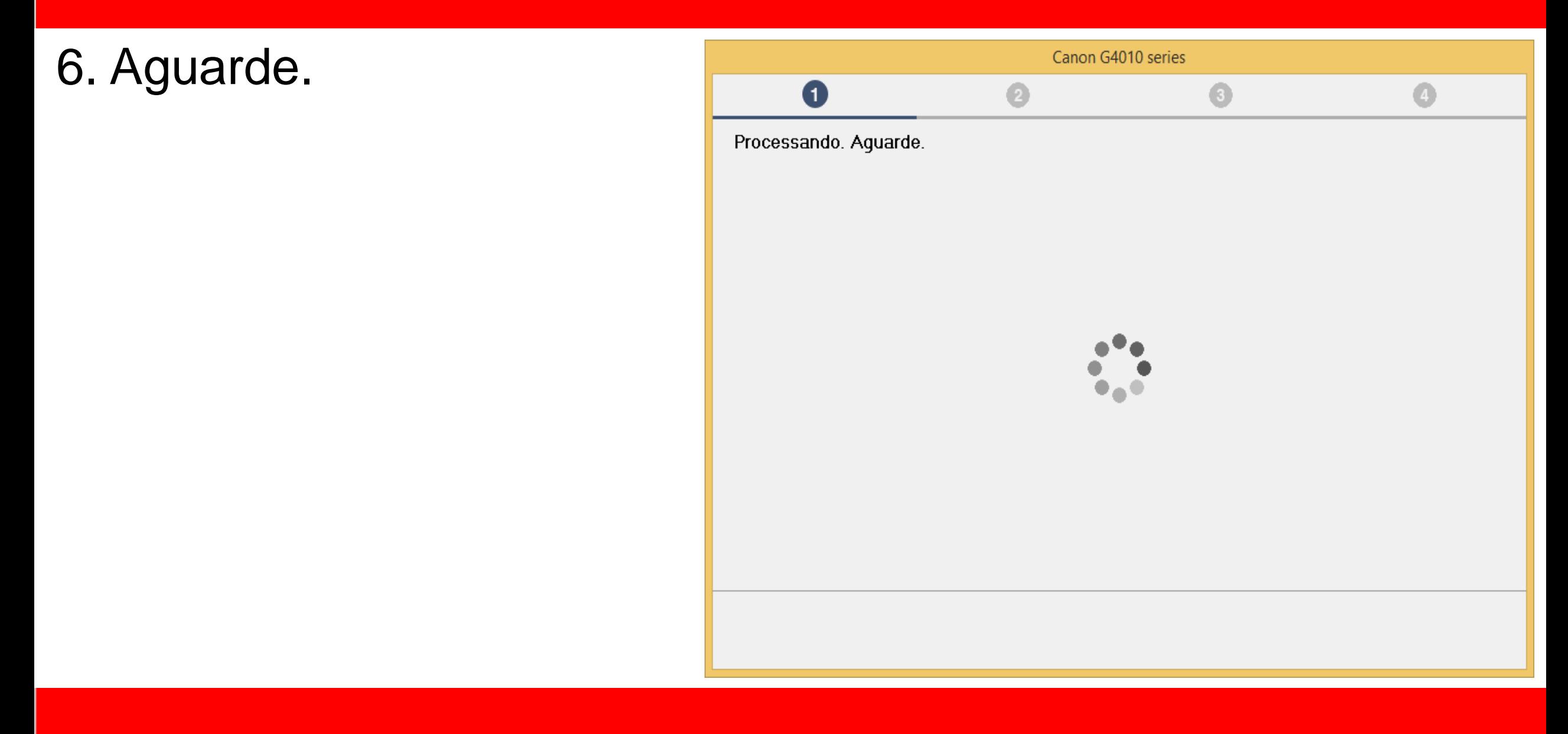
7. Mantenha marcado

a opção **"Desativar o**

**bloqueio".**

Clique em **Avançar**.

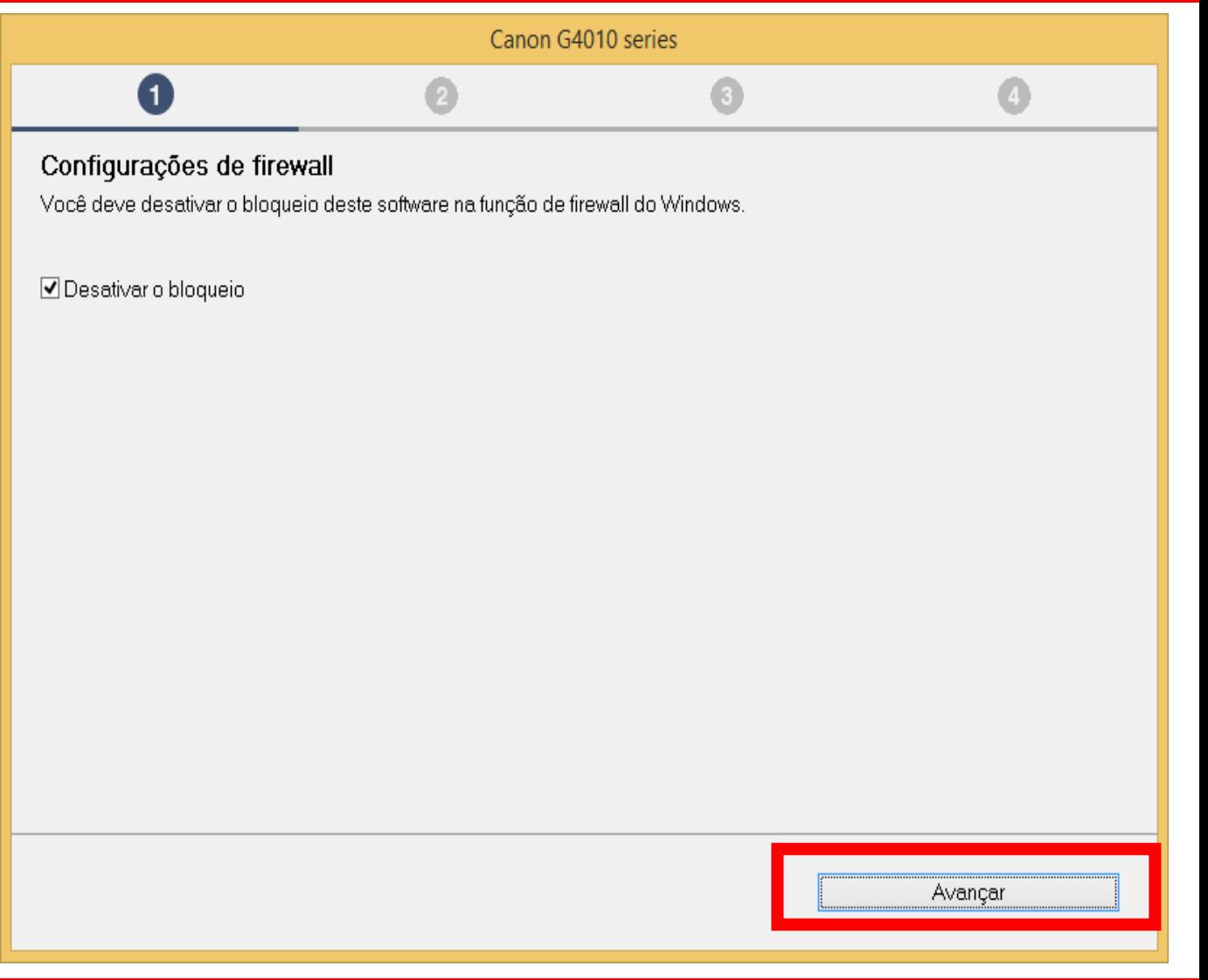

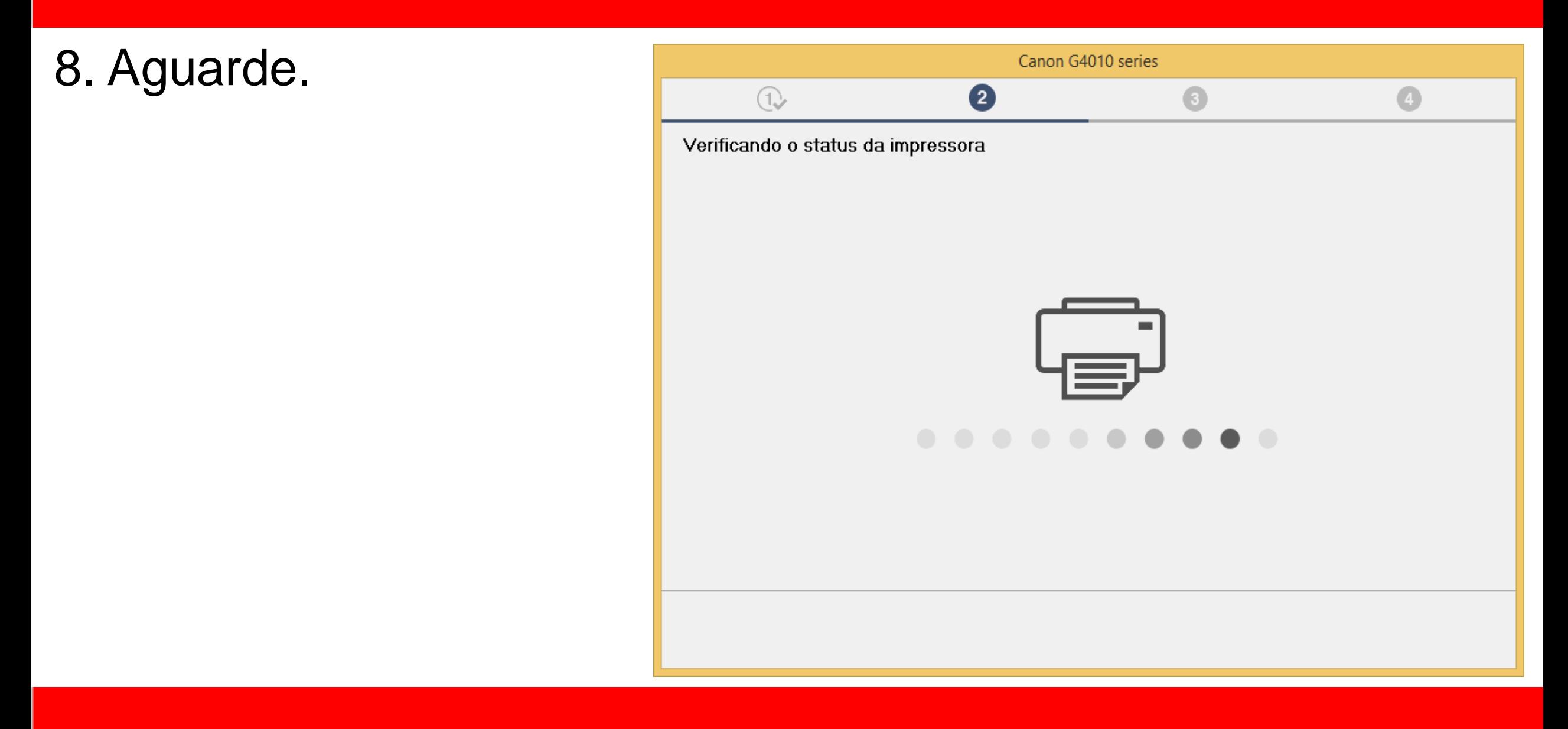

9. Para instalação via

Cabo USB, **"Selecione** 

**Conexão USB".**

Clique em **Avançar**.

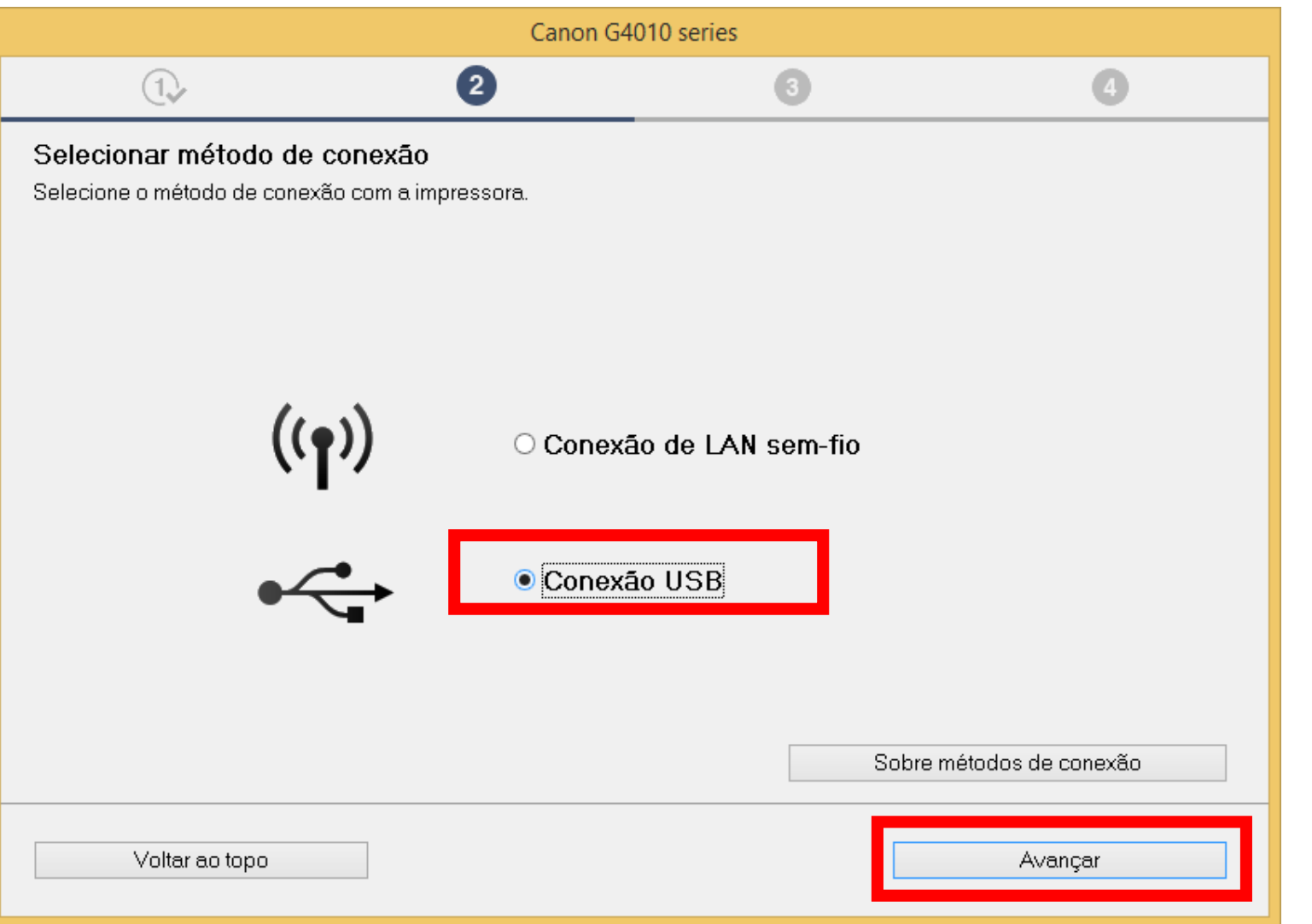

10. Aguarde a instalação

# do MP Drivers.

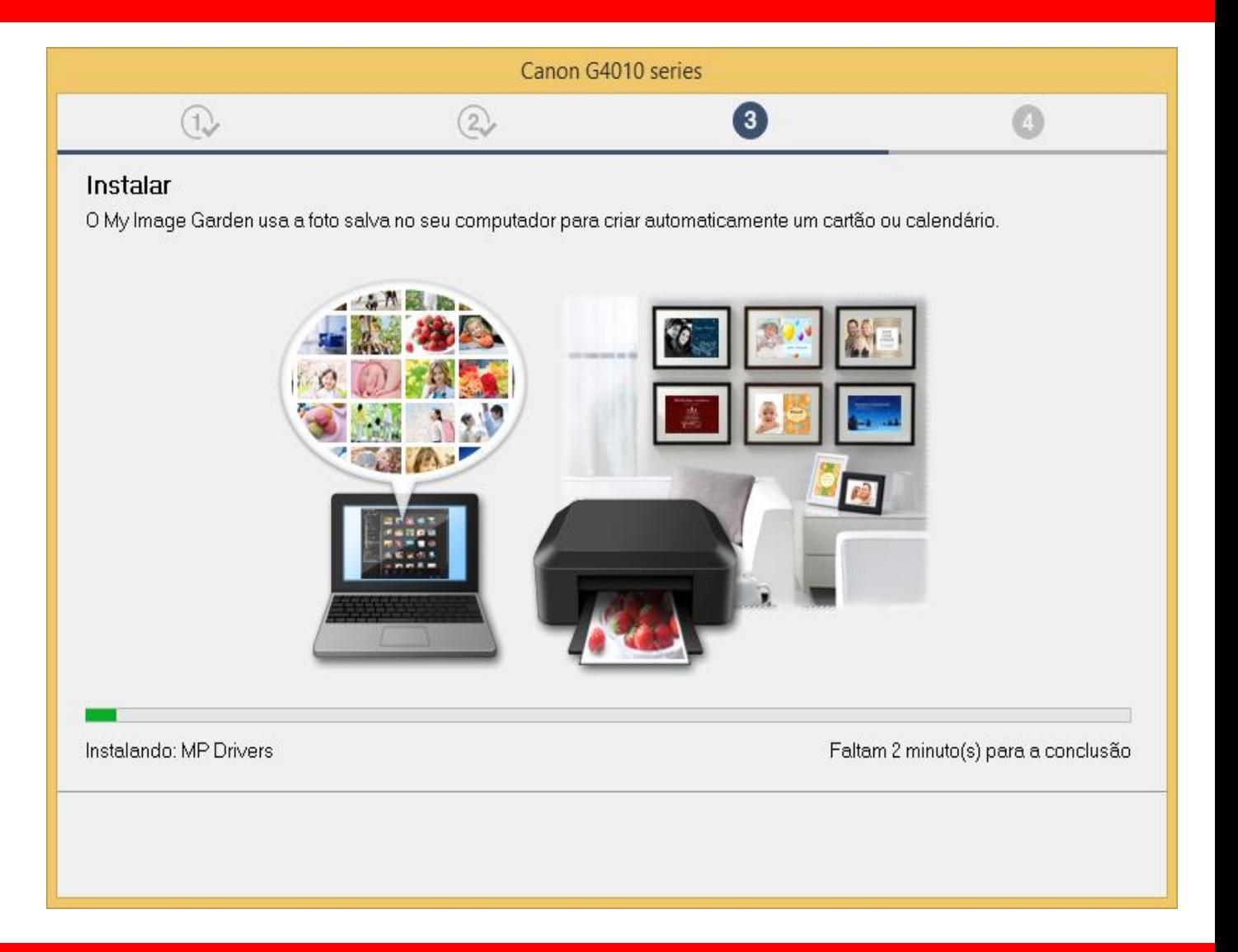

# **Ligue a impressora**.

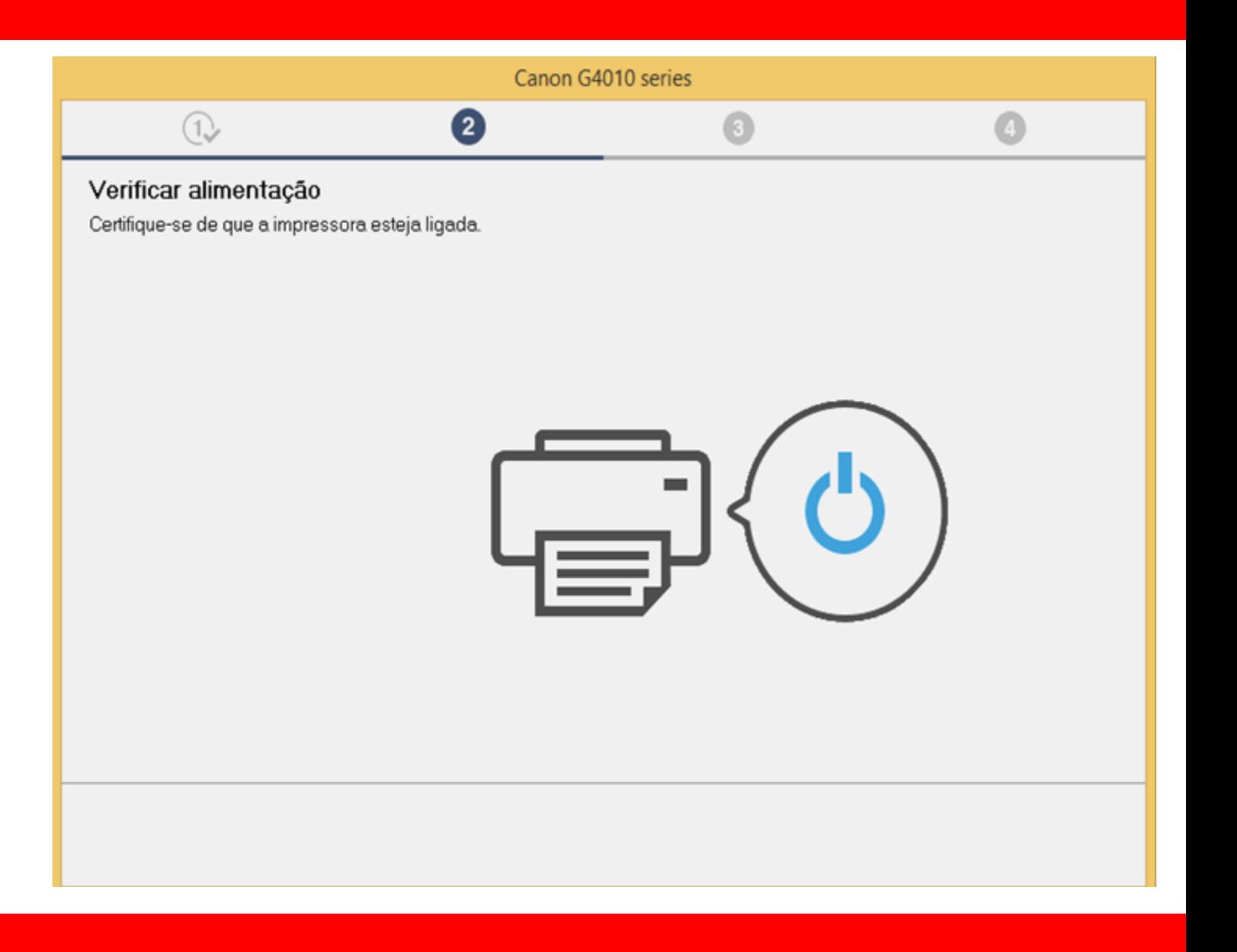

- 11. Conecte o cabo USB.
- "Aguarde a impressora
- ser reconhecida".

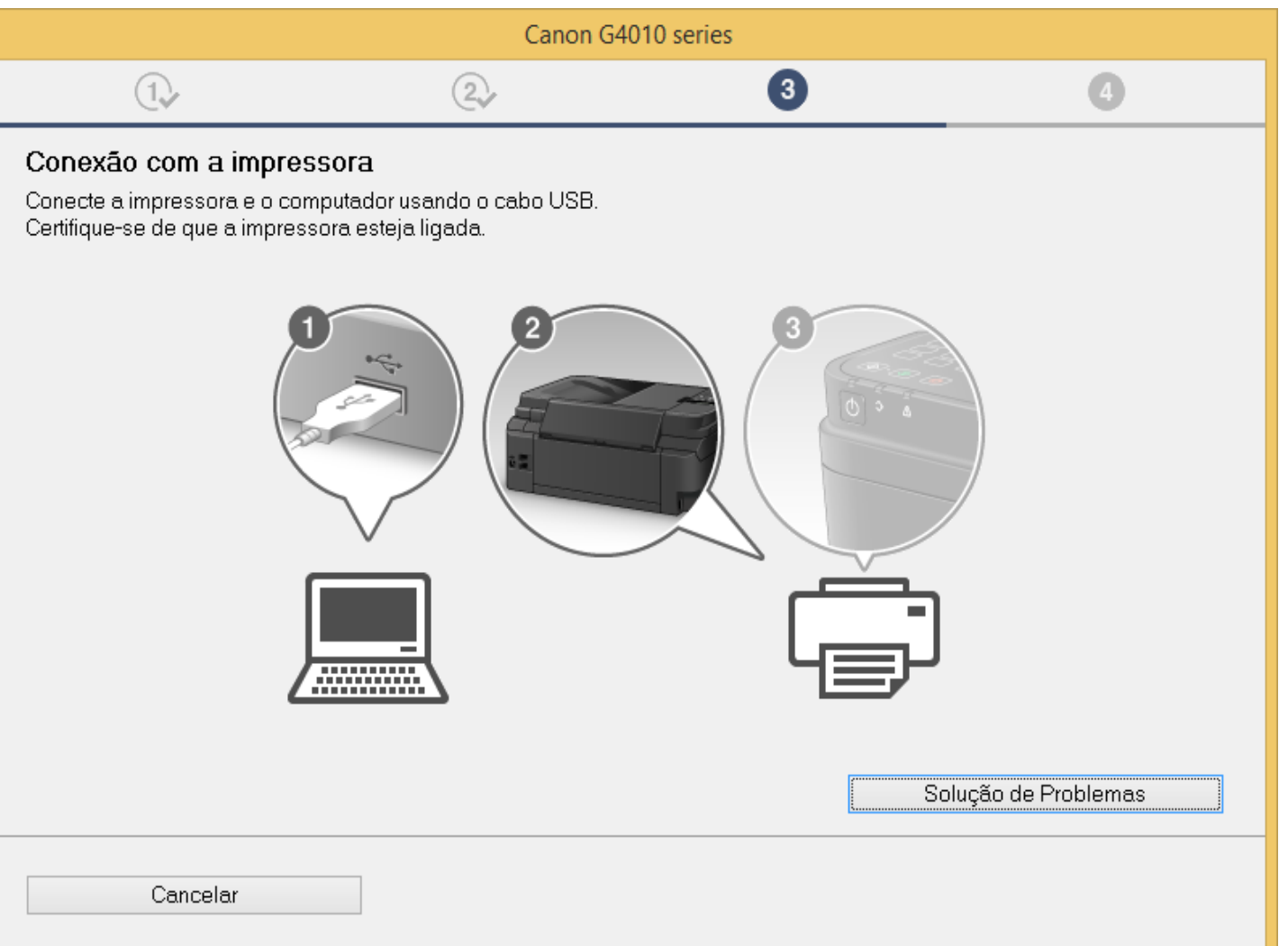

Canon G4010 series 12. Aguarde a 3  $\bullet$  $\left(1\right)$  $(2)$ Conexão com a impressora A impressora foi detectada. Aquarde até a instalação estar concluída. a configuração Isso pode levar algum tempo. da impressora.Solução de Problemas Cancelar

# 13. No Alinhamento

das cabeças de

# impressão

escolha avançar.

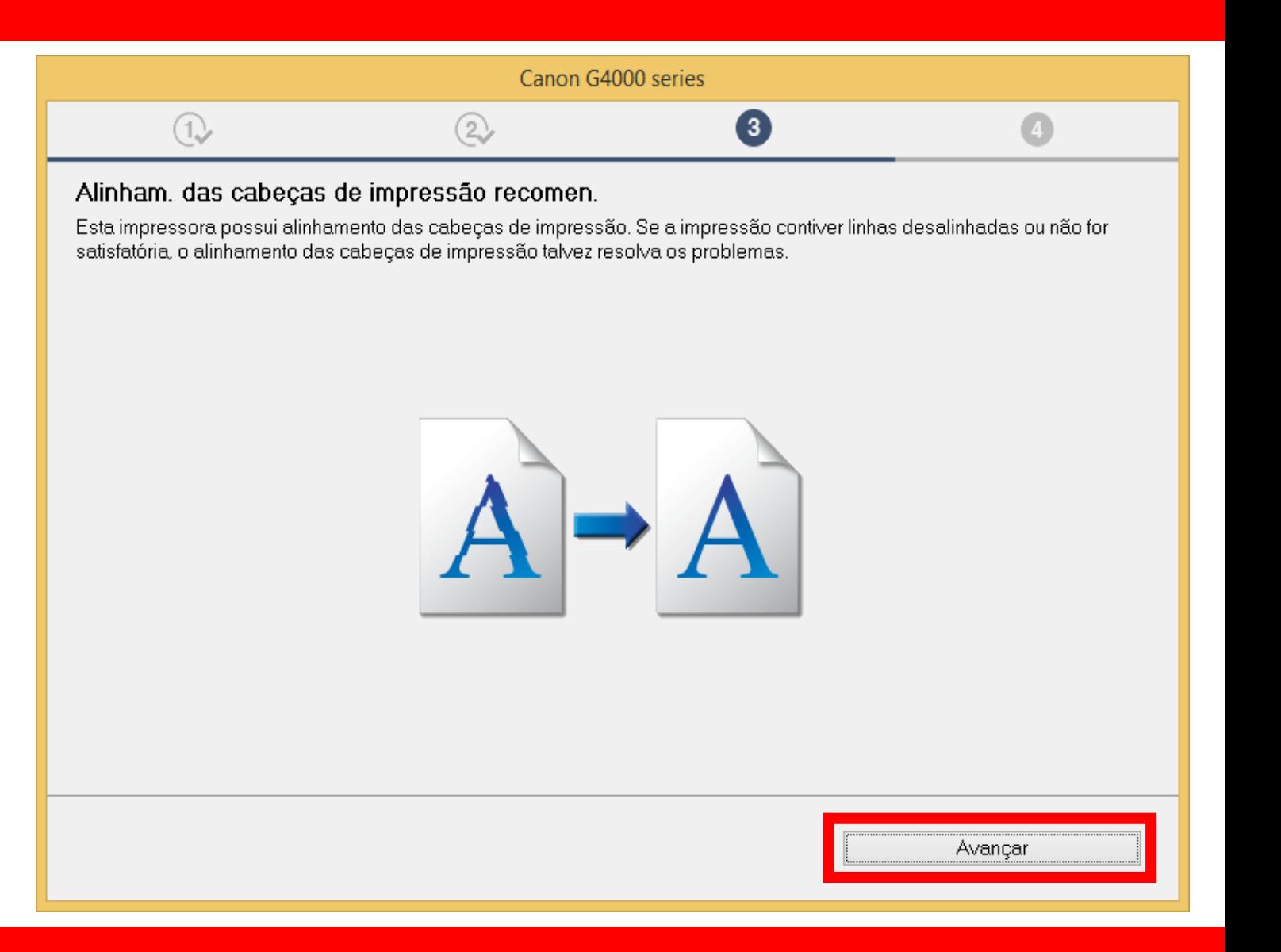

# 14. Não é necessário

# Realizar o teste de

impressão.

Clique em **Avançar**.

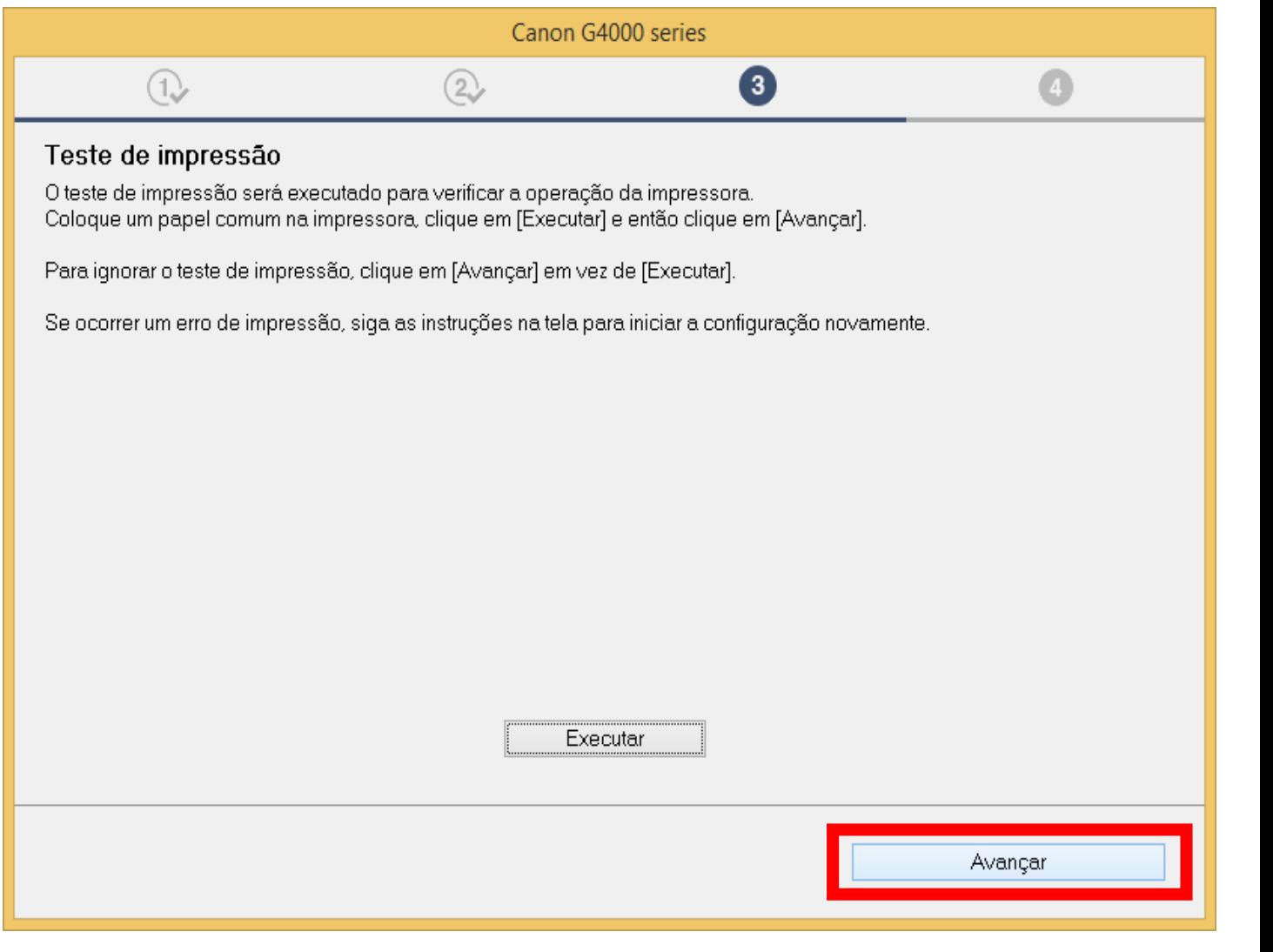

15. Clique em **avançar,**

para iniciar a instalação

do software.

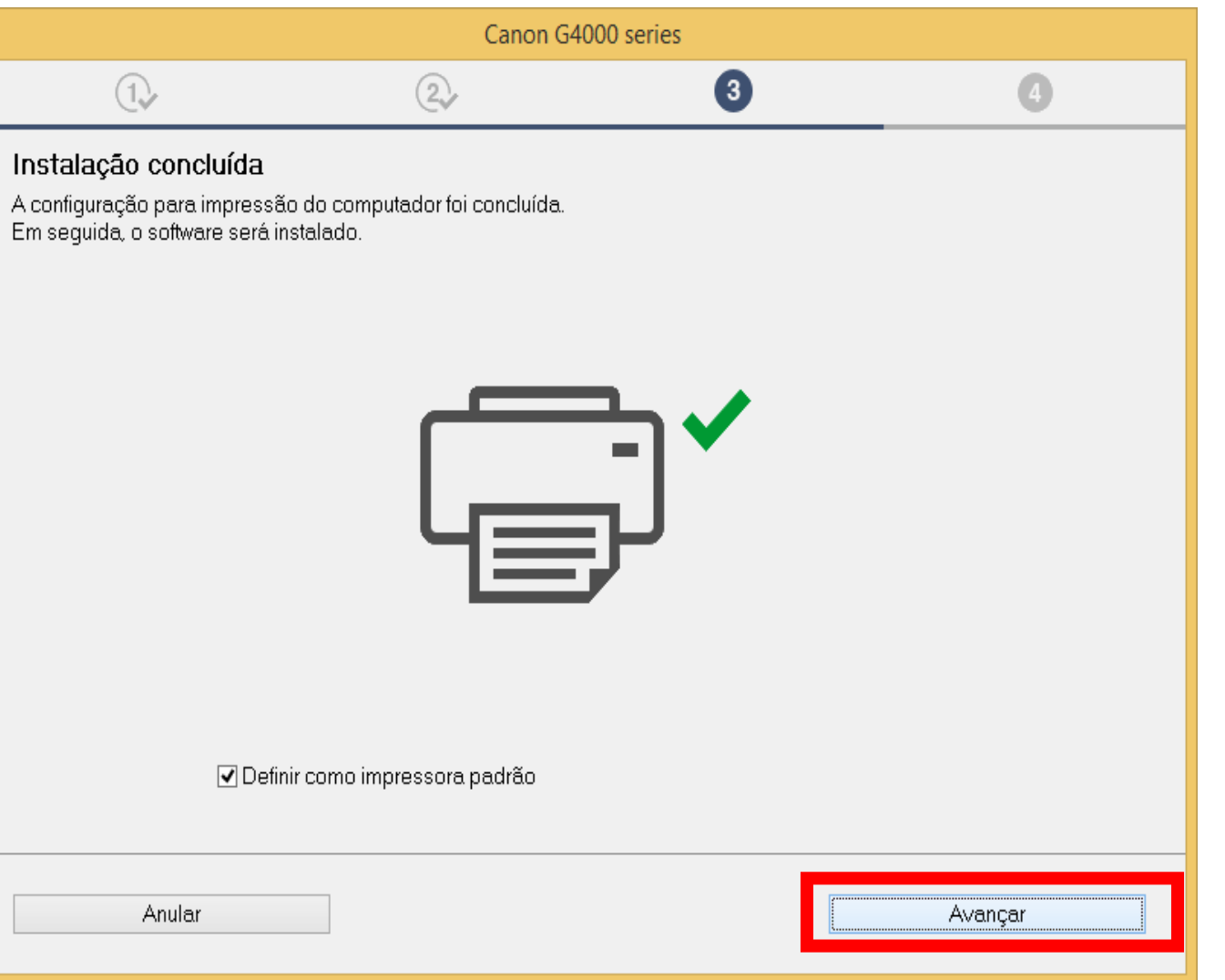

# **Configurando impressora Série G4000 / G4100 - Windows**

16. Para a complementar a instalação, clique em "**limpar tudo"** e escolha o Quick Menu, clique em **Avançar**.

Obs.: É aconselhável a instalação do Quick Menu.

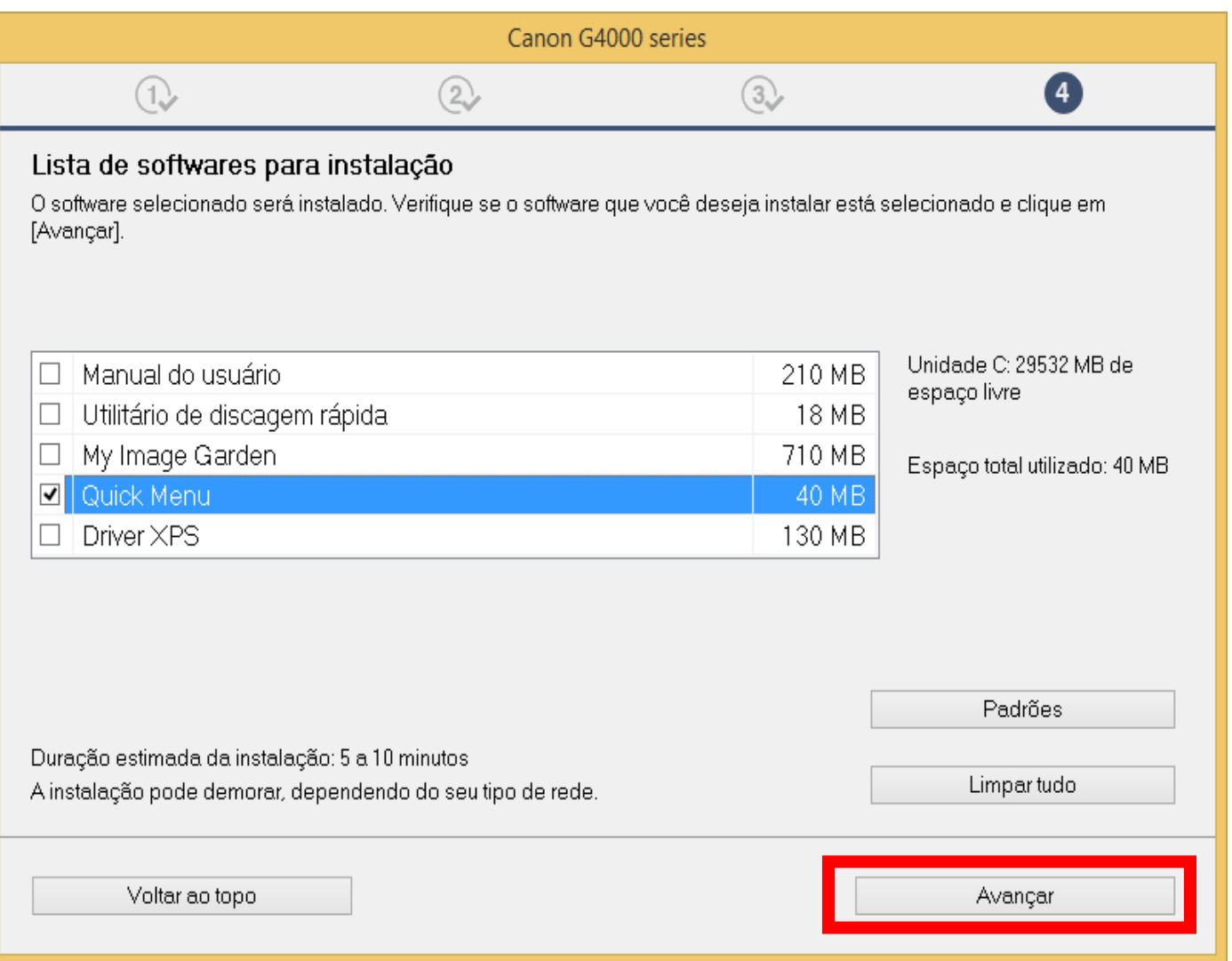

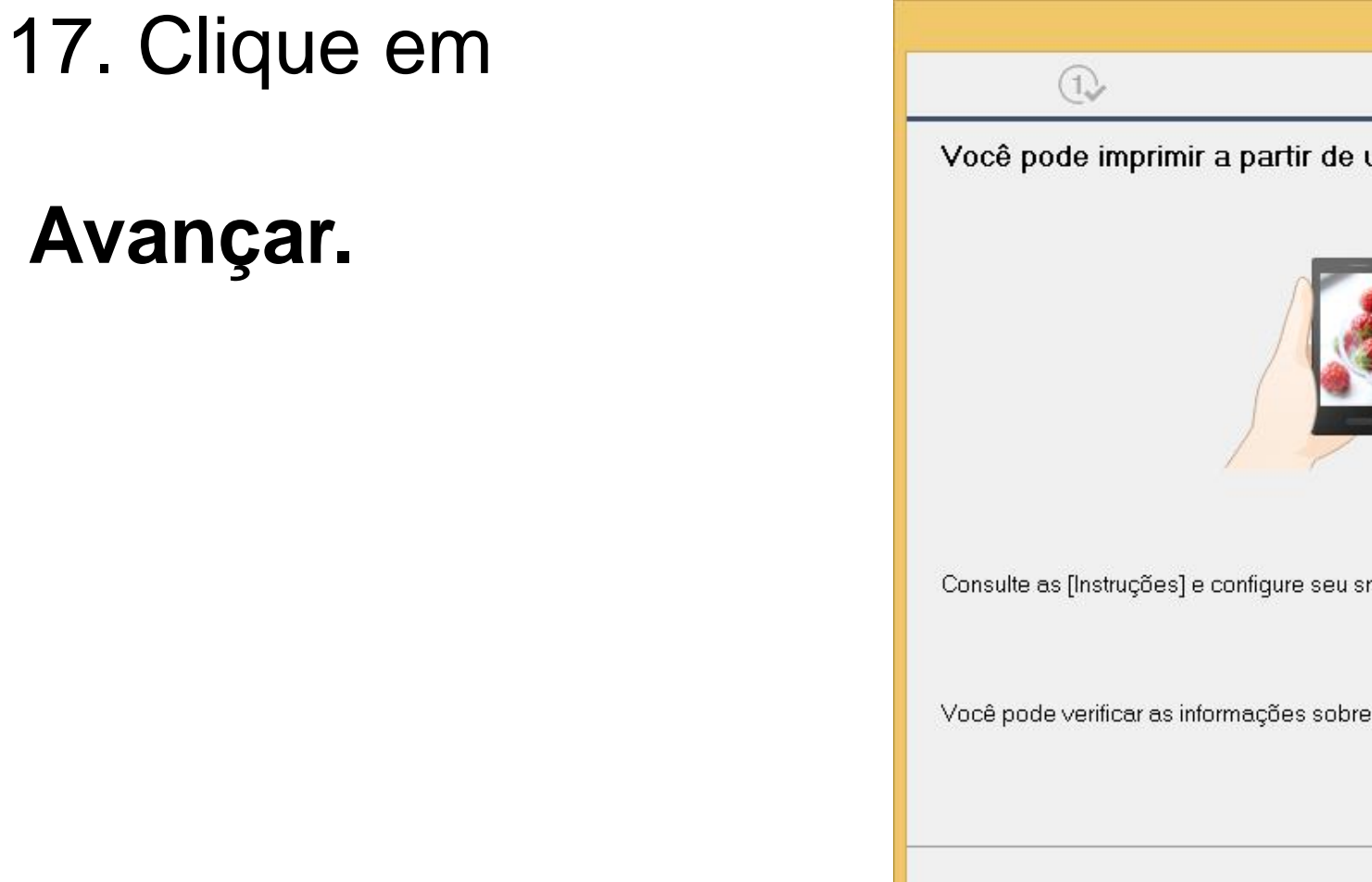

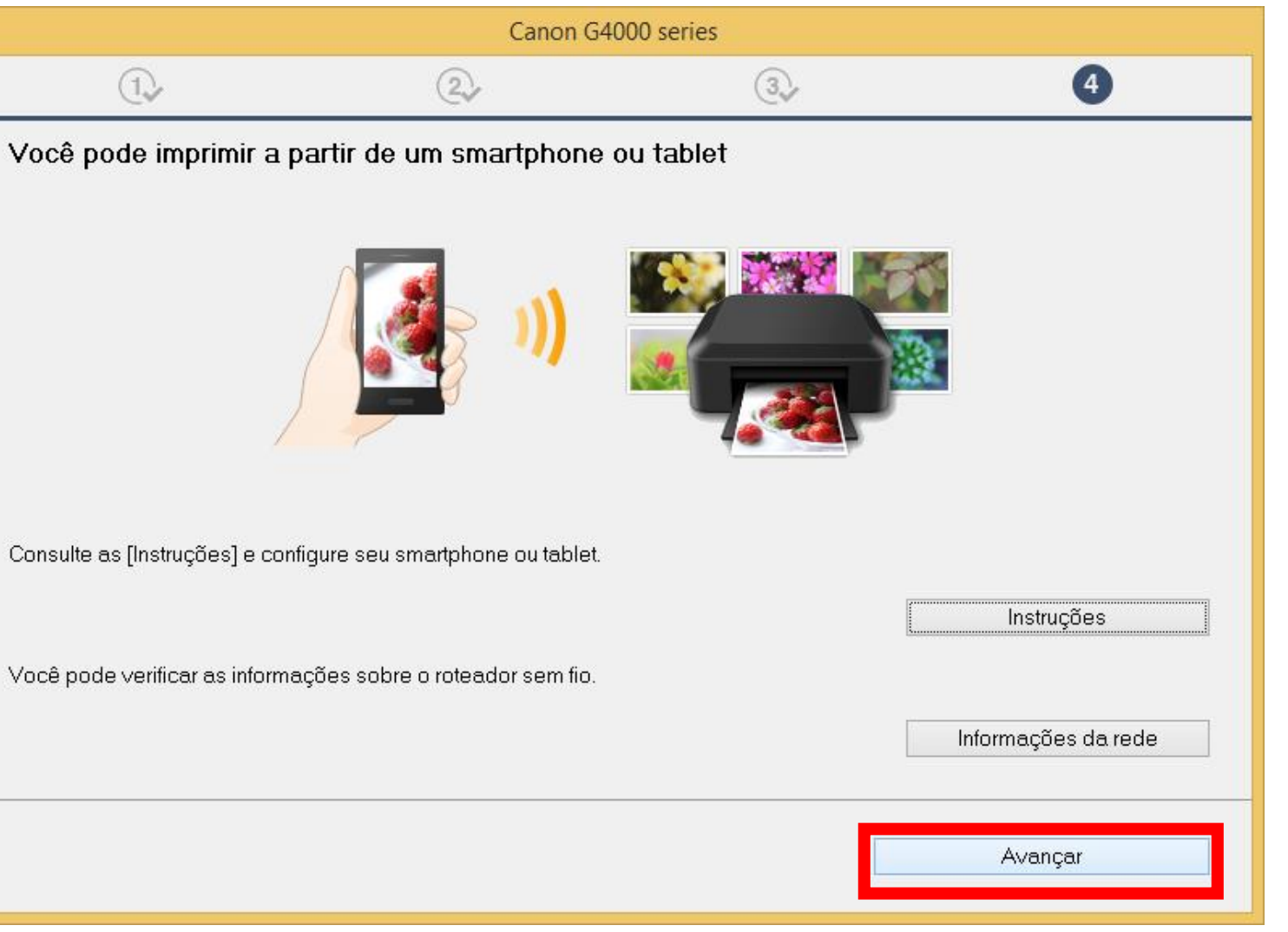

18. A impressora está

pronta para uso.

Clique em **Sair**.

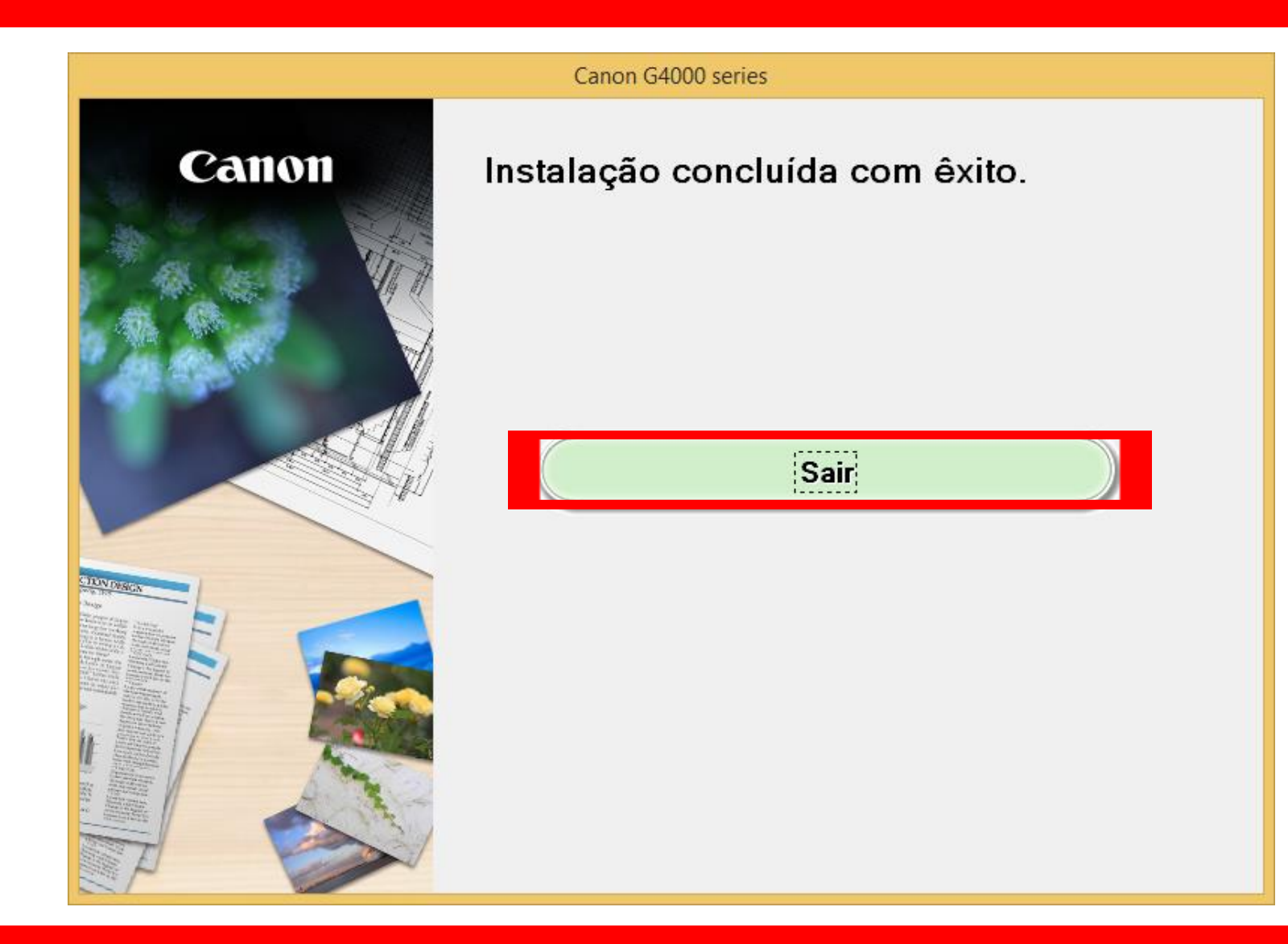